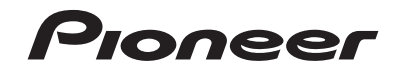

# **[AVH-X5800DAB](#page-1-0) AVH-X3800DAB AVH-X2800BT AUTORADIO AV RDS LECTEUR DE DVD**

Mode d'emploi

# <span id="page-1-0"></span>**Sommaire**

Merci d'avoir acheté ce produit Pioneer. Veuillez lire attentivement ces instructions de façon à savoir comment utiliser votre modèle correctement. Après avoir terminé de lire les instructions, conservez ce document dans un endroit sûr pour consultation ultérieure.

### **Important**

Les écrans fournis en exemple peuvent être différents des écrans réels, lesquels peuvent être modifiés sans préavis à titre d'améliorations des performances et des fonctions.

# ■**[Précautions........................4](#page-3-0)**

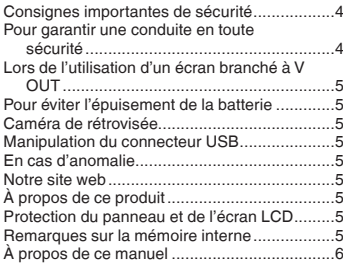

### ■**[Commandes de base.........6](#page-5-0)**

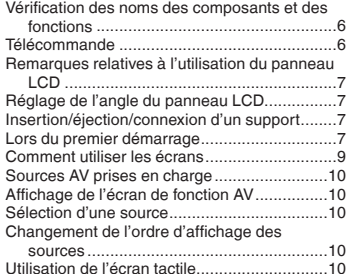

### ■**Enregistrement et connexion [d'un périphérique](#page-10-0)  Bluetooth**® **........................11** Affiche l'écran « Bluetooth »...........................11 Enregistrement de vos périphériques

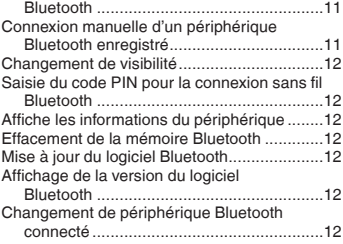

### ■**Téléphonie mains**

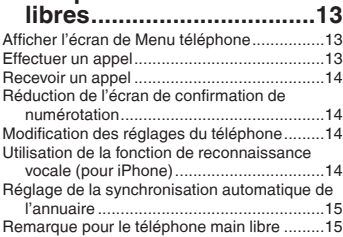

### ■ **Configuration pour iPod / [iPhone ou smartphone....15](#page-14-0)**

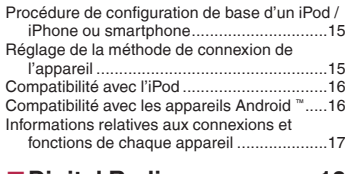

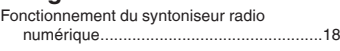

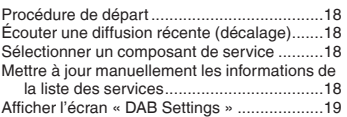

### ■**Radio [................................20](#page-19-0)**

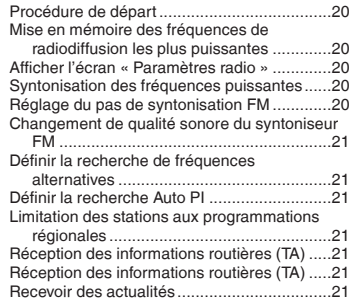

### ■**Disque [..............................22](#page-21-0)** Procédure de départ

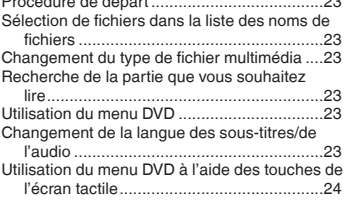

# ■**[Fichiers compressés.......24](#page-23-0)**

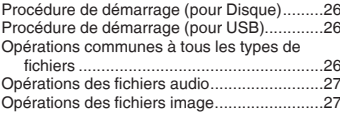

### ■**Digital Radio ....................18** Connexion de votre iPod ................................28 ■**iPod [..................................27](#page-26-0)** Procédure de départ [......................................28](#page-27-0)

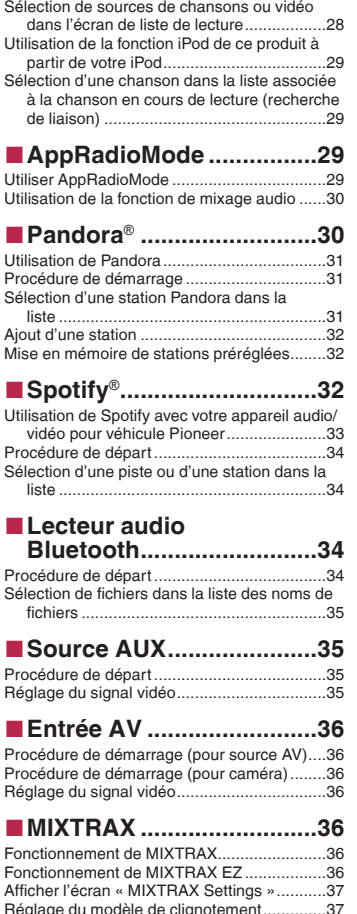

# **Sommaire**

# ■**Paramètres du**

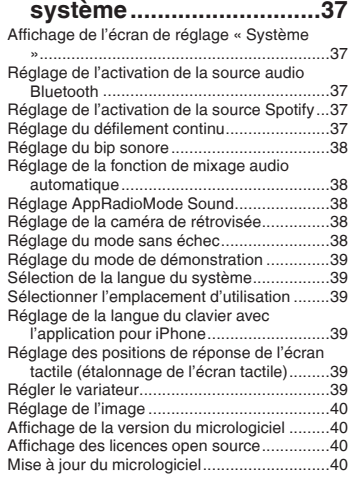

### ■**[Réglages sonores............41](#page-40-0)**

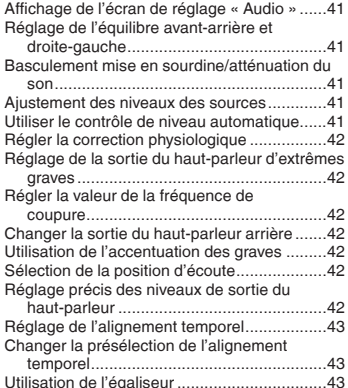

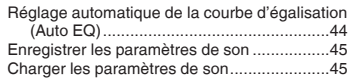

### ■**Menu du Thème ...............45**

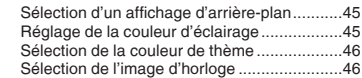

# ■**Configuration du lecteur**

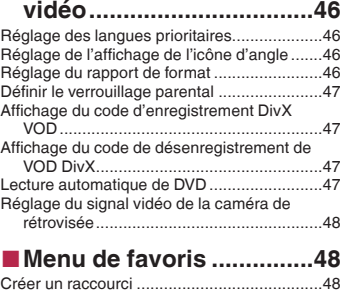

### Sélection d'un raccourci.................................48 Suppression d'un raccourci............................48

# **E [Opérations communes....48](#page-47-0)**<br>Réglage de l'heure et de la date.......................49

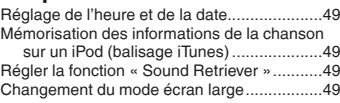

# ■**[Autres fonctions..............50](#page-49-0)**

Restauration des réglages par défaut du produit.......................................................50

### ■**Annexe .............................50** Dépannage ....................................................50 [Messages d'erreur.........................................51](#page-50-0) [Manipulation et entretien des disques............53](#page-52-0) Disques lisibles ..............................................53 Informations détaillées sur les supports [lisibles.......................................................54](#page-53-0)

Avis concernant les droits d'auteur et les

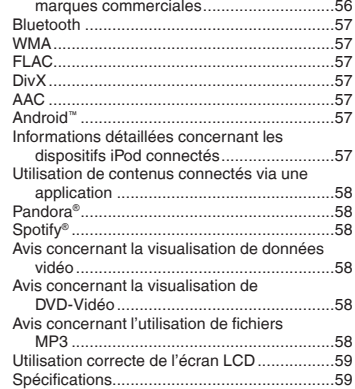

# <span id="page-3-0"></span>**Précautions**

Certaines lois nationales ou gouvernementales peuvent interdire ou restreindre l'emplacement et l'utilisation de ce produit dans votre véhicule. Veuillez vous conformer à toutes les lois et réglementations en vigueur concernant l'utilisation, l'installation et le fonctionnement de ce produit.

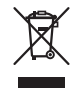

Pour la mise au rebut de ce produit, ne le mélangez pas avec les déchets domestiques habituels. Un système de collecte spécifique pour les produits électroniques usagés existe conformément à la législation en vigueur sur le traitement, la collecte et le recyclage.

Les particuliers résidant dans les états membres de l'UE, en Suisse ou en Norvège peuvent retourner gratuitement leurs produits électroniques usagés dans un centre de collecte désigné ou chez un revendeur (en cas d'achat d'un nouvel appareil similaire). Pour les pays non mentionnées ci-dessus, veuillez contacter les autorités locales pour connaître la méthode adéquate de mise au rebut. Ainsi, vous vous assurez que votre appareil mis au rebut suit le traitement, la récupération et le recyclage nécessaires, empêchant ainsi les effets potentiellement négatifs sur l'environnement et la santé humaine.

### **ATTENTION**

Ce produit est un produit laser de classe 1 classifié dans le cadre de la norme IEC 60825-1:2007 Sécurité des produits laser et contient un module laser de classe 1M. Pour assurer une sécurité permanente, n'enlevez aucun couvercle et n'essayez pas d'accéder à l'intérieur du produit. Confiez l'entretien à du personnel qualifié.

# **APPAREIL À LASER DE CLASSE 1**

**ATTENTION—ÉMISSIONS DE RADIATIONS LASER VISIBLES ET INVISIBLES DE CLASSE 1M SI OUVERT. NE PAS OBSERVER DIRECTEMENT AVEC DES INSTRUMENTS OPTIQUES.**

# Consignes importantes de sécurité

### **AVERTISSEMENT**

- N'essayez pas d'installer ou de faire l'entretien de ce produit vous-même. L'installation ou l'entretien de ce produit par des personnes n'ayant aucune formation ou expérience en matière d'équipements électroniques et accessoires automobiles peut être dangereux et peut entraîner des risques d'électrocution, de blessure ou autres.
- Ne laissez pas ce produit entrer en contact avec des liquides. Ceci pourrait causer une électrocution. En outre, le contact avec des liquides peut entraîner des dommages, de la fumée et une surchauffe de ce produit.
- Si un liquide ou une matière étrangère pénètre dans ce produit, garez votre véhicule dans un endroit sûr, coupez le contact (ACC OFF) immédiatement, puis consultez votre revendeur ou le centre de service Pioneer agréé le plus proche. N'utilisez pas ce produit dans de telles conditions car cela pourrait entraîner un incendie, une électrocution ou une autre défaillance.
- Si vous remarquez de la fumée, un bruit étrange ou une odeur venant de ce produit ou tout autre signe anormal au niveau de l'écran LCD, coupez immédiatement l'alimentation électrique et consultez votre revendeur ou le centre

de service Pioneer agréé le plus proche. L'utilisation de ce produit dans ces conditions risque d'endommager définitivement le système.

 Ne désassemblez pas ou ne modifiez pas ce produit, car les composants haute tension qui le composent peuvent causer une électrocution. Assurez-vous de consulter votre revendeur ou le service après-vente Pioneer agréé le plus proche en cas de vérifications internes, de réglages ou de réparations.

Avant d'utiliser ce produit, veuillez lire les consignes de sécurité suivantes de manière à bien les comprendre :

- N'utilisez pas ce produit, les applications ou la caméra de rétrovisée en option (le cas échéant) si cela risque d'une façon ou d'une autre de détourner votre attention quant à la conduite en toute sécurité de votre véhicule. Observez toujours les règles de sécurité au volant et suivez toutes les réglementations de circulation en vigueur. Si vous éprouvez des difficultés à utiliser ce produit ou à lire l'écran, garez votre véhicule en lieu sûr et serrez le frein à main avant d'effectuer les réglages nécessaires.
- N'élevez jamais le volume de ce produit à un niveau tel que vous ne puissiez pas entendre les bruits de la circulation environnante et les véhicules d'urgence.
- Pour plus de sécurité, certaines fonctions sont désactivées tant que le véhicule n'est pas à l'arrêt et/ou que le frein à main n'est pas serré.
- Conservez ce mode d'emploi à portée de main afin de vous y référer pour les modes de fonctionnement et les consignes de sécurité.
- N'installez pas ce produit à un endroit où il risque (i) d'entraver la visibilité du conducteur, (ii) d'altérer le fonctionnement de certains systèmes de commande ou dispositifs de sécurité du véhicule, y compris les airbags ou les touches de feux de détresse ou (iii) d'empêcher le conducteur de conduire le véhicule en toute sécurité.
- Veillez à toujours attacher votre ceinture de sécurité lorsque vous conduisez le véhicule. En cas d'accident, vos blessures peuvent être beaucoup plus graves si votre ceinture n'est pas attachée correctement.
- N'utilisez jamais de casques d'écoute pendant la conduite.

# Pour garantir une conduite en toute sécurité

### **AAVERTISSEMENT**

 **LE FIL VERT CLAIR DU CONNECTEUR D'ALIMENTA-TION EST CONÇU POUR DÉTECTER LE STATUT EN STATIONNEMENT ET DOIT ÊTRE BRANCHÉ CÔTÉ** 

# <span id="page-4-0"></span>**Précautions**

#### **ALIMENTATION ÉLECTRIQUE DU CONTACTEUR DE FREIN À MAIN. UNE CONNEXION OU UNE UTILISA-TION INAPPROPRIÉE DE CE FIL PEUT ENFREINDRE LA LOI EN VIGUEUR ET RISQUER DE CAUSER DES BLESSURES GRAVES OU DES DOMMAGES.**

- **N'essayez pas de modifier ou de désactiver le système de verrouillage du frein à main, qui est installé pour votre protection. La modification ou la désactivation du système de verrouillage du frein à main peut entraîner des blessures graves, voire mortelles.**
- **Pour éviter les risques de dommages ou blessures et la violation éventuelle des lois applicables, ce produit ne doit pas être utilisé lorsqu'une image vidéo est visible par le conducteur.**
- Dans certains pays, le fait de regarder des images vidéo sur un écran dans une voiture peut être illégal, même s'il s'agit d'autres personnes que le conducteur. Lorsqu'il existe de telles règles, vous devez vous y conformer.

Si vous essayez de regarder des images vidéo en conduisant, l'avertissement « **Regarder la vidéo à l'avant en roulant est interdit** » apparaît à l'écran. Pour regarder des images vidéo sur cet écran, arrêtez le véhicule dans un endroit sûr et serrez le frein à main. Veuillez maintenir la pédale de frein enfoncée avant de desserrer le frein à main.

# Lors de l'utilisation d'un écran branché à V OUT

La borne de sortie vidéo (**V OUT**) est destinée au branchement d'un écran permettant aux passagers à l'arrière de regarder des images vidéo.

# **AAVERTISSEMENT**

N'installez JAMAIS l'écran arrière à un endroit où le conducteur pourrait voir des images vidéo pendant la conduite.

# Pour éviter l'épuisement de la batterie

Assurez-vous de faire tourner le moteur du véhicule lors de l'utilisation de cet appareil. Utiliser cet appareil sans faire tourner le moteur peut décharger la batterie.

### **AAVERTISSEMENT**

N'installez pas ce produit dans des véhicules qui ne possèdent pas de câble ACC ni de circuit disponible.

# Caméra de rétrovisée

Avec une caméra de rétrovisée en option, vous pouvez utiliser ce produit pour surveiller une caravane ou pour vous garer en marche arrière dans un emplacement de stationnement étroit.

### **AAVERTISSEMENT**

- L'IMAGE DE L'ÉCRAN PEUT APPARAÎTRE INVERSÉE.
- UTILISEZ L'ENTRÉE UNIQUEMENT POUR LA MARCHE ARRIÈRE OU L'IMAGE INVERSÉE DE LA CAMÉRA DE RÉ-TROVISÉE. TOUTE AUTRE UTILISATION PEUT ENTRAÎNER DES BLESSURES OU DES DOMMAGES.

### **AATTENTION**

Le mode de rétrovisée doit être utilisé pour vous aider à surveiller une caravane ou pour faire une marche arrière. N'utilisez pas cette fonction dans un but de divertissement.

# Manipulation du connecteur USB

# **AATTENTION**

- Pour éviter toute perte de données et tout dommage du périphérique de stockage, ne le retirez jamais de ce produit pendant que des données sont en cours de transfert.
- Pioneer ne saurait garantir la compatibilité avec tous les périphériques de stockage de masse USB et n'assume aucune responsabilité en cas de pertes des données contenues sur les lecteurs multimédias, iPhone, smartphones ou tout autre appareil lors de l'utilisation de ce produit.

# En cas d'anomalie

Si ce produit ne fonctionne pas correctement, veuillez vous adresser à votre revendeur ou au centre de service Pioneer agréé le plus proche.

# Notre site web

### Visitez notre site :

### **http://www.pioneer-car.eu**

- Enregistrez votre produit. Nous conservons les détails de votre achat sur fichier pour vous permettre de consulter ces informations en cas de déclaration de dommage comme une perte ou un vol.
- Notre site Web fournit les informations les plus récentes sur PIONEER CORPORATION.

 Pioneer fournit régulièrement des mises à jour logicielles pour améliorer ses produits. Veuillez consulter la section Support du site Web de Pioneer pour toutes les mises à jour logicielles disponibles.

# À propos de ce produit

- Ce produit ne fonctionne pas correctement en dehors de l'Europe. La fonction RDS (Radio Data System) fonctionne uniquement dans les zones comportant des stations FM émettant des signaux RDS. Le service RDS-TMC peut également être utilisé dans des endroits où une station émet un signal RDS-TMC.
- Le CarStereo-Pass Pioneer ne peut être utilisé qu'en Allemagne.

# Protection du panneau et de l'écran LCD

- N'exposez pas l'écran LCD à la lumière directe du soleil lorsque ce produit n'est pas utilisé. Cela peut provoquer un dysfonctionnement de l'écran LCD en raison des hautes températures générées.
- Lorsque vous utilisez un téléphone portable, maintenez l'antenne du portable éloignée de l'écran LCD pour éviter toute perturbation vidéo, comme des taches, des bandes colorées, etc.
- Pour empêcher l'écran LCD d'être endommagé, touchez les touches de l'écran tactile uniquement avec le doigt et procédez délicatement.

# Remarques sur la mémoire interne

### Avant de retirer la batterie du véhicule

 Certains réglages et contenus enregistrés ne sont pas réinitialisés.

### Données faisant l'objet d'un effacement

Les informations sont effacées si vous débranchez le fil jaune de la batterie (ou retirez la batterie).

 Certains réglages et contenus enregistrés ne sont pas réinitialisés.

## <span id="page-5-2"></span>Réinitialisation du microprocesseur

### **AATTENTION**

Appuyez sur **RESET** pour rétablir les réglages et contenus enregistrés par défaut.

- N'effectuez pas cette opération lorsqu'un périphérique est connecté à ce produit.
- Certains réglages et contenus enregistrés ne sont pas réinitialisés.

Le microprocesseur doit être réinitialisé dans les conditions suivantes :

- Avant la première utilisation de ce produit après son installation.
- En cas d'anomalie de fonctionnement de ce produit.
- Si des problèmes de fonctionnement du système surviennent.
- Si la position de votre véhicule sur la carte s'affiche avec une erreur de positionnement importante.

### **1 Coupez le contact.**

- **2 Appuyez sur le bouton RESET avec la pointe d'un stylo ou un autre objet pointu.**
- Reportez-vous à la page [6](#page-5-1), *Vérification des noms des composants et des fonctions*

Les réglages et contenus enregistrés par défaut sont rétablis.

# À propos de ce manuel

Ce manuel présente des écrans réels pour décrire les opérations. En fonction du modèle utilisé, les écrans de certaines unités peuvent toutefois être différents de ceux présentés dans ce manuel.

### Signification des symboles utilisés dans ce manuel

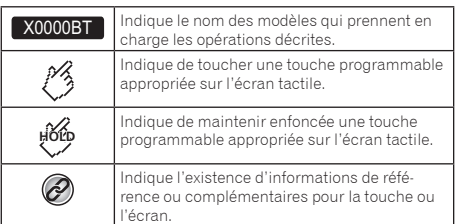

# <span id="page-5-0"></span>**Précautions Commandes de base**

# <span id="page-5-1"></span>Vérification des noms des composants et des fonctions

X5800DAB

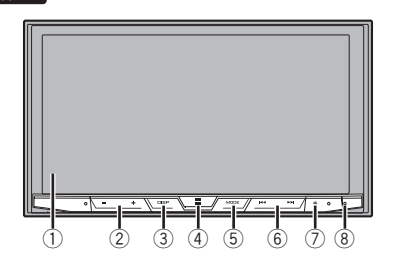

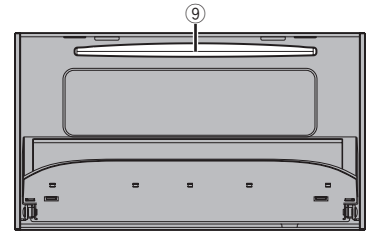

# $X3800DAB$   $X2800BT$

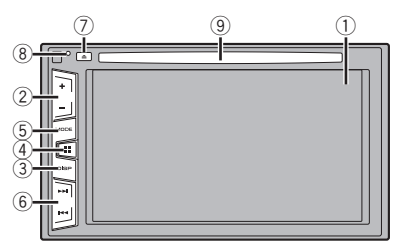

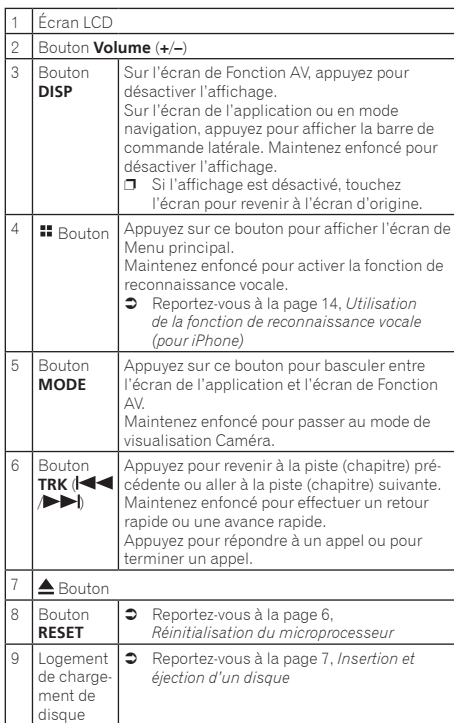

# Télécommande

- La télécommande CD-R33 est vendue séparément.
- Pour en savoir plus sur les opérations, consultez le manuel de la télécommande.

# <span id="page-6-0"></span>Remarques relatives à l'utilisation du panneau LCD

# **AAVERTISSEMENT**

- Tenez les mains et les doigts à l'écart de ce produit lorsque vous ouvrez, fermez ou réglez le panneau LCD. Faites particulièrement attention aux mains et aux doigts des enfants.
- N'utilisez pas l'appareil avec le panneau LCD ouvert. Ceci peut entraîner un risque de blessure en cas d'accident.

### **AATTENTION**

- N'ouvrez ni ne fermez le panneau LCD de force. Ceci peut provoquer un dysfonctionnement.
- N'utilisez pas ce produit tant que le panneau LCD n'est pas complètement ouvert ou fermé. Le panneau LCD peut s'arrêter sur cet angle par mesure de sécurité.
- Ne posez ni verre ni canette sur le panneau LCD ouvert.

# Réglage de l'angle du panneau **LCD**

X5800DAB

- **1 Appuyez sur le bouton ▲**.
- **2 Touchez**  $\sqrt{2}$  **ou**  $\sqrt{2}$  pour régler l'angle du **panneau LCD.**
- 3 **Touchez**  $\overline{X}$ . Retourne à l'écran précédent.

# Insertion/éjection/connexion d'un support

# **AATTENTION**

N'insérez aucun objet dans le logement de chargement de disque autre qu'un disque.

# <span id="page-6-1"></span>Insertion et éjection d'un disque

### Insérer un disque

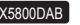

**1 Appuyez sur le bouton ▲**.

- **2 Touchez**  $\boxed{\odot}$  **pour ouvrir le panneau LCD.**
- **3 Insérez un disque dans le logement de chargement de disque.**

# Éjecter un disque

### X5800DAB

- **1 Appuyez sur le bouton ▲**.
- **2 Touchez <b>⊙**⊿ pour ouvrir le panneau LCD.
- **3 Retirez le disque et appuyez sur le bouton .**

### Insérer un disque

### X3800DAB X2800BT

**1 Insérez un disque dans le logement de chargement de disque.**

### Éjecter un disque

### $X3800DAB$   $X2800BT$

**1 Appuyez sur le bouton ▲ pour éjecter un disque.**

### <span id="page-6-2"></span>Branchement et débranchement d'un périphérique de stockage USB

- p Avec certains périphériques de stockage USB, il se peut que ce produit n'atteigne pas sa performance optimale.
- p Le raccordement via un concentrateur USB n'est pas possible.
- $\Box$  Un câble USB est nécessaire pour la connexion.

### **1 Retirez la fiche du port USB du câble USB.**

**2 Branchez un périphérique de stockage USB sur le câble USB.**

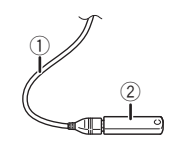

1 Câble USB

2 Périphérique de stockage USB

Vérifiez qu'aucune donnée n'est en cours d'accès avant de retirer le périphérique de stockage USB.

# Lors du premier démarrage

## **1 Allumez le moteur pour démarrer le système.**

### L'écran « **Sélectionnez une langue** » apparaît.

- p À partir du deuxième démarrage, l'écran affiché diffère en fonction des conditions précédentes.
- **2 Touchez la langue.**
- 3 **Touchez**  $\rightarrow$ .
- L'écran « **Paramètre d'emplacement** » apparaît.

### X2800BT

L'écran « **Paramètres du mode Haut-parleur** » apparaît. Passez à l'étape 6.

**4 Touchez l'élément pour sélectionner l'emplacement d'utilisation.**

### $5$  **Touchez**  $\rightarrow$

L'écran « **Paramètres du mode Haut-parleur** » apparaît.

- **6 Touchez les modes de haut-parleurs.**
- **Mode standard**

Système à 4 haut-parleurs avec haut-parleurs avant et arrière ou système à 6 haut-parleurs avec haut-parleurs avant et arrière et haut-parleurs d'extrêmes graves.

**Mode réseau**

Système à 3 voies avec un haut-parleur d'aigus, un hautparleur de médiums et un haut-parleur d'extrêmes graves (haut-parleur de graves) pour reproduction des fréquences (bandes) hautes, moyennes et basses.

### **AAVERTISSEMENT**

N'utilisez pas l'appareil en mode standard si un système de haut-parleurs pour mode réseau 3 voies est raccordé à cet appareil. Ceci peut endommager les haut-parleurs.

### **7 Touchez [OK].**

L'écran « **Réglage alimentation d'antenne** » apparaît. X2800BT

L'écran « **Config. smartphone** » apparaît. Passez à l'étape 10.

- **8 Touchez [Oui] pour utiliser l'alimentation de l'antenne DAB.**
- Reportez-vous à la page [19](#page-18-1), *Changer l'alimentation électrique de l'antenne radio numérique*

### **9 Touchez [OK].**

L'écran « **Config. smartphone** » apparaît.

### **10 Touchez l'élément.**

 Reportez-vous à la page [17,](#page-16-1) *Informations relatives aux connexions et fonctions de chaque appareil*

### 11 Touchez  $\rightarrow$ .

L'écran de Menu principal apparaît.

- p Une fois le mode de haut-parleurs défini, le réglage ne peut pas être modifié sauf si ce produit est restauré aux réglages par défaut. Restaurez les réglages par défaut pour modifier le réglage du mode de haut-parleurs.
- Reportez-vous à la page 50, *Restauration des réglages par défaut*

### Changement du mode haut-parleur

Pour modifier le mode de haut-parleurs, vous devez restaurer les réglages par défaut de ce produit.

- **1 Restaurez les réglages par défaut.**
- Reportez-vous à la page 50, *Restauration des réglages par défaut*

# <span id="page-8-0"></span>Comment utiliser les écrans

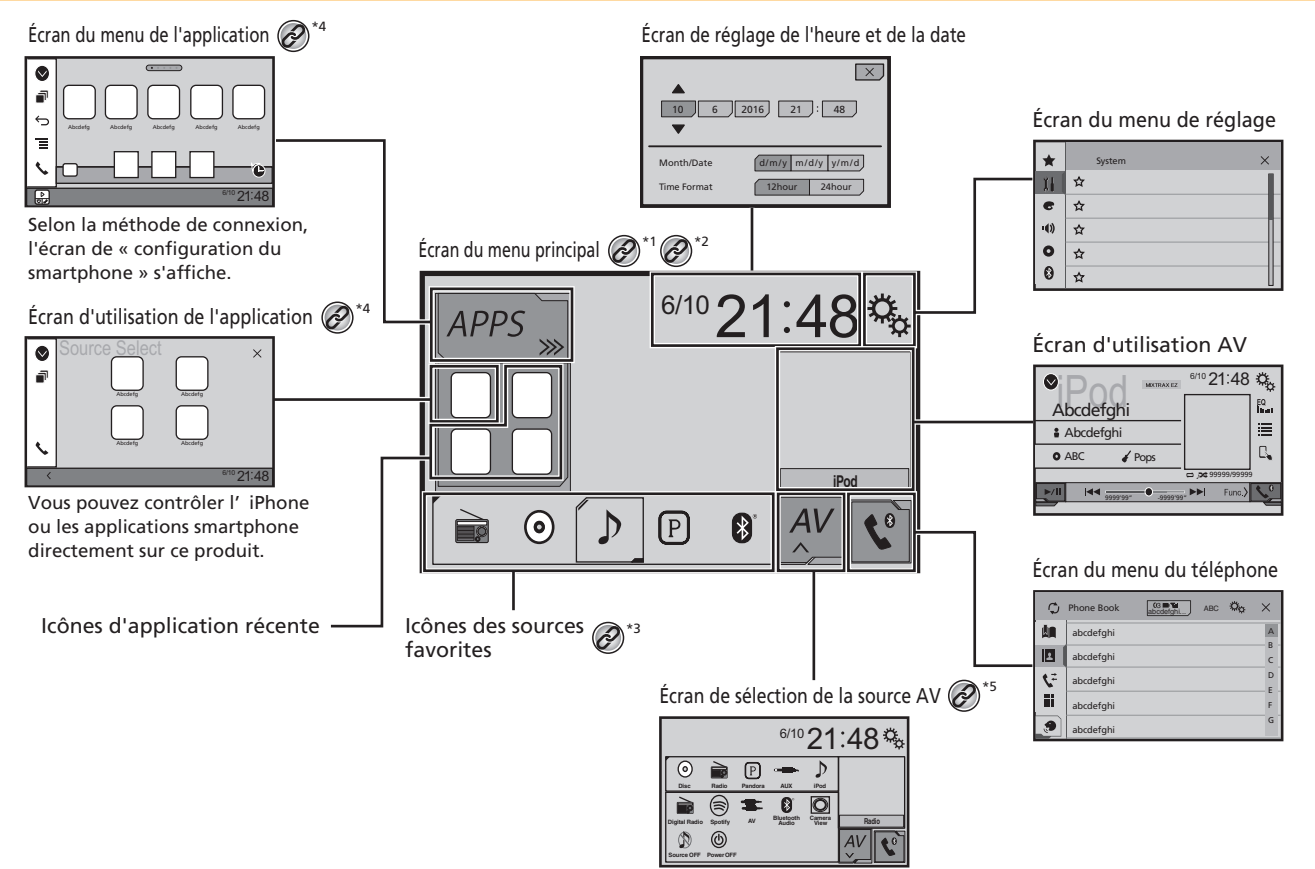

<span id="page-9-0"></span>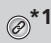

**\*1** L'écran de Menu principal de ce manuel est l'écran<br>
lors de l'utilisation d'**AppRadioMode**. Les éléments lors de l'utilisation d'**AppRadioMode**. Les éléments affichés à l'écran peuvent varier en fonction du périphérique ou du mode de connexion. Si vous connectez un iPhone par la technologie sans fil Bluetooth ou un smartphone par un câble USB, l'écran « **Config. smartphone** » apparaît en touchant [**APPS**].

**2** En appuyant sur le bouton **:** sur n'importe quel écran, vous pouvez afficher l'écran de Menu principal.

- **\*3** Quand vous connectez le système de navigation externe à cet appareil, la touche mode navigation s'affiche dans le coin inférieur gauche de l'écran.
- **\*4** En appuyant sur le bouton **MODE** vous pouvez basculer entre l'écran de l'application et l'écran de Fonction AV.
- **\*5** Si vous sélectionnez "**Power OFF**", vous pouvez désactiver presque toutes les fonctions. Le mode "**Power OFF**" est annulé dans les cas suivants :
	- Réception d'un appel entrant.
	- Affichage de l'image de la caméra de rétrovisée lorsque le véhicule fait marche arrière.
	- Appui sur un bouton de ce produit.
	- Coupure (ACC OFF) puis remise du contact (ACC ON).

# Sources AV prises en charge

Vous pouvez lire ou utiliser les sources suivantes avec ce produit.

- Radio numérique (AVH-X5800DAB) (AVH-X3800DAB)
- Radio
- $\bullet$  CD
- ROM (fichiers audio compressés)<br>• DVD-Vidéo
- DVD-Vidéo
- $\bullet$  USB

Les sources suivantes peuvent être lues ou utilisées en raccordant un dispositif auxiliaire.

- **•** iPod
- Spotify®
- Pandora® (AVH-X5800DAB) (AVH-X3800DAB)
- Audio Bluetooth
- Entrée AV (AV)
- AUX

# <span id="page-9-1"></span>Affichage de l'écran de fonction AV

- **1 Appuyez sur .**
- **2 Touchez la touche de fonction AV.**

L'écran de Fonction AV apparaît.

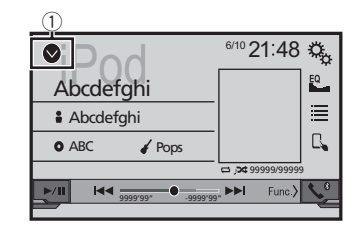

1 **Affiche la liste de sources.**

# <span id="page-9-2"></span>Sélection d'une source

### <span id="page-9-3"></span>Source sur l'écran de Sélection de source AV

**1 Affichez l'écran « Sélection de la source AV ».**

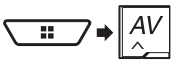

### **2 Touchez l'icône source.**

p Quand vous sélectionnez « **Source OFF** », la source AV est mise hors tension.

### Source dans la liste de sources

### **1 Affichez la liste de sources.**

 Reportez-vous à la page [10,](#page-9-1) *Affichage de l'écran de fonction AV*

### **2 Touchez la touche source.**

p Quand vous sélectionnez « **Source OFF** », la source AV est mise hors tension.

# Changement de l'ordre d'affichage des sources

## Changement de l'ordre d'affichage des icônes sources

**1 Affichez l'écran « Sélection de la source AV ».**

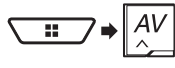

**2 Maintenez enfoncée une icône source, puis faites glisser l'icône vers la position souhaitée.**

## Changement de l'ordre d'affichage des touches sources

- **1 Affichez la liste de sources.**
- Reportez-vous à la page [10](#page-9-1), *Affichage de l'écran de fonction AV*
- **2 Touchez**  $\Xi$
- **3 Faites glisser la touche source vers la position souhaitée.**

# Utilisation de l'écran tactile

Vous pouvez commander ce produit en touchant les touches de l'écran directement avec les doigts.

p Pour empêcher l'écran LCD d'être endommagé, assurez-vous de toucher l'écran uniquement avec le doigt délicatement.

# Touches courantes de l'écran tactile

- $\bullet$   $\Box$  Retourne à l'écran précédent.
- $\overline{\mathbf{X}}$ : Ferme l'écran.

# <span id="page-10-0"></span>Utilisation des écrans de liste

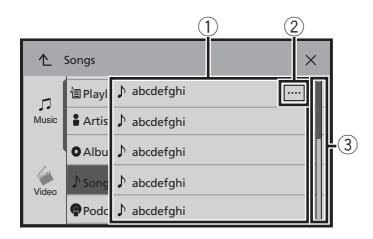

- 1 Toucher un élément sur la liste vous permet de réduire le nombre d'options et de passer à l'opération suivante.
- 2 Apparaît lorsque tous les caractères ne sont pas affichés dans la zone d'affichage.

Si vous touchez la touche, le reste défile pour affichage.

3 Apparaît lorsque des éléments ne peuvent pas être affichés sur une seule page.

Faites glisser la barre du curseur ou la liste pour afficher des éléments masqués.

### Utilisation de la barre temporelle

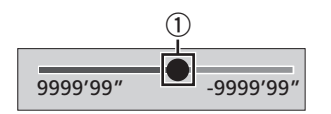

- 1 Vous pouvez changer le point de lecture en faisant glisser la touche.
	- p L'heure de lecture correspondant à la position de la touche s'affiche pendant le glissement de la touche.

### Changement du panneau de fonction

1 **Touchez**  $\boxed{\text{Func}}$ .

Les touches de fonctions masquées apparaissent.

p Cette touche n'apparaît pas pour certaines sources AV.

# **Enregistrement et connexion d'un périphérique Bluetooth**®

# <span id="page-10-4"></span><span id="page-10-2"></span>Affiche l'écran « Bluetooth »

**1 Appuyez sur .**

**2 Touchez**  $\boxed{^{\circ}$ , puis  $\boxed{0}$ . L'écran « **Bluetooth** » apparaît.

# <span id="page-10-3"></span>Enregistrement de vos périphériques Bluetooth

- p Si trois périphériques sont déjà appairés, « **Mémoire saturée** » est affiché. Supprimez d'abord un périphérique appairé.
- Reportez-vous à la page [11,](#page-10-1) *Suppression d'un périphérique enregistré*
- **1 Activez la technologie sans fil Bluetooth sur vos périphériques.**
- **2 Affiche l'écran « Bluetooth ».**
- Reportez-vous à la page [11,](#page-10-2) *Affiche l'écran «* **Bluetooth** *»*
- **3 Touchez [Connexion].**

### 4 **Touchez**  $\overline{Q}$ .

Le système recherche des périphériques Bluetooth en attente de connexion et affiche dans une liste les périphériques trouvés.

### **5 Touchez le nom du périphérique Bluetooth.**

Une fois le périphérique correctement enregistré, le système établit une connexion Bluetooth. Une fois la connexion établie, le nom du périphérique s'affiche sur la liste.

- **D** Si votre périphérique prend en charge SSP (appariement simple et sécurisé), un nombre de six chiffres apparaît sur l'affichage de ce produit. Touchez [**Oui**] pour appairer le périphérique.
- p La connexion Bluetooth peut également être effectuée en détectant ce produit parmi les appareils Bluetooth. Avant l'enregistrement, assurez-vous que « **Visibilité** » dans le menu « **Bluetooth** » est réglé sur « **Act** ». Pour des informations détaillées sur le fonctionnement d'un périphérique Bluetooth, consultez les consignes d'utilisation fournies avec le périphérique Bluetooth.
	- Reportez-vous à la page [12](#page-11-1), *Changement de visibilité*
- p Deux téléphones portables peuvent être connectés simultanément à ce produit.
	- Reportez-vous à la page [12](#page-11-2), *Changement de périphérique Bluetooth connecté*

p Si vous essayez de connecter un téléphone portable non connecté alors que deux téléphones portables sont déjà connectés, le premier des deux téléphones portables connectés sera déconnecté et le téléphone portable non connecté sera connecté à la place.

### Réglage de la connexion automatique du périphérique Bluetooth

Cette fonction connecte automatiquement le dernier périphérique Bluetooth connecté à ce produit dès que les deux périphériques ne sont éloignés que de quelques mètres. Le réglage par défaut est "**Act**".

- p Si deux périphériques Bluetooth étaient connectés en dernier, les deux périphériques sont connectés à ce produit automatiquement dans l'ordre d'enregistrement dans la liste des périphériques.
- **1 Affiche l'écran « Bluetooth ».**
- Reportez-vous à la page [11](#page-10-2), *Affiche l'écran «* **Bluetooth** *»*
- **2 Touchez [Connexion automatique] pour basculer entre "Act" et "Dés".**

### <span id="page-10-1"></span>Suppression d'un périphérique enregistré

### **AATTENTION**

Ne mettez jamais ce produit hors tension pendant la suppression du périphérique Bluetooth apparié.

- **1 Affiche l'écran « Bluetooth ».**
- Reportez-vous à la page [11](#page-10-2), *Affiche l'écran «* **Bluetooth** *»*
- **2 Touchez [Connexion].**
- **3** Touchez **圖**.

# Connexion manuelle d'un périphérique Bluetooth enregistré

Connectez le périphérique Bluetooth manuellement dans les cas suivants :

 Deux périphériques Bluetooth ou plus sont enregistrés et vous souhaitez sélectionner manuellement le périphérique à utiliser.

# **Enregistrement et connexion d'un périphérique Bluetooth**®

- <span id="page-11-0"></span> Vous souhaitez reconnecter un périphérique Bluetooth déconnecté.
- La connexion ne peut être établie automatiquement pour une raison ou pour une autre.
- **1 Activez la technologie sans fil Bluetooth sur vos périphériques.**

### **2 Affiche l'écran « Bluetooth ».**

- Reportez-vous à la page [11,](#page-10-2) *Affiche l'écran «* **Bluetooth** *»*
- **3 Touchez [Connexion].**
- **4 Touchez le nom du périphérique que vous souhaitez connecter.**
- p Pour déconnecter le périphérique, touchez le nom du périphérique connecté dans la liste.

# <span id="page-11-1"></span>Changement de visibilité

Cette fonction définit si ce produit est visible ou non pour l'autre périphérique.

Le réglage par défaut est "**Act**".

- **1 Affiche l'écran « Bluetooth ».**
- Reportez-vous à la page [11,](#page-10-2) *Affiche l'écran «* **Bluetooth** *»*
- **2 Touchez [Visibilité] pour basculer entre "Act" et "Dés".**

# Saisie du code PIN pour la connexion sans fil Bluetooth

Pour connecter votre périphérique Bluetooth à ce produit, vous devez saisir un code PIN.

Vous pouvez changer le code PIN avec cette fonction.

- p Le code PIN par défaut est « 0000 ».
- **1 Affiche l'écran « Bluetooth ».**
- Reportez-vous à la page [11,](#page-10-2) *Affiche l'écran «* **Bluetooth** *»*
- **2 Touchez [Entrée code].**
- **3 Touchez [0] à [9] pour saisir le code PIN (jusqu'à 8 chiffres).**
- **4 Touchez .**

# Affiche les informations du périphérique

**1 Affiche l'écran « Bluetooth ».**

Reportez-vous à la page [11,](#page-10-2) *Affiche l'écran «* **Bluetooth** *»*

### **2 Touchez [Information appareil].**

Le nom et l'adresse du périphérique Bluetooth sur ce produit sont affichés.

# Effacement de la mémoire **Bluetooth**

p Ce réglage est disponible uniquement lorsque vous arrêtez votre véhicule dans un endroit sûr et serrez le frein à main.

### **AATTENTION**

Ne mettez jamais ce produit hors tension pendant l'effacement de la mémoire Bluetooth.

- **1 Affiche l'écran « Bluetooth ».**
- Reportez-vous à la page [11,](#page-10-2) *Affiche l'écran «* **Bluetooth** *»*
- **2 Touchez [Effacer mémoire Bluetooth].**

### **3 Touchez [Effacer].** L'écran de confirmation apparaît.

# Mise à jour du logiciel Bluetooth

Cette fonction est utilisée pour mettre à jour ce produit avec le dernier logiciel Bluetooth. Pour des informations détaillées sur le logiciel Bluetooth et sa mise à jour, consultez notre site Web.

- p La source est désactivée et la connexion Bluetooth est déconnectée avant de démarrer le processus.
- $\Box$  Ce réglage est disponible uniquement lorsque vous arrêtez votre véhicule dans un endroit sûr et serrez le frein à main.
- p Vous devez stocker le fichier de mise à jour de la version dans le périphérique de stockage USB à l'avance.

### **AATTENTION**

Ne mettez jamais ce produit hors tension et ne déconnectez jamais le téléphone pendant la mise à jour du logiciel.

- **1 Connectez à cet appareil le périphérique de stockage USB où le fichier à jour de la version est stocké.**
- Reportez-vous à la page [7,](#page-6-2) *Branchement et débranchement d'un périphérique de stockage USB*
- **2 Affiche l'écran « Bluetooth ».**
- Reportez-vous à la page [11,](#page-10-2) *Affiche l'écran «* **Bluetooth** *»*
- **3 Touchez [MAJ logiciel Bluetooth].**

### **4 Touchez [Démarrer].**

Suivez les instructions à l'écran pour terminer la mise à jour du logiciel Bluetooth.

# Affichage de la version du logiciel Bluetooth

En cas de dysfonctionnement de ce produit, vous devrez peutêtre contacter votre revendeur pour réparation. Dans de tels cas, suivez la procédure suivante pour vérifier la version logicielle de cet appareil.

### **1 Affiche l'écran « Bluetooth ».**

- Reportez-vous à la page [11](#page-10-2), *Affiche l'écran «* **Bluetooth** *»*
- **2 Touchez [Version logicielle Bluetooth].**

La version du module Bluetooth de ce produit apparaît.

# <span id="page-11-2"></span>Changement de périphérique Bluetooth connecté

Après l'enregistrement et la connexion de périphériques Bluetooth à ce produit, vous pouvez basculer entre les périphériques à l'aide de la touche de commutation des périphériques de la fonction du téléphone et de certaines sources audio.

- $\Box$  Vous pouvez enregistrer jusqu'à trois périphériques Bluetooth sur ce produit.
	- Reportez-vous à la page [11,](#page-10-3) *Enregistrement de vos périphériques Bluetooth*
- p Vous pouvez connecter l'un des périphériques enregistrés à ce produit. Si le périphérique enregistré est équipé d'une fonction téléphone, jusqu'à deux périphériques peuvent être connectés simultanément lors de l'utilisation de la fonction téléphone. Si deux des trois périphériques enregistrés sont déjà connectés, vous pouvez connecter le troisième périphérique restant pour utiliser uniquement la fonction audio à l'aide de la touche de commutation des périphériques sur l'écran de la source audio.
- p L'icône du téléphone portable en cours d'utilisation est affichée sur l'écran "**Menu du téléphone**". Si vous connectez deux téléphones portables à ce produit simultanément, vous pouvez basculer entre les téléphones portables à l'aide de la touche de commutation des périphériques. Le contenu du menu du téléphone de chaque téléphone portable connecté est mémorisé.
	- Reportez-vous à la page [13,](#page-12-1) *Téléphonie mains libres*
- $\Box$  La touche de commutation des périphériques apparaît pour certaines sources audio. La source audio peut automatiquement basculer sur une autre source en fonction du périphérique sélectionné.

# <span id="page-12-0"></span>**Téléphonie mains libres**

Synchronise les contacts de l'annuaire de ce produit avec les contacts de votre téléphone manuellement.

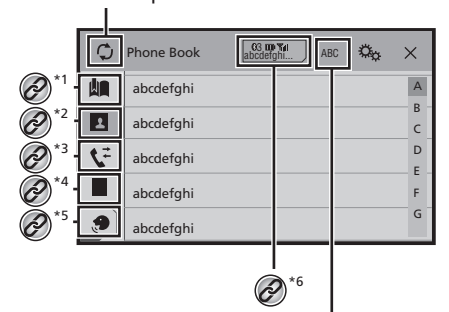

# <span id="page-12-1"></span>i∕ Change la langue de recherche pour l' anglais ou la langue du système.

- **\*1** Bascule sur l'écran de numérotation prédéfinie. Reportez-vous à la page [14](#page-13-2), *Utilisation des*
- *listes de numérotation prédéfinies*
- **\*2** Bascule vers la liste de l'annuaire.
	- Reportez-vous à la page [13](#page-12-2), *Appel d'un numéro enregistré dans l'annuaire*
- **\*3** Bascule vers les listes des appels en absence, reçus et effectués.
	- Reportez-vous à la page [13](#page-12-3), *Appel à partir du journal des appels*
- **\*4** Change de mode pour entrer directement le numéro de télénhane de téléphone.
	- Reportez-vous à la page [13](#page-12-4), *Marquage direct*

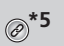

**5** Bascule vers la fonction de reconnaissance vocale<br>( $\oslash$ <sup>\*</sup>**5** (pour iPhone). (pour iPhone).

 Reportez-vous à la page [14](#page-13-1), *Utilisation de la fonction de reconnaissance vocale (pour iPhone)*

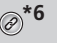

- <sup>\*6</sup> Si vous connectez deux téléphones portables à ce produit simultanément ce produit simultanément, vous pouvez basculer entre les téléphones portables à l'aide de la touche de commutation des périphériques. Les éléments suivants sont affichés sur la touche.
	- Nom du téléphone portable en cours d'utilisation
	- Numéro de liste du téléphone portable en cours d'utilisation
	- État de la batterie du téléphone portable en cours d'utilisation
	- État de la réception du téléphone portable en cours d'utilisation
	- Reportez-vous à la page [12](#page-11-2), *Changement de périphérique Bluetooth connecté*

# **AATTENTION**

Pour votre sécurité, évitez de téléphoner dans la mesure du possible en conduisant.

Pour utiliser cette fonction, vous devez connecter votre téléphone portable à ce produit via Bluetooth à l'avance.

 Reportez-vous à la page [11,](#page-10-4) *Enregistrement et connexion d'un périphérique Bluetooth*®

# <span id="page-12-5"></span>Afficher l'écran de Menu téléphone

- **1 Appuyez sur .**
- 2 Touchez<sup>V</sup>. L'écran de Menu téléphone apparaît.

# Effectuer un appel

Vous disposez de nombreuses méthodes pour effectuer un appel.

### <span id="page-12-4"></span>Marquage direct

### **1 Affichez l'écran « Menu du téléphone ».**

- Reportez-vous à la page [13,](#page-12-5) *Afficher l'écran de Menu téléphone*
- $2$  **Touchez**  $\overline{11}$ .
- **3 Touchez les touches numériques pour saisir le numéro de téléphone.**
- **4 Touchez e** pour passer un appel.
- **5** Touchez **pour terminer l'appel.**
- $\Box$  Il se peut que vous entendiez un bruit lorsque vous raccrochez.

### <span id="page-12-2"></span>Appel d'un numéro enregistré dans l'annuaire

- p Les contacts sur votre téléphone seront automatiquement transférés sur ce produit.
- p « **Visibilité** » de l'écran « **Bluetooth** » doit être activée.
- Reportez-vous à la page [12,](#page-11-1) *Changement de visibilité*
- p Si deux téléphones portables sont automatiquement connectés à ce produit à l'aide de la fonction de connexion automatique des périphériques Bluetooth, l'annuaire du deuxième téléphone s'affiche.

### **1 Affichez l'écran « Menu du téléphone ».**

- Reportez-vous à la page [13](#page-12-5), *Afficher l'écran de Menu téléphone*
- 2  $Touchez$
- **3 Touchez le nom désiré dans la liste.**
- **4 Touchez le numéro de téléphone.**

L'écran de numérotation apparaît et la numérotation commence.

**5** Touchez **e** pour terminer l'appel.

# <span id="page-12-3"></span>Appel à partir du journal des appels

- **1 Affichez l'écran « Menu du téléphone ».**
- Reportez-vous à la page [13](#page-12-5), *Afficher l'écran de Menu téléphone*
- 2 **Touchez**  $\mathbf{F}$ .
- **3 Touchez l'élément pour changer la liste de l'historique.**
- Les éléments suivants sont disponibles :
- $\mathbf{C}$ : Liste des appels reçus
- : Liste des appels composés
- : Liste des appels en absence
- **4 Touchez une entrée de la liste pour effectuer un appel.**

L'écran de numérotation apparaît et la numérotation commence.

**5** Touchez **pour terminer l'appel.** 

# **Téléphonie mains libres**

### <span id="page-13-2"></span><span id="page-13-0"></span>Utilisation des listes de numérotation prédéfinies

### Enregistrement d'un numéro de téléphone

Vous pouvez enregistrer jusqu'à six numéros de téléphone prédéfinis par périphérique.

- **1 Affichez l'écran « Menu du téléphone ».**
- Reportez-vous à la page [13,](#page-12-5) *Afficher l'écran de Menu téléphone*

### **2 Touchez**  $\boxed{2}$  ou  $\boxed{V}$ .

Sur l'écran "**Répertoire téléphonique**", touchez le nom souhaité pour afficher le numéro de téléphone du contact.

**3 Touchez .**

### Composition d'un numéro à partir de la liste de numérotation prédéfinie

- **1 Affichez l'écran « Menu du téléphone ».**
- Reportez-vous à la page [13,](#page-12-5) *Afficher l'écran de Menu téléphone*
- 2 Touchez **In**

### **3 Touchez l'élément souhaité.**

L'écran de numérotation apparaît et la numérotation commence.

# Recevoir un appel

- **p** Lorsque deux téléphones sont connectés simultanément, si un appel entrant est reçu sur le deuxième téléphone alors que vous êtes déjà en communication sur le premier téléphone, l'écran de confirmation de numérotation du deuxième téléphone s'affiche.
- 1 **Touchez g** pour répondre à l'appel.
- $\blacksquare$  Si vous touchez  $\mathbb{Z}$  tout en recevant un appel en attente, vous pouvez passer à la personne en train de parler.
- Touchez **pour rejeter l'appel.**
- **2 Touchez pour terminer l'appel.**

# Réduction de l'écran de confirmation de numérotation

- $\Box$  L'écran de confirmation de numérotation ne peut pas être réduit sur l'écran de Fonction AV.
- p Les sources AV ne peuvent pas être sélectionnées même si l'écran de confirmation de numérotation est réduit lorsque vous parlez au téléphone ou recevez un appel entrant.
- 1 Touchez  $\Box$ .
- Touchez  $\nabla$  pour afficher à nouveau l'écran de confirmation de numérotation.

# Modification des réglages du téléphone

## Réglage de la réponse automatique

Vous pouvez choisir de répondre ou non automatiquement à un appel.

Le réglage par défaut est "**Dés**".

- p Même si un appel entrant est reçu sur l'autre téléphone connecté lorsque vous êtes déjà en communication, l'appel entrant ne sera pas accepté automatiquement.
- **1 Affiche l'écran « Bluetooth ».**
- Reportez-vous à la page [11,](#page-10-2) *Affiche l'écran «* **Bluetooth** *»*
- **2 Touchez [Réponse auto] pour basculer entre "Act" et "Dés".**

### Mise en service ou hors service de la sonnerie

Vous pouvez choisir d'utiliser ou non la sonnerie de ce produit. Le réglage par défaut est "**Act**".

- **1 Affiche l'écran « Bluetooth ».**
- Reportez-vous à la page [11,](#page-10-2) *Affiche l'écran «* **Bluetooth** *»*
- **2 Touchez [Tonalité] pour basculer entre "Act" et "Dés".**

### Inversion des noms dans l'annuaire

Vous pouvez utiliser cette fonction pour changer l'ordre du prénom et du nom dans l'annuaire.

**1 Affiche l'écran « Bluetooth ».**

- Reportez-vous à la page [11](#page-10-2), *Affiche l'écran «* **Bluetooth** *»*
- **2 Touchez [Inverser le nom].**

# Réglage du mode privé

Au cours d'une conversation, vous pouvez passer en mode privé (parlez directement dans votre téléphone portable).

### **1 Touchez**  $\boxed{\mathbf{a}_{0n}^{\text{Pitate}}}$  ou  $\boxed{\mathbf{a}_{0n}^{\text{Pitate}}}$  pour activer ou désacti**ver le mode privé.**

- p Si deux téléphones portables sont connectés à ce produit et le premier téléphone est en mode privé, vous pouvez recevoir des appels entrants sur le deuxième téléphone tout en maintenant l'appel en cours sur le premier téléphone.
- p Lorsque deux téléphones portables sont connectés à ce produit et le mode privé du premier téléphone est désactivé, si un appel entrant est accepté sur le deuxième téléphone alors qu'un appel est en cours sur le premier téléphone ou lors de la composition d'un numéro ou de la réception d'un appel sur le premier téléphone, l'appel, la composition du numéro ou la réception sur le premier téléphone est interrompue.

### Réglage du volume d'écoute d'un tiers

Ce produit peut être réglé au volume d'écoute de l'autre partie.

**1 Touchez**  $\sqrt{\omega}$  pour basculer entre les trois **niveaux de volume.**

# <span id="page-13-1"></span>Utilisation de la fonction de reconnaissance vocale (pour iPhone)

En connectant votre iPhone à ce produit, vous pouvez utiliser la fonction de reconnaissance vocale (mode Siri Eyes Free) sur ce produit.

- p Lorsqu'un iPhone exécutant iOS 6.1 ou supérieur est utilisé, le mode Siri Eyes Free est disponible avec ce produit.
- p Dans ce chapitre, iPhone et iPod touch sont appelés « iPhone ».

### **1 Affichez l'écran « Menu du téléphone ».**

 Reportez-vous à la page [13](#page-12-5), *Afficher l'écran de Menu téléphone*

### **2 Touchez**  $\Omega$ .

La fonction de reconnaissance vocale est lancée et l'écran de commande vocale apparaît.

# **Téléphonie mains libres Configuration**

- <span id="page-14-0"></span>p Vous pouvez également lancer la fonction de reconnaissance vocale en maintenant enfoncé ...
- p Si deux téléphones portables sont automatiquement connectés à ce produit à l'aide de la fonction de connexion automatique des périphériques Bluetooth, la fonction de reconnaissance vocale (mode Siri Eyes Free) sera activée sur le deuxième téléphone.
- $\Box$  Si vous voulez utiliser la fonction de reconnaissance vocale (mode Siri Eyes Free) sur un autre iPhone connecté, touchez <u>"//ව" /ව" p</u>our basculer sur l'autre iPhone. L'iPhone sur lequel vous avez basculé sera défini comme le périphérique actuel.

# Réglage de la synchronisation automatique de l'annuaire

Vous pouvez choisir de synchroniser ou non l'annuaire avec les contacts de votre téléphone automatiquement lors de la connexion du téléphone à ce produit. Le réglage par défaut est "**Dés**".

- **1 Affiche l'écran « Bluetooth ».**
- Reportez-vous à la page [11,](#page-10-2) *Affiche l'écran «* **Bluetooth** *»*
- **2 Touchez [Synchronisation auto. du répertoire] pour basculer entre "Act" et "Dés".**

# Remarque pour le téléphone main libre

### **Remarques générales**

- La connexion à tous les téléphones portables dotés de la technologie sans fil Bluetooth n'est pas garantie.
- La distance en visibilité directe entre ce produit et votre téléphone portable doit être de 10 mètres ou moins lors de l'envoi et de la réception voix-données avec la technologie Bluetooth.
- Avec certains téléphones portables, il se peut que le bip sonore ne soit pas émis des haut-parleurs.
- Si le mode privé est sélectionné sur le téléphone portable, la téléphonie mains libres peut être désactivée.

### **Enregistrement et connexion**

- Le fonctionnement des téléphones portables varie en fonction du type de téléphone portable. Consultez le manuel d'instructions fourni avec votre téléphone portable pour des instructions détaillées.
- Si le transfert de l'annuaire ne fonctionne pas, déconnectez votre téléphone puis effectuez à nouveau l'appairage de votre téléphone vers ce produit.

### **Effectuer et recevoir des appels**

- Vous entendrez probablement un bruit dans les situations suivantes :
	- Lorsque vous répondez au téléphone avec le bouton du téléphone.
	- Lorsque votre interlocuteur raccroche.
- Si votre interlocuteur n'entend pas la conversation du fait d'un écho, diminuez le volume du téléphone mains libres.
- Avec certains téléphones portables, même après avoir appuyé sur le bouton de votre téléphone portable pour accepter un appel, le téléphone main libre peut ne pas être disponible.
- Le nom enregistré apparaît si le numéro de téléphone est déjà enregistré dans l'annuaire. Si un numéro de téléphone est enregistré sous des noms différents, seul le numéro de téléphone sera affiché.

#### **Les journaux des appels reçus et le journal des numéros composés**

- Vous ne pouvez pas appeler à partir de l'entrée d'un utilisateur inconnu (pas de numéro de téléphone) dans le journal des appels reçus.
- Si les appels sont effectués en utilisant le téléphone portable, aucune donnée de journal n'est enregistrée dans ce produit.

### **Transferts de l'annuaire**

- S'il y a plus de 1 000 entrées dans l'annuaire de votre téléphone portable, il se peut que toutes les entrées ne soient pas téléchargées complètement.
- Selon le téléphone, ce produit peut ne pas afficher correctement l'annuaire.
- Si l'annuaire du téléphone contient des données images, il se peut que l'annuaire ne soit pas correctement transféré.
- Sur certains téléphones portables, le transfert de l'annuaire n'est pas possible.

# **pour iPod / iPhone ou smartphone**

<span id="page-14-2"></span>Lors de l'utilisation d'un iPod / iPhone ou d'un smartphone avec ce produit, configurez les réglages du produit en fonction de l'appareil à connecter.

Cette section décrit les réglages nécessaires à chaque appareil.

# Procédure de configuration de base d'un iPod / iPhone ou smartphone

- 1 Sélectionnez la méthode de connexion de votre appareil.
- Reportez-vous à la page [15](#page-14-1), *Réglage de la méthode de connexion de l'appareil*
- 2 Connectez votre appareil à ce produit.
- Connexion, consultez le manuel d'installation.

3 Si nécessaire, connectez votre appareil à ce produit via une connexion Bluetooth.

 Reportez-vous à la page [11](#page-10-4), *Enregistrement et connexion d'un périphérique Bluetooth*®

# <span id="page-14-1"></span>Réglage de la méthode de connexion de l'appareil

Pour utiliser l'application pour iPhone ou smartphone sur ce produit, sélectionnez la méthode de connexion de votre appareil. Les réglages varient selon l'appareil connecté.

### **1 Affichez l'écran de réglage « Système ».**

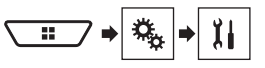

- **2 Touchez [Param. d'entrée/sortie].**
- **3 Touchez [Config. smartphone].**
- **4 Touchez les réglages suivants.**
- **Appareil** : Sélectionnez l'appareil à connecter.
- **Connexion** / **Application** : Sélectionnez la méthode de connexion.
- Reportez-vous à la page [17](#page-16-1), *Informations relatives aux connexions et fonctions de chaque appareil*

# <span id="page-15-0"></span>**Configuration pour iPod / iPhone ou smartphone**

Le réglage change après l'exécution automatique des processus suivants.

- La source est désactivée.
- **AppRadioMode** est fermé.
- La connexion du smartphone (USB et Bluetooth) est déconnectée.

# Compatibilité avec l'iPod

Ce produit prend uniquement en charge les modèles d'iPod et les versions logicielles d'iPod qui suivent. Les autres peuvent ne pas fonctionner correctement.

- $\bullet$  iPhone 4, 4s, 5, 5c, 5s, 6, 6 Plus : iOS 7.0 ou version ultérieure.
- $\bullet$  iPhone 3GS  $\cdot$  iOS 6.0.1
- iPod touch (4e, 5e génération) : iOS 6.0.1
- iPod touch (3e génération) : iOS 5.1.1
- iPod touch (2e génération) : iOS 4.2.1
- iPod classic 160 Go (2009) : Ver. 2.0.4
- $\bullet$  iPod classic 160 Go (2008)  $\cdot$  Ver. 2.0.1
- iPod classic 80 Go : Ver. 1.1.2
- iPod nano (7e génération)
- iPod nano (6e génération) : Ver. 1.2
- iPod nano (5e génération) : Ver. 1.0.2
- iPod nano (4e génération) : Ver. 1.0.4
- iPod nano (3e génération) : Ver. 1.1.3
- p Vous pouvez connecter et commander un iPod compatible avec ce produit en utilisant des câbles de connexion vendus séparément.
- p Les méthodes d'opération peuvent varier selon le modèle de l'iPod et la version logicielle.
- p En fonction de la version logicielle de l'iPod, ce dernier peut ne pas être compatible avec ce produit. Pour en savoir plus sur la compatibilité d'un iPod avec ce produit, consultez les informations sur notre site Web. Ce manuel concerne les modèles d'iPod suivants.

### **iPod avec connecteur à 30 broches**

- $\bullet$  iPhone 3GS, 4, 4s
- iPod touch 2e, 3e, 4e génération
- iPod classic 80 Go, 160 Go
- iPod nano 3e, 4e, 5e, 6e génération

### **iPod avec connecteur Lightning**

- iPhone 6, 6 Plus
- iPhone 5, 5c, 5s
- iPod touch 5e génération
- iPod nano 7e génération

# Compatibilité avec les appareils Android ™

- p Les méthodes d'opération peuvent varier selon le modèle de l'appareil Android et la version logicielle du système d'exploitation Android.
- $\n **Example 7**\n **Example 7**$  En fonction de la version du système d'exploitation Android, ce dernier peut ne pas être compatible avec ce produit.
- p La compatibilité n'est pas garantie avec tous les appareils Android.

Pour en savoir plus sur la compatibilité d'un appareil Android avec ce produit, consultez les informations sur notre site Web.

# <span id="page-16-0"></span>**Configuration pour iPod / iPhone ou smartphone**

# <span id="page-16-1"></span>Informations relatives aux connexions et fonctions de chaque appareil

Les réglages et câbles nécessaires pour connecter chaque appareil, ainsi que les sources disponibles sont les suivants.

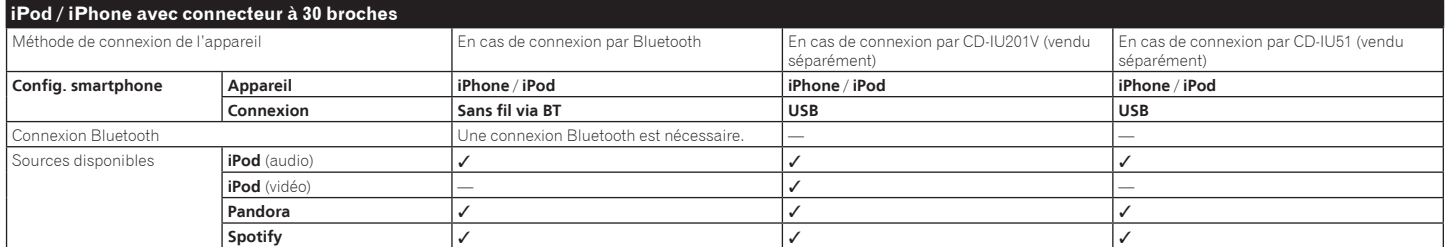

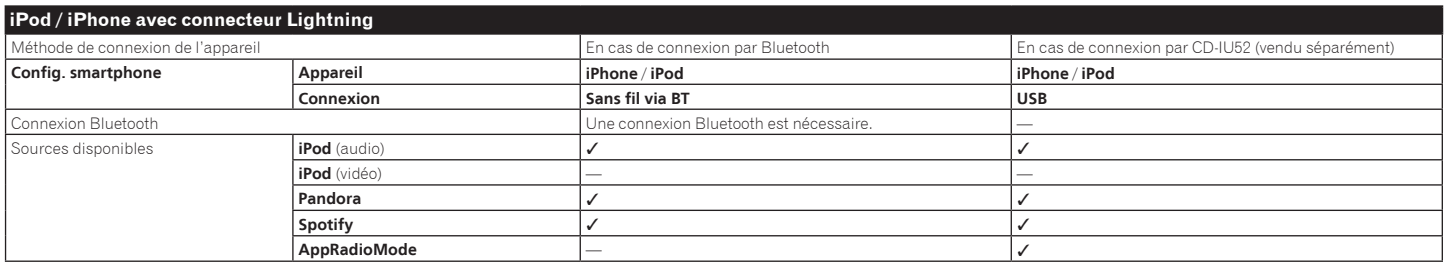

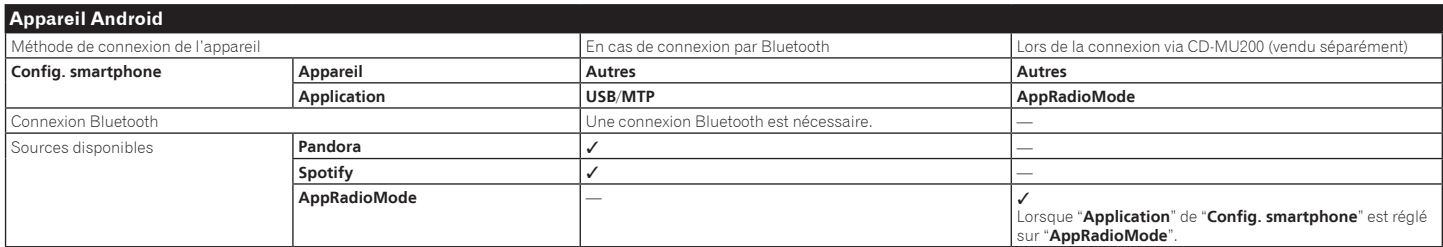

# <span id="page-17-0"></span>**Digital Radio**

### X5800DAB X3800DAB

**Afche la liste des canaux préréglés.** Sélectionner un élément de la liste pour passer au Service préréglé.

### **Sélectionne la bande DAB1, DAB2 ou DAB3.**

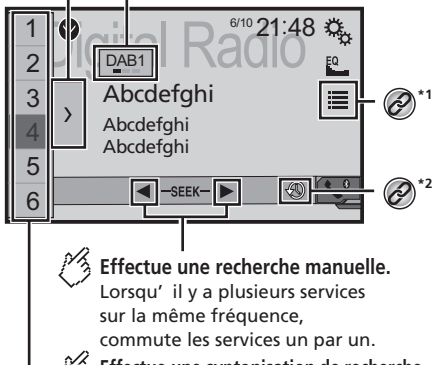

**H**old<sub>p</sub> Effectue une syntonisation de recherche. Passe directement à l'ensemble le plus proche.

**Rappelle le composant de service préréglé mémorisé sur une touche à partir de la mémoire.**

**Enregistre le composant de service actuel sur une touche. HOLD**

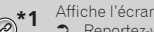

- **Affiche l'écran de liste de services.**<br> **2 Reportez-vous à la page 18** Séi
- Reportez-vous à la page [18](#page-17-1), *Sélectionner un composant de service*
- Reportez-vous à la page [18](#page-17-2), *Mettre à jour manuellement les informations de la liste des services*

Passe au mode décalage. Reportez-vous à la page [18](#page-17-3), *Écouter une diffusion récente (décalage)*

- $\Box$  En appuyant sur  $\blacktriangleleft$  ou  $\blacktriangleright$  , vous pouvez également accéder aux Composants de service présélectionnés.
- **p** En maintenant appuyé  $\blacktriangleleft$  ou  $\blacktriangleright$  et en relâchant, vous pouvez également effectuer la syntonisation.

# Fonctionnement du syntoniseur radio numérique

Pour une réception radio numérique améliorée, assurez-vous qu'une antenne radio numérique avec une entrée alimentation fantôme (type actif) est utilisée. Pioneer recommande d'utiliser AN-DAB1 (vendu séparément).

La consommation électrique de l'antenne radio numérique doit être de 100 mA ou moins.

- Qualité sonore élevée (quasiment aussi élevée que les CD, bien qu'elle puisse être réduite dans certains cas afin de permettre la diffusion de plus de services)
- Réception sans interférences
- Certaines stations effectuent des tests de diffusion.

### Prise en charge de MFN

Si certains ensembles prennent en charge le même composant de service, passe automatiquement à un autre ensemble qui a une meilleure réception.

# Procédure de départ

**1 Affichez l'écran « Sélection de la source AV ».**

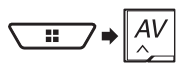

**2 Touchez [Digital Radio].** L'écran « **Digital Radio** » apparaît.  $\Box$  La liste des services est automatiquement mise à jour quand la fonction radio numérique est démarrée pour la première fois.

Si la mise à jour réussit, la station apparaissant au sommet de la liste des services est automatiquement syntonisée.

# <span id="page-17-3"></span>Écouter une diffusion récente (décalage)

Ce produit enregistre automatiquement en mémoire les diffusions récentes.

Vous pouvez interrompre ou écouter à nouveau les diffusions enregistrées en utilisant cette fonction (mode décalage).

### **1 Touchez <b>9 pour passer au mode décalage.**

- Touch  $\overline{Q}$  pour reprendre la diffusion en direct.
- p La diffusion enregistrée est écrasée par la dernière diffusion.
- p Si la durée d'une sélection interrompue dépasse la longueur de la capacité de la mémoire, la lecture reprend à partir du début de la sélection en mémoire.

# <span id="page-17-1"></span>Sélectionner un composant de service

Vous pouvez sélectionner un composant de service.

- **1 Touchez E** pour afficher l'écran de liste de **services.**
- **2 Touchez la liste de services pour afficher la liste de services.**
- **Service** (étiquette service) : Affiche tous les composants de service.
- **Type de programme** (étiquette PTY) : Recherche dans les informations du type de programme.
- **Ensemble** (étiquette ensemble) : Affiche la liste d'ensembles.
- **3 Touchez l'élément souhaité.**

# <span id="page-17-2"></span>Mettre à jour manuellement les informations de la liste des services

- **1 Touchez E** pour afficher l'écran de liste de **services.**
- **2 Touchez [Recherche].**

# **Digital Radio**

- <span id="page-18-0"></span> $\Box$  Quand vous commencez à utiliser cette source, les informations de la liste des services sont mises à jour automatiquement.
- $\Box$  Si une modification intervient dans l'ensemble actuel. les informations de la liste de services sont mises à jour automatiquement.

# <span id="page-18-3"></span>Afficher l'écran « DAB Settings

### »

- **1 Appuyez sur .**
- **2 Touchez**  $\boxed{3}$ , puis  $\boxed{1}$ .
- **3 Touchez [Réglages source AV].**
- **4 Touchez [Paramètres DAB].**

### <span id="page-18-4"></span>Définir le suivi de service

### HARD LINK

Quand le syntoniseur ne peut pas obtenir une bonne réception, syntonise vers un autre ensemble qui prend en charge le même composant de service.

Si aucun autre composant de service ne peut être trouvé ou si la réception reste médiocre, cette fonction passe automatiquement à une émission FM identique.

### SOFT LINK

- p Cette fonction est disponible quand "**Soft Link**" est réglé sur "**Act**".
- Reportez-vous à la page [19,](#page-18-2) *Paramétrer la Soft link*
- p Uniquement disponible dans les régions où la fonction SOFT LINK est prise en charge.
- p Le contenu de l'émission du canal commuté peut différer du contenu du canal original.

Si la HARD LINK échoue, syntonise vers un autre ensemble qui prend en charge un composant de service similaire. Si aucun autre composant de service ne peut être trouvé ou si la réception reste médiocre, cette fonction passe automatiquement à une émission FM similaire.

Le réglage par défaut est "**Act**".

- **1 Afficher l'écran « Paramètres DAB ».**
- Reportez-vous à la page [19,](#page-18-3) *Afficher l'écran « DAB Settings »*

### **2 Touchez [Poursuite du service] pour basculer entre "Act" et "Dés".**

 En fonction du modèle utilisé, ce menu peut ne pas s'afficher.

### <span id="page-18-1"></span>Changer l'alimentation électrique de l'antenne radio numérique

Le réglage par défaut est "**Act**".

- Pour en savoir plus sur le raccordement d'une antenne radio numérique, reportez-vous au manuel d'installation.
- **1 Désactivez la source.**
- Reportez-vous à la page [10,](#page-9-2) *Sélection d'une source*
- **2 Afficher l'écran « Paramètres DAB ».**
- Reportez-vous à la page [19,](#page-18-3) *Afficher l'écran « DAB Settings »*
- **3 Touchez [Puissance de l'antenne] pour basculer entre "Act" et "Dés".**

### Réception des informations routières (TA)

Les informations routières peuvent être reçues depuis la dernière fréquence sélectionnée, interrompant les autres sources.

### **1 Afficher l'écran « Paramètres DAB ».**

Reportez-vous à la page [19,](#page-18-3) *Afficher l'écran « DAB Settings* 

### **2 Touchez [Interrupt. Infos trafic].**

- **3 Touchez l'élément.**
- **TA désact.** (par défaut) : Désactive TA Interrupt.
- **TA DAB+RDS**: Reçoit les informations routières DAB et RDS. Les informations routières DAB ont la priorité.
- **TA RDS**:

*»*

Reçoit automatiquement les informations routières des stations RDS uniquement.

 En fonction du modèle utilisé, ce menu peut ne pas s'afficher.

### <span id="page-18-2"></span>Paramétrer la Soft link

Le réglage par défaut est "**Dés**".

- p Cette fonction est disponible quand "**Poursuite du service**" est réglé sur "**Act**".
- Reportez-vous à la page [19,](#page-18-4) *Définir le suivi de service*
- p Uniquement disponible dans les régions où la fonction SOFT LINK est prise en charge.

### **1 Afficher l'écran « Paramètres DAB ».**

 Reportez-vous à la page [19](#page-18-3), *Afficher l'écran « DAB Settings »*

- **2 Touchez [Soft Link] pour basculer entre "Act" et "Dés".**
- En fonction du modèle utilisé, ce menu peut ne pas s'afficher.

# <span id="page-19-0"></span>**Radio**

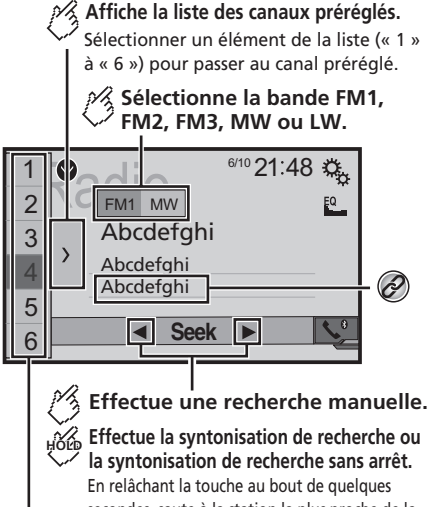

secondes, saute à la station la plus proche de la fréquence en cours. Tout en maintenant la touche pendant plusieurs

secondes, effectue la syntonisation de recherche sans arrêt.

**Rappelle le canal préréglé mémorisé sur une touche à partir de la mémoire.**

<span id="page-19-2"></span>**Enregistre la fréquence d'émission HOLD actuelle sur une touche.**

Mémorise les informations de la chanson sur un  $\widehat{\mathscr{O}}$ iPod.

- Reportez-vous à la page 49, *Mémorisation des informations de la chanson sur un iPod (balisage iTunes)*
- $\Box$  En appuyant sur  $\blacktriangleleft$  ou  $\blacktriangleright$  , vous pouvez également accéder aux canaux présélectionnés.
- $\Box$  En maintenant appuyé  $\blacktriangleleft$  ou  $\blacktriangleright$  et en relâchant, vous pouvez également effectuer la syntonisation.
- $\Box$  En touchant de manière prolongée  $\Box$  ou  $\Box$ , vous pouvez procéder à la syntonisation en continu. Touchez à nouveau pour annuler.
- p La bande (MW ou LW) indiquée sur la touche de bande de l'écran tactile change automatiquement en fonction de la plage de fréquence sur laquelle vous êtes actuellement syntonisé.

# Procédure de départ

**1 Affichez l'écran « Sélection de la source AV ».**

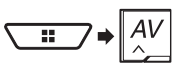

**2 Touchez [Radio].** L'écran « **Radio** » apparaît.

# Mise en mémoire des fréquences de radiodiffusion les plus puissantes

La fonction BSM (mémoire des meilleures stations) enregistre automatiquement les six fréquences de diffusion les plus puissantes sur les touches de présélection « **1** » à « **6** ».

- p En mémorisant des fréquences de radiodiffusion avec BSM, il se peut que celles déjà enregistrées soient remplacées.
- p Les fréquences de radiodiffusion précédemment mémorisées peuvent rester en mémoire si le nombre de fréquences enregistrées n'a pas atteint la limite.
- 1 **Touchez**  $\Box$ .

### 2 **Touchez et** pour démarrer une recherche.

Pendant que le message est affiché, les six fréquences de radiodiffusion les plus puissantes sont mémorisées pour les touches de présélection dans l'ordre de leur puissance de signal.

 Si vous touchez [**Annuler**], le processus de stockage est annulé.

# <span id="page-19-1"></span>Afficher l'écran « Paramètres radio »

**1 Affichez l'écran de réglage « Système ».**

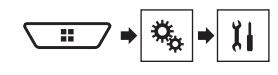

- **2 Touchez [Réglages source AV].**
- **3 Touchez [Paramètres radio].**

# Syntonisation des fréquences puissantes

p Ce réglage est disponible uniquement lorsque "**Radio**" est sélectionné comme source.

La syntonisation automatique locale vous permet de rechercher uniquement les stations de radio ayant un signal suffisant.

- **1 Affichez l'écran « Paramètres radio ».**
- Reportez-vous à la page [20](#page-19-1), *Afficher l'écran « Paramètres radio »*
- **2 Touchez [Local].**
- **3 Touchez l'élément.**
- **Dés** (par défaut) : Désactive le réglage de syntonisation automatique. **Niveau1** à **Niveau4** :
	- Règle le niveau de sensibilité de la FM sur **Niveau1** à **Niveau4** (pour PO et GO à **Niveau1** ou **Niveau2**).
- p Le réglage FM « **Niveau4** » (PO et GO « **Niveau2** ») permet uniquement la réception des stations avec les signaux les plus puissants.

# Réglage du pas de syntonisation FM

Vous pouvez changer le pas de syntonisation pour la bande FM. Le réglage par défaut est "**100kHz**".

p Le pas de réglage reste à 50 kHz pendant la recherche manuelle.

### **1 Désactivez la source.**

- Reportez-vous à la page [10](#page-9-2), *Sélection d'une source*
- **2 Affichez l'écran « Paramètres radio ».**
- Reportez-vous à la page [20](#page-19-1), *Afficher l'écran « Paramètres radio »*
- **3 Touchez [Pas en mode FM] pour changer le pas sur "50kHz" ou "100kHz".**

# **Radio**

# <span id="page-20-0"></span>Changement de qualité sonore du syntoniseur FM

- $\Box$  Cette fonction est uniquement disponible quand vous recevez la bande FM.
- **1 Affichez l'écran « Paramètres radio ».**
- Reportez-vous à la page [20,](#page-19-1) *Afficher l'écran « Paramètres radio »*
- **2 Touchez [Son Tuner] pour sélectionner l'élément.**
- **Musique** (par défaut) : Donne la priorité à la qualité du son.
- **Parole** : Donne la priorité à la réduction du bruit.
- **Standard** : Ne donne aucun effet.

# Définir la recherche de fréquences alternatives

Quand le syntoniseur ne peut pas obtenir une bonne réception, syntonise vers une autre station émettrice qui prend en charge le même programme dans le réseau courant. Le réglage par défaut est "**Act**".

- **1 Affichez l'écran « Paramètres radio ».**
- Reportez-vous à la page [20,](#page-19-1) *Afficher l'écran « Paramètres radio »*
- **2 Touchez [Suivi RDS] pour basculer entre "Act" et "Dés".**

# Définir la recherche Auto PI

Lorsque vous passez à la station émettrice contenant des données RDS, recherche automatiquement la station émettrice avec le même code PI (Identification du programme) dans toute la bande de fréquence.

Le réglage par défaut est "**Dés**".

- **1 Désactivez la source.**
- Reportez-vous à la page [10,](#page-9-2) *Sélection d'une source*
- **2 Affichez l'écran « Paramètres radio ».**
- Reportez-vous à la page [20,](#page-19-1) *Afficher l'écran « Paramètres radio »*
- **3 Touchez [Auto PI] pour basculer entre "Act" et "Dés".**

p Même si vous réglez sur « **Dés** », la recherche PI est automatiquement effectuée quand le syntoniseur ne peut pas obtenir une bonne réception.

# Limitation des stations aux programmations régionales

Vous pouvez basculer si le code région est vérifié pendant la recherche Auto PI. Le réglage par défaut est "**Act**".

- **1 Affichez l'écran « Paramètres radio ».**
- Reportez-vous à la page [20,](#page-19-1) *Afficher l'écran « Paramètres radio »*
- **2 Touchez [Région] pour basculer entre "Act" et "Dés".**

# Réception des informations routières (TA)

 $\Box$  Cette fonction est uniquement disponible quand vous recevez la bande FM.

Les informations routières peuvent être reçues depuis la dernière fréquence sélectionnée, interrompant les autres sources.

### $X5800DAR$   $X3800DAR$

- **1 Affichez l'écran « Paramètres radio ».**
- Reportez-vous à la page [20,](#page-19-1) *Afficher l'écran « Paramètres radio »*
- **2 Touchez [Interrupt. Infos trafic].**
- **3 Touchez l'élément.**
- **TA désact.** (par défaut) : Désactive TA Interrupt.
- **TA DAB+RDS**:

Reçoit les informations routières DAB et RDS. Les informations routières DAB ont la priorité.

**TA RDS**:

Reçoit automatiquement les informations routières des stations RDS uniquement.

# Réception des informations routières (TA)

 $\Box$  Cette fonction est uniquement disponible quand vous recevez la bande FM.

Les informations routières peuvent être reçues depuis la dernière fréquence sélectionnée, interrompant les autres sources. Le réglage par défaut est "**Dés**".

### X2800BT

### **1 Affichez l'écran « Paramètres radio ».**

- Reportez-vous à la page [20](#page-19-1), *Afficher l'écran « Paramètres radio »*
- **2 Touchez [Interrupt. Infos trafic] pour basculer entre "Act" et "Dés".**

# Recevoir des actualités

Les actualités peuvent être reçues depuis la dernière fréquence sélectionnée, interrompant les autres sources. Le réglage par défaut est "**Dés**".

- **1 Affichez l'écran « Paramètres radio ».**
- Reportez-vous à la page [20](#page-19-1), *Afficher l'écran « Paramètres radio »*
- **2 Touchez [Interrupt. Actualités] pour basculer entre "Act" et "Dés".**

# **Disque**

<span id="page-21-0"></span>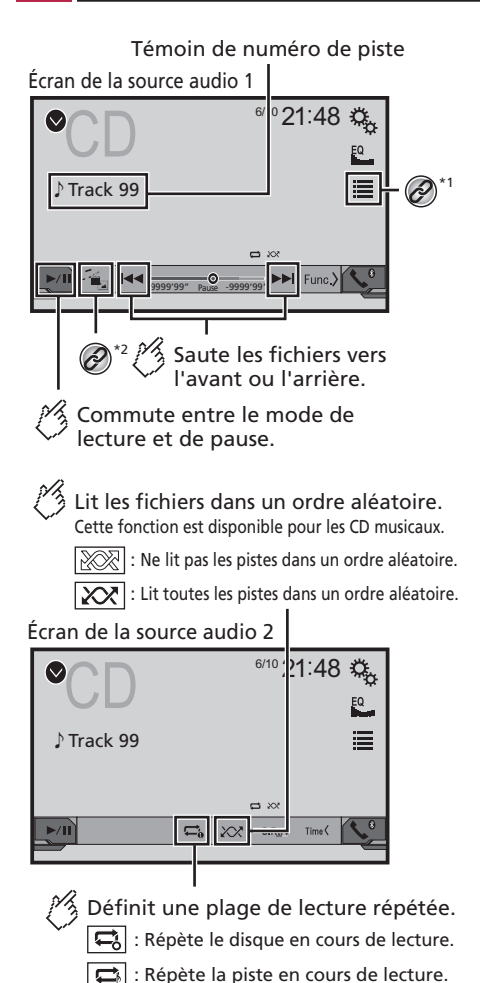

**Masque les touches de l'écran tactile.** Pour afficher de nouveau les touches appuyez n' importe où sur l'écran. **Effectue une lecture image par image. HOLD Effectue une lecture au ralenti.** Chaque fois que vous appuyez sur **TID**, cela change la vitesse en quatre étapes dans l' ordre suivant :  $1/16 \rightarrow 1/8 \rightarrow 1/4 \rightarrow 1/2$ **Écran de la source vidéo 1**  $\text{DVD}$   $\frac{1^{10}21:48}{-}$  $\bigotimes$ \*3  $\overline{Q}$ Stop **\*4**  $\Box$ 99  $\Box$ 9 ᵫᵮᵣᵥᵋᵟ ᵒᵖᶉᵦᶘᴾᵏᵔᶀᶇᶒ Multi ch **\*5 FULL FULL FULL FULL FULL FULL**  $\overline{V}$ 9999'99" Pause -9999'99" Pause **Effectue un retour rapide ou une avance rapide.** Appuyez de nouveau pour changer la vitesse de lecture. **Arrête la lecture.**

### Écran de la source vidéo 2

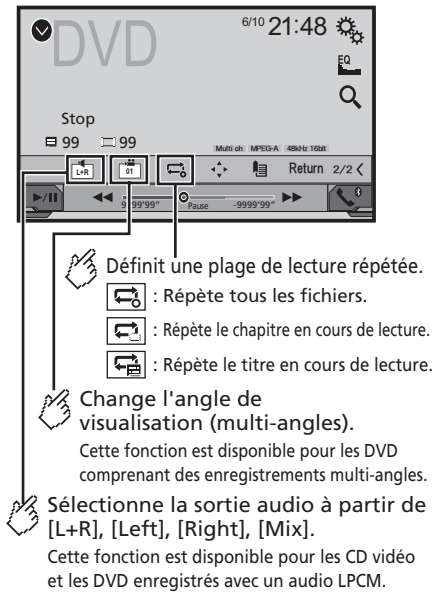

# <span id="page-22-0"></span>**Disque**

# Écran de la source vidéo 2

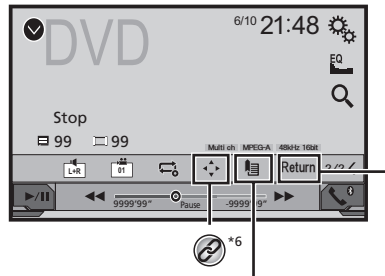

Reprend la lecture (signet). Cette fonction est disponible pour les DVD vidéo. Vous pouvez mémoriser un seul point comme signet pour un disque (jusqu'à cinq disques). Pour effacer le signet sur le disque, enfoncez et maintenez cette touche.

A Fait revenir en arrière et démarre la lecture à partir du point spécifié. Cette fonction est disponible pour les disques DVD vidéo et CD vidéo dotés d'une fonction PBC (commande de lecture).

**\*1** Sélectionne une piste dans la liste.

 Reportez-vous à la page [23](#page-22-1), *Sélection de fichiers dans la liste des noms de fichiers*

**\*2** Change le type de fichier multimédia.

 Reportez-vous à la page [23](#page-22-2), *Changement du type de fichier multimédia*

**\*3** Recherche la partie que vous souhaitez lire.

- Reportez-vous à la page [23](#page-22-3), *Recherche de la partie que vous souhaitez lire*
- 
- **\*4** Affiche le menu DVD. Reportez-vous à la page [23](#page-22-4), *Utilisation du*

*menu DVD*

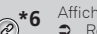

- **\*6** Affiche le clavier du menu DVD.
- Reportez-vous à la page [24](#page-23-1), *Utilisation du menu DVD à l'aide des touches de l'écran tactile*

**\*5** Change la langue des sous-titres/de l'audio. Reportez-vous à la page [23](#page-22-5), *Changement de la langue des sous-titres/de l'audio*

- $\Box$  En appuyant sur  $\blacktriangleleft$  ou sur  $\blacktriangleright$ , vous pouvez également sauter les fichiers/chapitres en avant ou en arrière.
- **p** En maintenant enfoncé  $\blacktriangleleft$  ou  $\blacktriangleright$  , vous pouvez également effectuer un retour rapide ou une avance rapide.
- **D** Lors de la lecture d'un Vidéo CD avec PBC, **PBCOn** s'affiche.
- p Vous pouvez régler la taille d'écran pour l'image vidéo.
- Reportez-vous à la page 48, *Opérations communes*

# Procédure de départ

Vous pouvez lire un CD musical, un Vidéo CD ou un DVD-Vidéo normal à l'aide du lecteur intégré de ce produit.

### **AATTENTION**

Pour des raisons de sécurité, les images vidéo ne sont pas visibles quand le véhicule se déplace. Pour regarder des images vidéo, arrêtez-vous dans un endroit sûr et serrez le frein à main.

### **1 Insérez le disque.**

La source change et la lecture démarre.

- Reportez-vous à la page [7,](#page-6-1) *Insertion et éjection d'un disque*
- p Si le disque est déjà inséré, sélectionnez [**Disc**] comme source de lecture.

# <span id="page-22-1"></span>Sélection de fichiers dans la liste des noms de fichiers

- 1 **Touchez**  $\equiv$
- **2 Touchez une piste de la liste pour la lire.**

# <span id="page-22-2"></span>Changement du type de fichier multimédia

Lors de la lecture d'un support numérique contenant divers types de fichiers multimédias, vous pouvez basculer entre les types de fichiers multimédias à lire.

### 1 **Touchez**  $\sqrt[n]{\mathbb{Z}_n}$

- **2 Touchez l'élément.**
- **Music** :

Passe au type de fichier multimédia musical (audio compressé).

**Video** :

Passe au type de fichier multimédia vidéo.

**CD-DA** :

Passe au type de fichier multimédia CD (données audio  $(C.D-DA)$ 

# <span id="page-22-3"></span>Recherche de la partie que vous souhaitez lire

- p Pour les DVD-Vidéo, vous pouvez sélectionner [**Title**], [**Chapter**] ou [**10Key**].
- p Pour les Vidéo-CD, vous pouvez sélectionner [**Track**] ou [10Kev] (PBC uniquement).
- 1 **Touchez**  $\boxed{Q}$
- **2 Touchez l'élément pour sélectionner la fonction de recherche.**
- **3 Touchez de [0] à [9] pour entrer le nombre souhaité.**
- p Pour annuler une saisie de nombre, touchez [**C**].
- **4 Touchez pour démarrer la lecture à partir du nombre que vous avez enregistré.**

# <span id="page-22-4"></span>Utilisation du menu DVD

Vous pouvez commander le menu DVD en touchant directement un élément du menu sur l'écran.

- p Cette fonction peut ne pas fonctionner correctement avec le contenu de certains disques DVD. Dans ce cas, utilisez les touches de l'écran tactile pour pouvoir utiliser le menu DVD.
- **1 Touchez**  $\frac{TOP}{MENU}$  ou  $\boxed{\text{MENU}}$ .
- **2 Touchez l'élément de menu souhaité.**

# <span id="page-22-5"></span>Changement de la langue des sous-titres/de l'audio

- **1 Touchez <b>n**  $\Box$  **ou**  $\Box$  **pour changer** la langue.
- [the change la langue des sous-titres.<br>● [the change la langue de l'audio.
- 

- <span id="page-23-0"></span>p Vous pouvez également changer la langue des sous-titres/de l'audio à l'aide du menu « **Config. DVD/DivX** ».
- Reportez-vous à la page [46,](#page-45-1) *Réglage des langues prioritaires*

# <span id="page-23-1"></span>Utilisation du menu DVD à l'aide des touches de l'écran tactile

Si des éléments du menu DVD apparaissent, les touches de l'écran tactile peuvent les recouvrir. Le cas échéant, sélectionnez un élément au moyen de ces touches.

- 1 **Touchez**  $\odot$ .
- 2 **Touchez**  $\overline{\bullet}$ ,  $\overline{\bullet}$ ,  $\overline{\bullet}$  ou  $\overline{\bullet}$  pour sélectionner **l'élément de menu souhaité.**
- **3 Touchez .**
- $\Box$  L'affichage du menu varie en fonction du disque.
- Si vous touchez  $\sqrt{2}$ , vous pouvez utiliser le menu DVD directement.

# **Disque Fichiers compressés**

Écran de la source audio 1 (Exemple: USB)

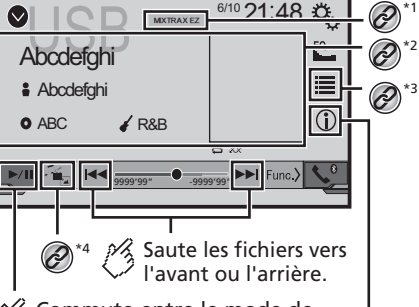

Commute entre le mode de lecture et de pause.

> ☆ Commute l'affichage des informations sur la musique actuelle.

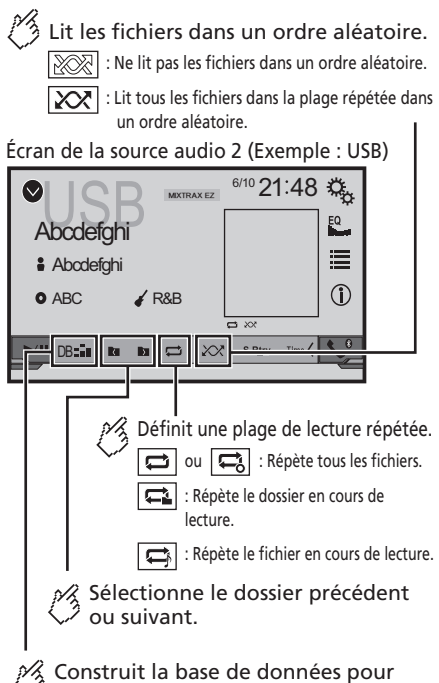

le mode de musique Naviguer.

Cette fonction n' est disponible que pour USB.

# **Fichiers compressés**

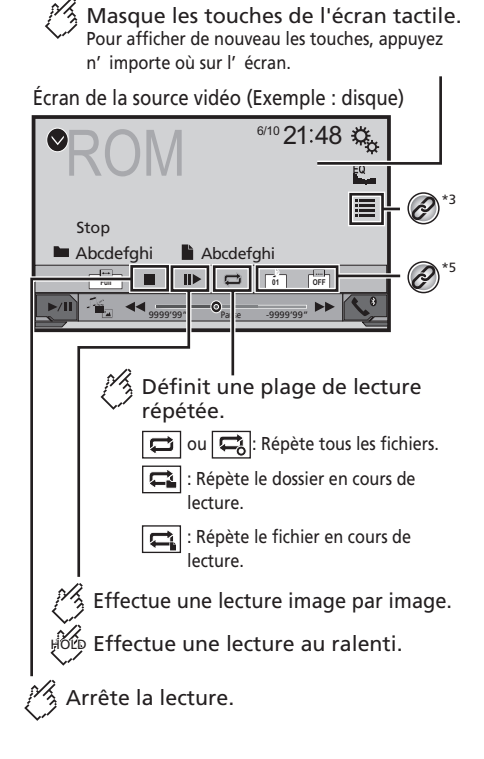

Écran de la source vidéo (Exemple: disque)

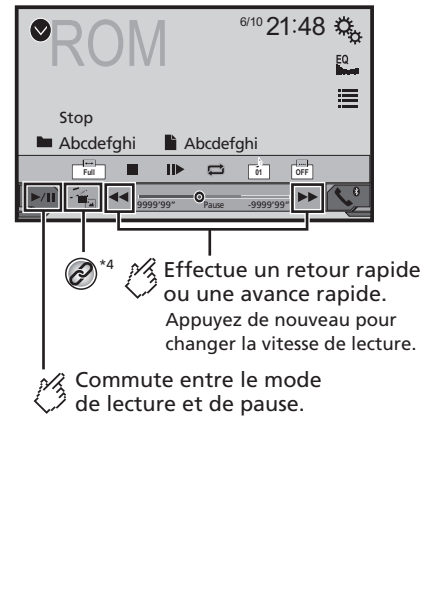

Masque les touches de l'écran tactile. Pour afficher de nouveau les touches, appuyez n' importe où sur l' écran. Tourne l'image affichée de 90 ° dans le sens horaire. ⊗ Sélectionne le dossier <sup>2</sup> suivant ou précédent. Écran de l'image fixe  $\text{USB} \frac{64}{121.48}$  $\widehat{\mathscr{O}}$ 津 \*3 **Abcdefghi** Abcdefghi  $r + 1$ **Trimming**  $\overline{\mathbf{R}}$ **ब** लिव  $\frac{1}{2}$  kg EE P) \*6 Définit une plage de lecture répétée. : Répète tous les fichiers. D : Répète le dossier en cours de lecture. Lit les fichiers dans un ordre aléatoire.  $\sqrt{\left|\bigtimes\right|}$ : Ne lit pas les fichiers dans un ordre aléatoire.  $\sqrt{\frac{1}{2}}$ : Lit tous les fichiers dans la plage en cours de lecture répétée dans un ordre aléatoire.

# <span id="page-25-0"></span>**Fichiers compressés**

## Écran de l'image fixe

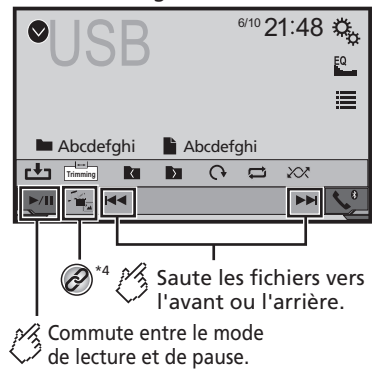

### **\*1** Affiche l'écran MIXTRAX.

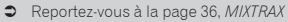

**\*2** Affiche l'écran de recherche de liaison. Cette fonction est disponible uniquement pour le périphérique de stockage USB.

 Reportez-vous à la page [27](#page-26-1), *Sélection d'une chanson dans la liste associée à la chanson en cours de lecture (recherche de liaison)*

### **\*3** Sélectionne un fichier dans la liste.

- Reportez-vous à la page [26](#page-25-1), *Sélection de fichiers dans la liste des noms de fichiers*
- $\Box$  Lorsque vous lisez des fichiers audio compressés enregistrés sur un périphérique de stockage USB, vous pouvez rechercher un fichier à l'aide de Music Browse.
- Reportez-vous à la page [27](#page-26-2), *Sélection d'un fichier à l'aide du mode Music Browse*
- **\*4** Change le type de fichier multimédia.
	- Reportez-vous à la page [26](#page-25-2), *Changement du type de fichier multimédia*

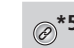

**\*5** Change la langue des sous-titres/de l'audio. Cette fonction est disponible uniquement pour les fichiers vidéo compressés enregistrés sur un disque.

 Reportez-vous à la page [23](#page-22-5), *Changement de la langue des sous-titres/de l'audio*

**\*6** Enregistre l'image actuelle comme fond d'écran. Reportez-vous à la page [27](#page-26-3), *Enregistrement de l'image comme fond d'écran*

Vous pouvez lire des fichiers audio compressés, des fichiers vidéo compressés ou des fichiers image enregistrés sur un disque ou sur un périphérique de stockage USB.

- Reportez-vous à la page 55, *Tableau de compatibilité des supports*
- $\Box$  En appuyant sur  $\blacktriangleleft$  ou sur  $\blacktriangleright$ , vous pouvez également sauter les fichiers en avant ou en arrière.
- $\Box$  En maintenant enfoncé  $\blacktriangleleft$  ou  $\blacktriangleright$  , vous pouvez effectuer un retour rapide ou une avance rapide.
- $\n **o**$  En maintenant enfoncé  $\blacktriangleleft$  ou  $\blacktriangleright$  sur le fichier image. vous pouvez rechercher dans 10 fichiers JPEG à la fois. Si le fichier en cours de lecture est le premier ou le dernier du dossier, la recherche n'est pas effectuée.
- p Les images JPEG ne sont pas affichées dans l'écran arrière.
- p Vous pouvez régler la taille d'écran pour la vidéo et les images JPEG.
- Reportez-vous à la page 48, *Opérations communes*

### **AATTENTION**

Pour des raisons de sécurité, les images vidéo ne sont pas visibles quand le véhicule se déplace. Pour regarder des images vidéo, arrêtez-vous dans un endroit sûr et serrez le frein à main.

# Procédure de démarrage (pour Disque)

### **1 Insérez le disque.**

La source change et la lecture démarre.

- Reportez-vous à la page [7,](#page-6-1) *Insertion et éjection d'un disque*
- p Si le disque est déjà inséré, sélectionnez [**Disc**] comme source de lecture.

# <span id="page-25-3"></span>Procédure de démarrage (pour USB)

**1 Affichez l'écran « Sélection de la source AV ».**

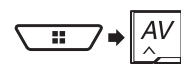

### **2 Branchez le périphérique de stockage USB.**

 Reportez-vous à la page [7,](#page-6-2) *Branchement et débranchement d'un périphérique de stockage USB*

### **3 Touchez [USB].**

p La lecture suit l'ordre des numéros de dossier. Les dossiers sont ignorés s'ils ne contiennent pas de fichiers lisibles.

# <span id="page-25-4"></span>Opérations communes à tous les types de fichiers

### <span id="page-25-1"></span>Sélection de fichiers dans la liste des noms de fichiers

Vous pouvez rechercher des fichiers ou dossiers à lire à l'aide de la liste des noms de fichiers ou de dossiers.

- 1 **Touchez**  $\equiv$
- **2 Touchez un fichier de la liste pour le lire.**
- p Touchez un dossier dans la liste pour voir son contenu. Vous pouvez lire un fichier dans la liste en le touchant.

### <span id="page-25-2"></span>Changement du type de fichier multimédia

Lors de la lecture d'un support numérique contenant divers types de fichiers multimédias, vous pouvez basculer entre les types de fichiers multimédias à lire.

- **1 Touchez .**
- **2 Touchez l'élément.**
- **Music** :

Passe au type de fichier multimédia musical (audio compressé).

- **Video** : Passe au type de fichier multimédia vidéo.
- **CD-DA** :

Passe au type de fichier multimédia CD (données audio (CD-DA)).

**Photo** :

Bascule le type de fichier multimédia sur image fixe (données JPEG).

# <span id="page-26-0"></span>**Fichiers compressés iPod**

# Opérations des fichiers audio

### <span id="page-26-2"></span>Sélection d'un fichier à l'aide du mode Music Browse

Vous pouvez sélectionner les fichiers à lire à l'aide de la liste de catégories si les fichiers contiennent des informations de balise.

 $\Box$  Cette fonction est disponible uniquement pour le périphérique de stockage USB.

### **1 Touchez**  $\overline{DB}$  **pour créer une base de données.**

Le mode Music Browse sera disponible une fois la base de données créée.

### 2 **Touchez**  $\boxed{=}$ .

**3 Touchez la catégorie souhaitée pour afficher la liste des fichiers.**

### **4 Touchez l'élément.**

Affinez l'élément jusqu'à ce que le titre de la chanson ou le nom du fichier souhaité s'affiche dans la liste.

- **5 Touchez le titre de la chanson ou le nom du fichier à lire.**
- p Si la sélection effectuée avec Music Browse a été annulée, vous pouvez repasser en mode Music Browse en touchant l'onglet [**Tag**] dans l'écran de la liste de fichiers/dossiers et en touchant la piste souhaitée.

### <span id="page-26-1"></span>Sélection d'une chanson dans la liste associée à la chanson en cours de lecture (recherche de liaison)

- p Si vous touchez la pochette de l'album, la liste des chansons dans l'album s'affiche.
- p Cette fonction est disponible uniquement pour le périphérique de stockage USB.
- **1 Passez en mode Music Browse.**
- Reportez-vous à la page [27,](#page-26-2) *Sélection d'un fichier à l'aide du mode Music Browse*
- **2 Touchez les informations de la chanson pour ouvrir la liste des chansons.**
- **3 Touchez la chanson pour la lire.**

# Opérations des fichiers image

### <span id="page-26-3"></span>Enregistrement de l'image comme fond d'écran

Vous pouvez enregistrer l'image actuellement affichée dans la mémoire de ce produit et la définir comme fond d'écran pour l'écran AV ou l'écran du menu principal.

### **1 Affichez une image sur l'écran.**

- Reportez-vous à la page [26,](#page-25-3) *Procédure de démarrage (pour USB)*
- Reportez-vous à la page [26,](#page-25-4) *Opérations communes à tous les types de fichiers*
- **2** Touchez **b** sur l'image.
- **3 Touchez les éléments suivants.**
- **Écran AV** : Enregistre l'image comme fond d'écran pour l'écran AV.
- **Écran d'accueil** : Enregistre l'image comme fond d'écran pour l'écran du menu principal.
- **Les deux** : Enregistre l'image comme fond d'écran pour l'écran AV et l'écran du menu principal.

### **4 Touchez « Oui » pour écraser l'image.**

p Si vous enregistrez la nouvelle image, le fond d'écran actuel est remplacé.

### Réglage de l'intervalle du diaporama

Les fichiers JPEG peuvent être affichés sous forme de diaporama sur ce produit. Ce réglage permet de régler l'intervalle entre chaque image.

### Le réglage par défaut est "**10sec**".

- $\Box$  Ce réglage est disponible pendant la lecture de fichiers JPEG.
- **1 Affichage de l'écran "Réglage vidéo".**

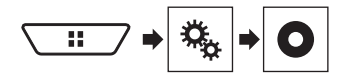

**2 Touchez [Durée image diaporama].**

### **3 Touchez l'élément.**

Les éléments suivants sont disponibles : **5sec**, **10sec**, **15sec**, **Manuel**.

### Écran de la source audio 1

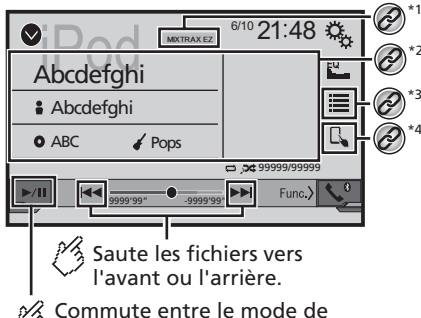

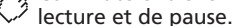

# **iPod**

<span id="page-27-0"></span>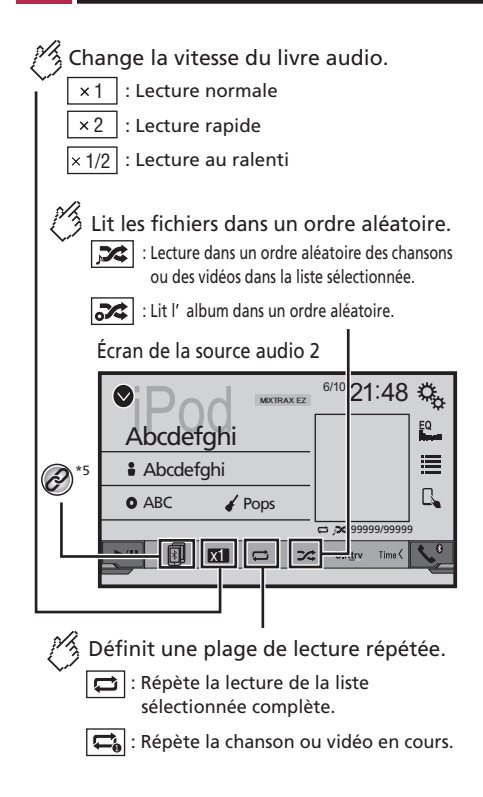

### **Écran de la source vidéo**

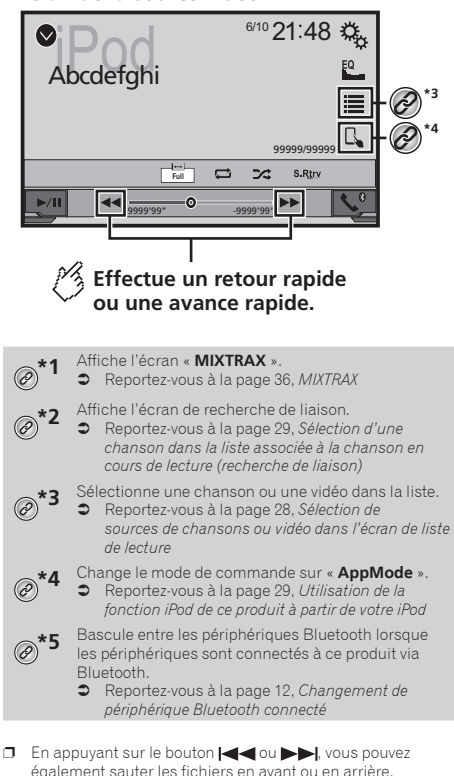

- **p** En maintenant enfoncé le bouton  $\blacktriangleleft$  ou  $\blacktriangleright$ , vous pouvez également effectuer un retour rapide ou une avance rapide.
- p Vous pouvez régler la taille d'écran pour l'image vidéo.
- Reportez-vous à la page 48, *Opérations communes*

# <span id="page-27-2"></span>Connexion de votre iPod

Lors de la connexion d'un iPod à ce produit, sélectionnez la méthode de connexion de votre périphérique. Les réglages varient selon l'appareil connecté.

- Reportez-vous à la page [15](#page-14-2), *Configuration pour iPod / iPhone ou smartphone*
- p Les sources disponibles varient selon la méthode sélectionnée de connexion de votre périphérique.
	- Reportez-vous à la page [17,](#page-16-1) *Informations relatives aux connexions et fonctions de chaque appareil*

# **AATTENTION**

Pour des raisons de sécurité, les images vidéo ne sont pas visibles quand le véhicule se déplace. Pour regarder des images vidéo, arrêtez-vous dans un endroit sûr et serrez le frein à main.

# Procédure de départ

### **1 Connectez votre iPod.**

Reportez-vous à la page [28](#page-27-2), *Connexion de votre iPod*

La source change et la lecture démarre.

**p** Lors de la connexion d'un iPhone ou d'un iPod touch, quittez toutes les applications avant de connecter le périphérique.

### **2 Affichez l'écran « Sélection de la source AV ».**

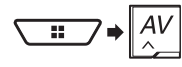

**3 Touchez [iPod].**

# <span id="page-27-1"></span>Sélection de sources de chansons ou vidéo dans l'écran de liste de lecture

Vous pouvez rechercher la chanson ou la vidéo que vous souhaitez lire dans l'écran de liste de lecture.

1  $Touchez$ 

### 2 **Touchez** *p*  $\bullet$  **pour changer la liste de catégorie de musique ou vidéo.**

### **3 Touchez la catégorie.**

Si vous utilisez l'Anglais comme langue système, la fonction de recherche alphabétique est disponible. Touchez la barre de recherche initiale pour utiliser cette fonction.

### <span id="page-28-0"></span>**4 Touchez le titre de la liste.**

Si vous ne trouvez pas la chanson ou la vidéo souhaitée, essayez à nouveau de rechercher conformément aux étapes ci-dessus.

### **5 Lancez la lecture de la liste sélectionnée.**

- p Selon la génération ou la version de l'iPod, certaines fonctions peuvent ne pas être disponibles.
- p Vous pouvez lire des listes de lecture créées avec l'application **MusicSphere**. L'application est disponible sur notre site Web.

# <span id="page-28-2"></span>Utilisation de la fonction iPod de ce produit à partir de votre iPod

Vous pouvez contrôler la fonction iPod de ce produit depuis l'iPod dans « **AppMode** ». L'écran de l'application de l'iPod peut être affiché sur ce produit et les fichiers musicaux et vidéo sont lus avec ce produit.

- $\Box$  Cette fonction n'est pas disponible lorsque vous utilisez une fonction d'iPod avec un iPhone 6 Plus, iPhone 6, iPhone 5s, iPhone 5c, iPhone 5 ou iPod touch (5e génération).
- p Lorsque cette fonction est utilisée, l'iPod ne s'éteint pas même si vous coupez le contact. Utilisez l'iPod pour le mettre hors tension.

### 1 **Touchez**  $\mathbb{R}$ .

- **2 Utilisez l'iPod connecté pour sélectionner une vidéo ou une chanson à lire.**
- $\Box$  Certaines fonctions sont toujours accessibles à partir de ce produit même si le mode de commande est réglé sur « **AppMode** ». Cependant, le fonctionnement dépend de vos applications.
- $\Box$  Touchez  $\Box$  pour changer le mode de commande.

# <span id="page-28-1"></span>Sélection d'une chanson dans la liste associée à la chanson en cours de lecture (recherche de liaison)

- □ Si vous touchez la pochette de l'album, la liste des chansons dans l'album s'affiche.
- **1 Touchez les informations de la chanson pour ouvrir la liste des chansons.**
- **2 Touchez la chanson pour la lire.**

# **iPod AppRadioMode**

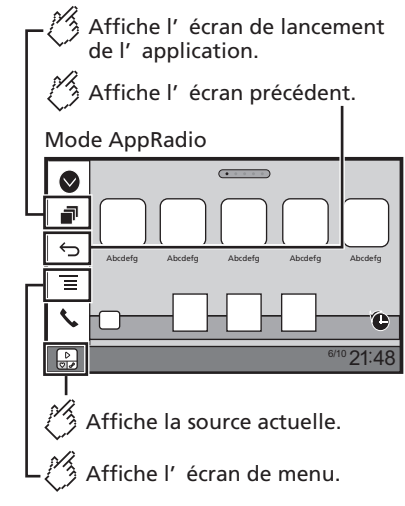

- p Appuyez sur le bouton **DISP** pour masquer la barre de commande latérale d'application. Appuyez à nouveau sur le bouton **DISP** pour l'afficher à nouveau.
- $\Box$   $\Box$  et  $\Xi$  ne sont pas disponibles selon le type d'appareil.

### **AAVERTISSEMENT**

**Certaines utilisations d'un iPhone ou d'un smartphone pouvant ne pas être légales en conduisant dans votre juridiction, vous devez connaître de telles restrictions et les respecter.**

**En cas de doute sur une fonction donnée, ne l'utilisez que lorsque le véhicule est garé.**

**Aucune fonctionnalité ne doit être utilisée tant qu'il n'est pas sûr de le faire dans les conditions de conduite rencontrées.**

# Utiliser AppRadioMode

Vous pouvez commander les applications pour un iPhone ou un smartphone directement depuis l'écran (**AppRadioMode**). En **AppRadioMode**, vous pouvez utiliser les applications avec le doigt, à savoir par appui, glissement, défilement ou balayage sur l'écran de ce produit.

- $\Box$  Les mouvements de doigts compatibles dépendent de l'application pour un iPhone ou un smartphone.
- $\Box$  Même si une application n'est pas compatible avec **AppRadioMode**, selon l'application une image peut être affichée. Mais vous ne pouvez pas faire fonctionner l'application.

Pour utiliser **AppRadioMode**, installez l'application AppRadio sur l'iPhone ou le smartphone à l'avance. Pour des informations détaillées sur l'application AppRadio, rendez-vous sur le site suivant :

http://www.pioneer-car.eu/AppRadioMode

- p Assurez-vous de lire Utiliser le contenu connecté de l'application avant de procéder à cette opération.
- Reportez-vous à la page 58, *Utilisation de contenus connectés via une application*
- Pioneer ne peut pas être tenu responsable pour tout problème survenant à la suite d'un contenu d'application incorrect ou défectueux.
- Le contenu et les fonctionnalités des applications prises en charge sont sous la responsabilité des fournisseurs de l'application.
- En **AppRadioMode**, les fonctionnalités accessibles à travers ce produit sont limitées pendant la conduite, et les fonctions disponibles sont déterminées par les fournisseurs des applications.
- La disponibilité de la fonctionnalité **AppRadioMode** est déterminée par les fournisseurs des applications et non pas par Pioneer.
- **AppRadioMode** permet d'accéder à d'autres applications que celles de la liste (soumises à des limitations pendant la conduite), mais le contenu qui peut être utilisé est déterminé par les fournisseurs des applications.

# <span id="page-28-3"></span>Procédure de départ

Lors de la connexion d'un iPhone ou d'un smartphone à ce produit, vous devez sélectionner la méthode de connexion de votre périphérique. Les réglages varient selon l'appareil connecté.

 Reportez-vous à la page [15](#page-14-2), *Configuration pour iPod / iPhone ou smartphone*

# Pour les utilisateurs d'iPhone

### **1 Connectez votre iPhone.**

- $\supset$  Pour en savoir plus sur le raccordement d'un iPhone, consultez le manuel d'installation.
- **2 Appuyez sur .**

# **AppRadioMode Pandora**®

### <span id="page-29-0"></span>**3 Touchez [APPS].**

Quand l'application est prête à être lancée, des messages apparaissent sur l'écran de ce produit.

### **4 Utilisez votre iPhone pour lancer l'application.**

L'application AppRadio est lancée.

### **5 Touchez [OK].**

L'écran **AppRadioMode** (écran de menu de l'application) apparaît.

### Pour les utilisateurs d'un smartphone (Android)

- **1 Déverrouillez votre smartphone et connectez-le à ce produit via USB.**
- $\bullet$  Pour en savoir plus sur la connexion d'un appareil Android™, consultez le manuel d'installation.
- **2 Appuyez sur .**

### **3 Touchez [APPS].**

**AppRadio app** est lancée et l'écran **AppRadioMode** (écran de menu de l'application) apparaît.

### Fonctionnement commun de tous les appareils

- $\Box$  Si vous connectez votre appareil alors qu'une application compatible **AppRadioMode** est déjà exécutée, l'écran de commande de l'application apparaît sur ce produit.
- p Touchez l'icône de l'application souhaitée après avoir lancé l'application AppRadio.
- p L'application désirée est lancée et l'écran de commande de l'application apparaît.
- **p** Appuyez sur **::** pour revenir à l'écran de Menu principal.

# Utilisation du clavier

Lorsque vous appuyez sur la zone de saisie de texte d'une application pour iPhone, un clavier s'affiche à l'écran. Vous pouvez saisir le texte souhaité directement à partir de ce produit.

### **AATTENTION**

Pour votre sécurité, la fonction de clavier n'est disponible que lorsque le véhicule est arrêté et que le frein à main est serré.

- $\Box$  Cette fonction est disponible uniquement en **AppRadioMode** sur l'iPhone.
- **1 Exécutez AppRadioMode.**
- Reportez-vous à la page [29,](#page-28-3) *Procédure de départ*

### **2 Touchez la zone de saisie de texte sur l'écran de commande de l'application.**

Un clavier apparaît pour que vous puissiez saisir le texte.

- p La langue du clavier peut être modifiée.
- Reportez-vous à la page [39,](#page-38-1) *Réglage de la langue du clavier avec l'application pour iPhone*

# Utilisation de la fonction de mixage audio

Vous pouvez émettre un mixage audio de la source AV et de l'application pour iPhone ou smartphone si **AppRadioMode** est utilisé.

- $\Box$  Cette fonction peut ne pas être disponible selon l'application ou la source AV.
- **1 Exécutez AppRadioMode.**

### **2 Appuyez sur le bouton de Volume (+/–).**

Le menu de mixage audio s'affiche à l'écran.

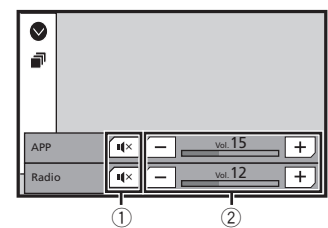

- 1 Touchez pour couper le son. Touchez à nouveau pour rétablir le son et qu'il ne soit pas mixé.
- 2 Règle le volume audio.
- Chaque appui sur [**+**] ou [**–**] augmente ou diminue le niveau du volume.
- p L'écran de Fonction AV et l'écran de l'application peuvent être permutés en appuyant sur !!.

### X5800DAB X3800DAB

√ Donne un « Pouce vers le bas » pour la piste en cours de lecture et passe à la piste suivante.

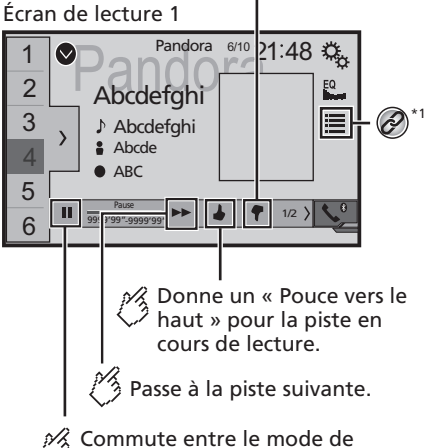

lecture et de pause.

# <span id="page-30-0"></span>**Pandora**®

Affiche la liste des stations préréglées. Sélectionner un élément de la liste («1» à «6») pour passer à la station préréglée.

Écran de lecture 2

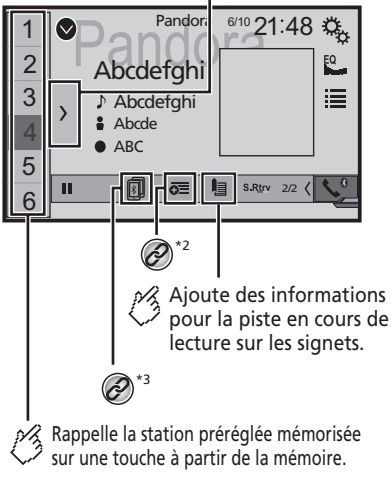

- Sélection d'une station Pandora dans la liste. Reportez-vous à la page [31](#page-30-1), *Sélection d'une* 
	- *station Pandora dans la liste*

Crée une nouvelle station.

Reportez-vous à la page [32](#page-31-1), *Ajout d'une station*

- **\*3** Bascule entre les périphériques Bluetooth lorsque les périphériques sont connectés à ce produit via Bluetooth.
	- Reportez-vous à la page [12](#page-11-2), *Changement de périphérique Bluetooth connecté*
- $\Box$  En appuyant sur le bouton  $\blacktriangleright$  , vous pouvez sauter les chansons vers l'avant.
- $\Box$   $\Box$  et  $\Box$  ne sont pas disponibles lorsque vous utilisez une station partagée.

p Dans ce chapitre, iPhone et iPod touch sont appelés « iPhone ».

# **AAVERTISSEMENT**

**Certaines utilisations d'un iPhone ou d'un smartphone pouvant ne pas être légales en conduisant dans votre juridiction, vous devez connaître de telles restrictions et les respecter.**

**En cas de doute sur une fonction donnée, ne l'utilisez que lorsque le véhicule est garé.**

**Aucune fonctionnalité ne doit être utilisée tant qu'il n'est pas sûr de le faire dans les conditions de conduite rencontrées.**

# Utilisation de Pandora

Vous pouvez utiliser cette source uniquement lorsque "**Paramètre d'emplacement**" est réglé sur "**Australie**".

 Reportez-vous à la page [39,](#page-38-2) *Sélectionner l'emplacement d'utilisation*

Vous pouvez profiter de Pandora en connectant un iPhone ou un smartphone sur lequel l'application Pandora est installée.

### **Important**

- Conditions requises pour l'accès à Pandora avec audio/ vidéo pour véhicule Pioneer
- Reportez-vous à la page [15,](#page-14-2) *Configuration pour iPod / iPhone ou smartphone*
- Veuillez mettre à jour le micrologiciel de l'application Pandora vers la dernière version avant utilisation. Téléchargez-le depuis iTunes App Store ou Google Play.
- Créez un compte gratuit ou payant en ligne. Vous pouvez créer le compte dans l'application Pandora depuis votre iPhone ou depuis le site Web (http://www.pandora.com/ account/register).
- **Pour utiliser le service Pandora, vous devez vous connecter** à Internet via un réseau 3G, EDGE, LTE (4G) ou Wi-Fi. Si le plan de données pour votre iPhone ne fournit pas d'utilisation de données illimitée, des frais supplémentaires peuvent être facturés par votre fournisseur de services.

### **Restrictions :**

- En fonction de la disponibilité d'Internet, il se peut que vous ne puissiez pas recevoir le service Pandora.
- Le service Pandora peut être modifié sans préavis. Le service peut être affecté par n'importe quel élément suivant : version du micrologiciel de l'iPhone, version du micrologiciel de l'application Pandora, modification du service de musique Pandora.
- Certaines fonctions du service Pandora ne sont pas dis-

ponibles lors de l'accès au service via les appareils audio/ vidéo pour véhicule Pioneer.

Sont comprises, mais sans s'y limiter, les fonctions suivantes : création de nouvelles stations, suppression de stations, envoi d'informations sur les stations actuelles achat de pistes sur iTunes, visionnement d'informations textuelles supplémentaires, connexion à Pandora, réglage de la qualité audio du réseau cellulaire (Cell Network Audio Quality).

 Pandora internet radio est un service de musique non affilié à Pioneer. Plus d'informations sont disponibles à l'adresse

http://www.pandora.com

 L'application mobile Pandora est disponible pour la plupart des iPhone et smartphones, visitez le site http:// www.pandora.com/everywhere/mobile pour les dernières informations concernant la compatibilité.

# Procédure de démarrage

Lors de la connexion d'un iPhone ou d'un smartphone à ce produit, sélectionnez la méthode de connexion de votre périphérique. Les réglages varient selon l'appareil connecté.

- Reportez-vous à la page [15](#page-14-2), *Configuration pour iPod / iPhone ou smartphone*
- p Vous pouvez utiliser le service Pandora en connectant un iPhone par USB ou Bluetooth.
- p Si vous utilisez un smartphone, connectez-vous par Bluetooth.
- Reportez-vous à la page [11](#page-10-3), *Enregistrement de vos périphériques Bluetooth*
- $\Box$  Pour en savoir plus sur la connexion d'un iPhone, consultez le manuel d'installation.
- **1 Déverrouillez et connectez votre appareil.**
- **2 Affichez l'écran « Sélection de la source AV ».**

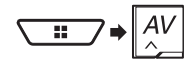

**3 Touchez [Pandora].**

# <span id="page-30-1"></span>Sélection d'une station Pandora dans la liste

### 1 **Touchez**  $E$ .

Les éléments suivants sont disponibles :

# **Pandora® Spotify**®

- <span id="page-31-0"></span>**· [(A)]** : passe à la liste de stations.
- : passe à la liste de genres.
- $\overline{\bullet}$   $\overline{\bullet}$ : lit seulement une piste en fonction des caractéristiques musicales particulières depuis plusieurs stations aléatoires.
- **A-Z** : trie les éléments de la liste par ordre alphabétique.
- **Date** : trie les éléments de la liste dans l'ordre des dates.
- : supprime la station.
- $\Box$  Les stations partagées sont indiquées par  $\Box$ .

# <span id="page-31-1"></span>Ajout d'une station

### 1 **Touchez**  $\boxed{6}$ .

**2 Touchez [Piste] (à partir de la piste) ou [Artiste] (à partir de l'artiste).**

Une nouvelle station est créée.

# Mise en mémoire de stations préréglées

Vous pouvez mettre en mémoire six stations sur les touches de présélection "**1**" à "**6**".

- **1 Touchez**  $\overline{\phantom{a}}$ .
- **2 Touchez de manière prolongée un élément sur la liste des stations préréglées pendant quelques secondes.**

La station actuelle est mémorisée sur une touche de présélection.

# Écran de lecture 1 (Piste)

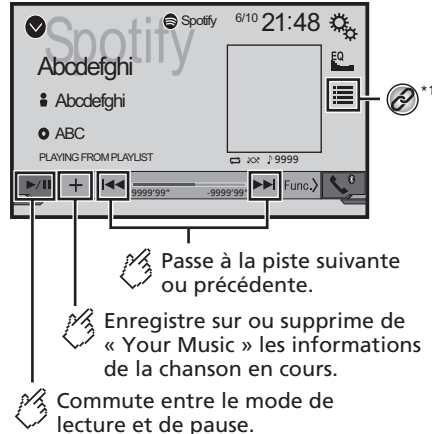

 $\frac{1}{2}$  Lit les pistes dans un ordre aléatoire.

# Écran de lecture 2 (Piste)

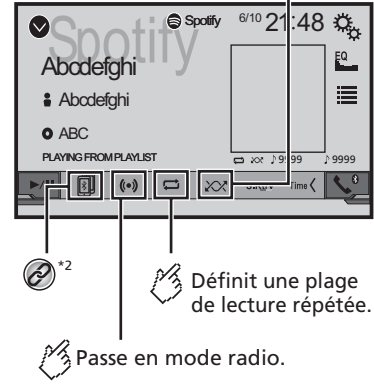

# **Spotify**®

<span id="page-32-0"></span>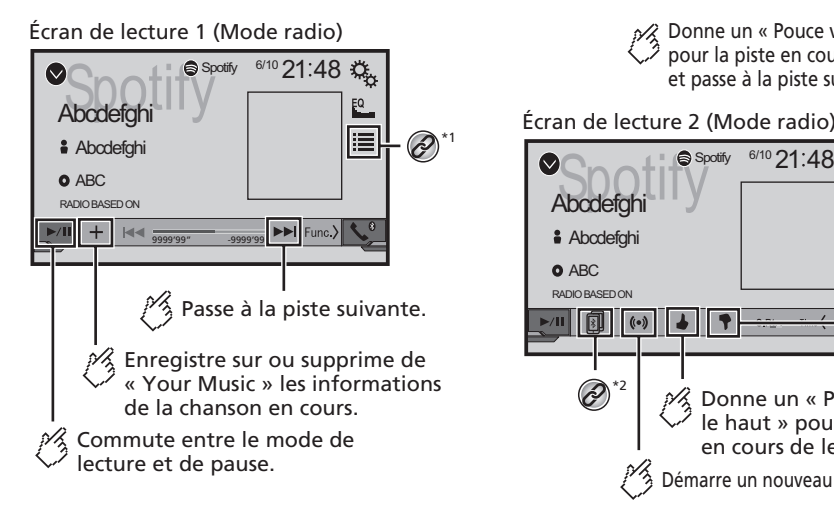

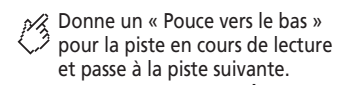

Écran de lecture 2 (Mode radio)

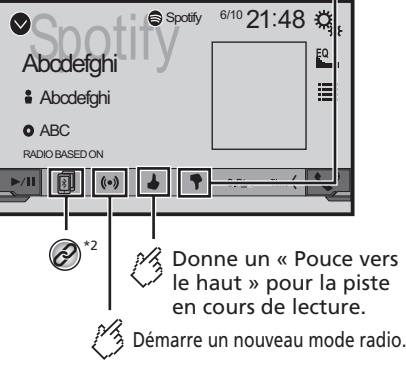

**\*1** Sélectionne une piste ou une station dans la liste. Reportez-vous à la page [34](#page-33-1), *Sélection d'une piste ou d'une station dans la liste*

**\*2** Bascule entre les périphériques Bluetooth lorsque les périphériques sont connectés à ce produit via Bluetooth.

- Reportez-vous à la page [12](#page-11-2), *Changement de périphérique Bluetooth connecté*
- $\Box$  En appuyant sur le bouton  $\blacktriangleleft$  ou  $\blacktriangleright$ , vous pouvez également passer aux chansons suivantes ou précédente.

### **AAVERTISSEMENT**

**Certaines utilisations d'un iPhone ou d'un smartphone pouvant ne pas être légales en conduisant dans votre juridiction, vous devez connaître de telles restrictions et les respecter.**

**En cas de doute sur une fonction donnée, ne l'utilisez que lorsque le véhicule est garé.**

**Aucune fonctionnalité ne doit être utilisée tant qu'il n'est pas sûr de le faire dans les conditions de conduite rencontrées.**

# Utilisation de Spotify avec votre appareil audio/vidéo pour véhicule Pioneer

Pour profiter de Spotify pendant que vous conduisez, téléchargez d'abord l'application Spotify sur votre iPhone ou smartphone. Vous pouvez la télécharger à partir de l'iTunes App Store ou Google Play. Choisissez un compte gratuit ou un compte Premium payant, soit dans l'application soit sur le site spotify.com. Un compte Premium vous donne accès à plus de fonctionnalités, telles que l'écoute hors ligne. Si vous disposez déjà d'un compte Spotify, veuillez mettre à jour l'application vers la dernière version. Connectez ensuite votre téléphone à votre véhicule. Vous pouvez désormais emmenez votre musique sur la route.

### **Important**

- Vérifiez les conditions requises pour l'accès à Spotify avec l'audio/la vidéo pour véhicule Pioneer.
- Reportez-vous à la page [15](#page-14-2), *Configuration pour iPod / iPhone ou smartphone*
- Pour utiliser Spotify, vous devez vous connecter à Internet via un réseau 3G, EDGE, LTE (4G) ou Wi-Fi. Si le plan de données pour votre iPhone ou smartphone ne fournit pas d'utilisation de données illimitée, des frais supplémentaires peuvent être facturés par votre fournisseur de services.
- Pour plus d'informations sur les pays et les régions où Spotify peut être utilisé, consultez le site https://www. spotify.com/us/select-your-country/.

### **Restrictions :**

- En fonction de la disponibilité d'Internet, il se peut que vous ne puissiez pas recevoir le service Spotify.
- Le service Spotify peut être modifié sans préavis. Le service peut être affecté par n'importe quel élément suivant : version du micrologiciel de l'iPhone ou smartphone, version du micrologiciel de l'application Spotify, modification du service de musique Spotify.
- Certaines fonctions du service Spotify ne sont pas disponibles lors de l'accès au service via les appareils audio/ vidéo pour véhicule Pioneer.
- Spotify est un service de musique non affilié à Pioneer. Plus d'informations sont disponibles sur https://support.spotify.com/
- L'application Spotify est disponible pour la plupart des iPhone et smartphones. Veuillez visitez le site https:// support.spotify.com/ pour en savoir plus sur les dernières informations en matière de compatibilité.

# <span id="page-33-0"></span>Procédure de départ

Lors de la connexion d'un iPhone ou d'un smartphone à ce produit, sélectionnez la méthode de connexion de votre périphérique. Les réglages varient selon l'appareil connecté.

- Reportez-vous à la page [15,](#page-14-2) *Configuration pour iPod / iPhone ou smartphone*
- p Vous pouvez utiliser le service Spotify en connectant un iPhone par USB ou Bluetooth.
- p Lors de l'utilisation d'un smartphone, connectez-vous par Bluetooth.
- Reportez-vous à la page [11,](#page-10-3) *Enregistrement de vos périphériques Bluetooth*
- $\Box$  Pour en savoir plus sur la connexion d'un iPhone, consultez le manuel d'installation.
- **1 Déverrouillez et connectez votre appareil.**
- **2 Affichez l'écran de réglage « Système ».**

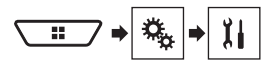

- **3 Touchez [Réglages source AV].**
- **4 Vérifiez que "Spotify" est activé.**
- **5 Affichez l'écran « Sélection de la source AV ».**

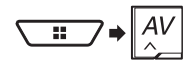

**6 Touchez [Spotify] sur l'écran de Sélection de source AV.**

# <span id="page-33-1"></span>Sélection d'une piste ou d'une station dans la liste

### 1 **Touchez**  $\equiv$ .

Les éléments suivants sont disponibles :

- **Your Music** : Sélectionne une piste ou une station dans la liste des informations de chansons enregistrées.
- **Browse** : Sélectionne une piste dans la liste des catégories.
- **Radio** : Sélectionne une station dans la liste des stations.

# **Spotify**® **Lecteur audio Bluetooth**

### Écran de lecture 1

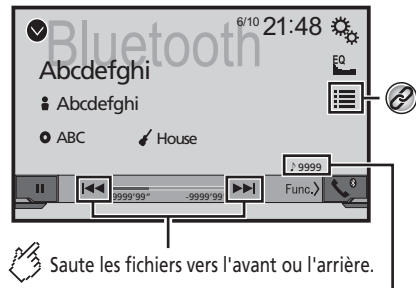

Témoin de numéro de piste

Lit les fichiers dans un ordre aléatoire. Écran de lecture 2

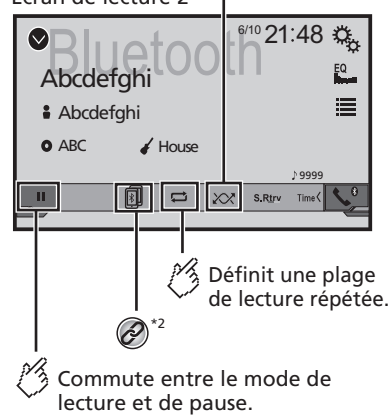

- Sélectionne un fichier dans la liste. Reportez-vous à la page [35,](#page-34-1) *Sélection de fichiers dans la liste des noms de fichiers* **\*2** Bascule entre les périphériques Bluetooth lorsque les périphériques sont connectés à ce produit via
- Bluetooth. Reportez-vous à la page [12,](#page-11-2) *Changement de* 
	- *périphérique Bluetooth connecté*
- p Selon le lecteur audio Bluetooth connecté à ce produit, les opérations disponibles avec ce produit peuvent être limitées aux deux niveaux suivants :
	- A2DP (Advanced Audio Distribution Profile, Profil de distribution audio avancée) : Seule la lecture de chansons sur votre lecteur audio est possible.
	- A2DP et AVRCP (Audio/Video Remote Control Profile, Profil de commande audio/vidéo à distance) : La lecture, la pause, la sélection de chansons, etc. sont possibles.
- $\n **o**$  En appuyant sur le bouton  $\blacktriangleleft$  ou  $\blacktriangleright$   $\blacktriangleright$  vous pouvez également sauter les fichiers en avant ou en arrière.
- **p** En maintenant enfoncé le bouton  $\blacktriangleleft$  ou  $\blacktriangleright$  I. vous pouvez également effectuer un retour rapide ou une avance rapide.
- p Selon l'appareil Bluetooth connecté à ce produit, les opérations disponibles avec ce produit peuvent être limitées ou différer par rapport aux descriptions de ce manuel.
- p Lorsque vous écoutez des chansons sur votre lecteur audio Bluetooth, évitez autant que possible d'utiliser un téléphone portable. Si vous essayez de le faire fonctionner, le signal peut provoquer un bruit sur la lecture des chansons.
- p Quand vous parlez sur l'appareil Bluetooth connecté à ce produit via Bluetooth, la lecture peut être interrompue.

# Procédure de départ

- p Avant d'utiliser le lecteur audio Bluetooth, enregistrez et connectez le périphérique sur ce produit.
	- Reportez-vous à la page [11,](#page-10-3) *Enregistrement de vos périphériques Bluetooth*
- **1 Retirez le câble de connexion pour l'utilisation de AppRadioMode.**
- p Vous ne pouvez pas utiliser l'appareil Bluetooth si le câble de connexion pour l'utilisation de **AppRadioMode** est branché.
- **2 Affichez l'écran de réglage « Système ».**

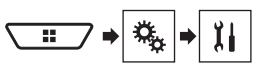

# <span id="page-34-0"></span>**Lecteur audio Bluetooth**

- **3 Touchez [Réglages source AV].**
- **4 Vérifiez que « Bluetooth Audio » est activé.**
- **5 Affichez l'écran « Sélection de la source AV ».**

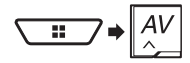

**6 Touchez [Bluetooth Audio] sur l'écran de Sélection de source AV.**

# <span id="page-34-1"></span>Sélection de fichiers dans la liste des noms de fichiers

- $\Box$  Cette fonction est disponible uniquement lorsque la version AVRCP du périphérique Bluetooth est 1.4 ou supérieure.
- **1 Touchez .**
- **2 Touchez un fichier ou un dossier de la liste pour le lire.**

# **Source AUX**

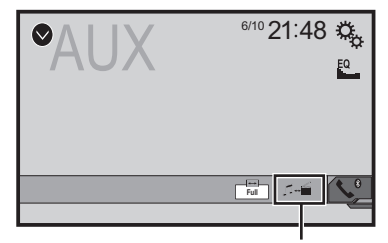

Commute entre l'entrée vidéo et l'entrée audio.

- p Un câble AV mini-jack (CD-RM10) (vendu séparément) est nécessaire pour la connexion.
	- Pour en savoir plus sur le raccordement de l'élément vidéo externe, reportez-vous au manuel d'installation.

### **AATTENTION**

Pour des raisons de sécurité, les images vidéo ne sont pas visibles quand le véhicule se déplace. Pour regarder des images vidéo, arrêtez-vous dans un endroit sûr et serrez le frein à main.

# Procédure de départ

Vous pouvez afficher la sortie d'image vidéo sur le périphérique connecté à l'entrée vidéo.

**1 Affichez l'écran de réglage « Système ».**

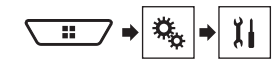

- **2 Touchez [Param. d'entrée/sortie].**
- **3 Vérifiez que « Entrée AUXILIAIRE » est activé.**
- **4 Affichez l'écran « Sélection de la source AV ».**

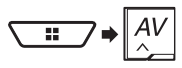

**5 Touchez [AUX].** L'image s'affiche à l'écran.

# Réglage du signal vidéo

Lorsque vous connectez ce produit à un équipement auxiliaire, sélectionnez le réglage du signal vidéo approprié. Le réglage par défaut est "**Automatique**".

- p Vous ne pouvez utiliser cette fonction que quand l'entrée de signal AUX recoit le signal vidéo.
- **1 Affichage de l'écran « Réglage vidéo ».**

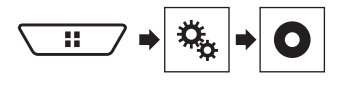

- **2 Touchez [Réglage signal vidéo].**
- **3 Touchez [AUX].**
- **4 Touchez l'élément.**

Les éléments suivants sont disponibles : **Automatique**, **PAL**, **NTSC**, **PAL-M**, **PAL-N**, **SECAM**.

# **Entrée AV MIXTRAX**

<span id="page-35-0"></span>Vous pouvez afficher la sortie d'image vidéo sur le périphérique connecté à ce produit.

 Pour en savoir plus sur le raccordement de l'élément vidéo externe, reportez-vous au manuel d'installation.

## **AATTENTION**

Pour des raisons de sécurité, les images vidéo ne sont pas visibles quand le véhicule se déplace. Pour regarder des images vidéo, arrêtez-vous dans un endroit sûr et serrez le frein à main.

# Procédure de démarrage (pour source AV)

Vous pouvez afficher la sortie d'image vidéo sur le périphérique connecté à l'entrée vidéo.

### **1 Affichez l'écran de réglage « Système ».**

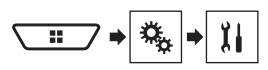

- **2 Touchez [Param. d'entrée/sortie].**
- **3 Touchez [Entrée Audio/Vidéo].**

### $X5800DAB$   $X3800DAB$

Réglez le paramètre sur « **Source** ».

### X<sub>2800</sub>RT

Réglez le paramètre sur « **Act** ».

**4 Affichez l'écran « Sélection de la source AV ».**

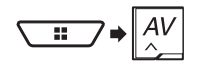

**5 Touchez [AV].** L'image s'affiche à l'écran.

# <span id="page-35-2"></span>Procédure de démarrage (pour caméra)

### X5800DAB X3800DAB

Vous pouvez afficher la sortie d'image vidéo sur la caméra connectée à l'entrée vidéo.

**1 Affichez l'écran de réglage « Système ».**

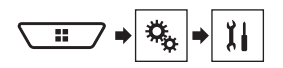

- **2 Touchez [Param. d'entrée/sortie].**
- **3 Touchez [Entrée Audio/Vidéo] de manière répétée, réglez sur « Caméra ».**
- **4 Affichez l'écran « Sélection de la source AV ».**

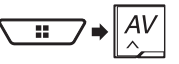

### **5 Touchez [Vue Caméra].**

L'image s'affiche à l'écran.

p Lorsque les vues de la caméra de rétrovisée et de la 2ème caméra sont toutes les deux disponibles, la touche permettant de changer l'affichage apparaît. Appuyez sur cette touche pour basculer l'affichage entre l'image de la caméra de rétrovisée et l'image de la 2ème caméra.

# Réglage du signal vidéo

Lorsque vous connectez ce produit à un équipement audiovisuel. sélectionnez le réglage du signal vidéo approprié. Le réglage par défaut est "**Automatique**".

- p Vous ne pouvez utiliser cette fonction que quand l'entrée de signal AV recoit le signal vidéo.
- **1 Affichage de l'écran « Réglage vidéo ».**

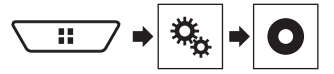

- **2 Touchez [Réglage signal vidéo].**
- **3 Touchez [AV].**
- **4 Touchez l'élément.**

Les éléments suivants sont disponibles : **Automatique**, **PAL**, **NTSC**, **PAL-M**, **PAL-N**, **SECAM**.

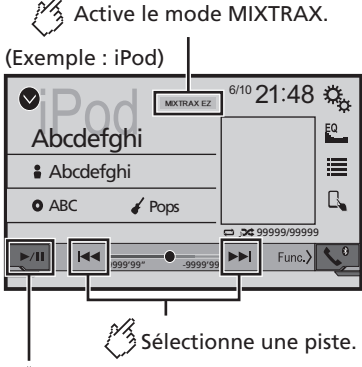

<span id="page-35-1"></span>i∕ Commute entre le mode de lecture et de pause.

- $\Box$  En appuyant sur le bouton  $\Box$  ou  $\Box$ . vous pouvez également sauter les fichiers en avant ou en arrière.
- **p** En maintenant enfoncé le bouton  $\blacktriangleleft$  ou  $\blacktriangleright$ . vous pouvez également effectuer un retour rapide ou une avance rapide.

# Fonctionnement de MIXTRAX

MIXTRAX est la technologie originale de création de mixages en continu de sélections dans votre bibliothèque audio, accompagnés d'effets DJ.

# Fonctionnement de MIXTRAX EZ

Vous pouvez utiliser cet appareil pour lire des fichiers audio iPod/USB.

MIXTRAX EZ est utilisé pour ajouter de nombreux effets sonores entre les chansons pour organiser les pauses entre les chansons.

Cela vous permet d'écouter de la musique sans interruption.

- Cette fonction est uniquement disponible quand un fichier sur un périphérique de stockage USB ou une chanson sur un iPod est en cours de lecture.
- Cette fonction n'est pas disponible quand le mode de contrôle est réglé sur Mode application.

- <span id="page-36-0"></span> En fonction du fichier/de la chanson, les effets sonores peuvent ne pas être disponibles.
- En fonction du fichier/de la chanson, la lecture sans interruption peut ne pas être disponible.

# <span id="page-36-1"></span>Afficher l'écran « MIXTRAX Settings »

- **1 Appuyez sur .**
- **2 Touchez puis [Réglages source AV].**
- **3 Touchez [Paramètres MIXTRAX].**

L'écran "**Paramètres MIXTRAX**" s'affiche.

### Définition de la plage de lecture

Vous pouvez spécifier la plage de lecture. Le réglage par défaut est "**60s**".

### **1 Affichez l'écran « Paramètres MIXTRAX ».**

 Reportez-vous à la page [37,](#page-36-1) *Afficher l'écran « MIXTRAX Settings »*

### **2 Touchez [Mode lecture courte].**

### **3 Touchez l'élément.**

Les éléments suivants sont disponibles : **Dés**, **60s**, **90s**, **120s**, **150s**, **180s**, **Aléatoire**.

# Définition de l'effet d'affichage

Vous pouvez définir l'effet d'affichage pour MIXTRAX. Le réglage par défaut est "**Act**".

- **1 Affichez l'écran « Paramètres MIXTRAX ».**
- Reportez-vous à la page [37,](#page-36-1) *Afficher l'écran « MIXTRAX Settings »*
- **2 Touchez [Effet affichage] pour basculer entre "Act" et "Dés".**

# Définition de l'effet de coupure

Vous pouvez définir la tonalité d'effet qui retentit quand vous sautez les pistes en avant ou en arrière. Le réglage par défaut est "**Act**".

### **1 Affichez l'écran « Paramètres MIXTRAX ».**

 Reportez-vous à la page [37,](#page-36-1) *Afficher l'écran « MIXTRAX Settings »*

**2 Touchez [Effet coupure] pour basculer entre "Act" et "Dés".**

# Définition de l'effet MIXTRAX

Vous pouvez définir et lire l'effet MIXTRAX que vous souhaitez. Le réglage par défaut est "**Standard**".

### **1 Affichez l'écran « Paramètres MIXTRAX ».**

- Reportez-vous à la page [37,](#page-36-1) *Afficher l'écran « MIXTRAX Settings »*
- **2 Touchez [Réglages effets].**
- **3 Touchez l'élément.**

Les éléments suivants sont disponibles :

### **Standard**, **Simple**, **Custom**

p Si vous sélectionnez « **Custom** », cochez l'effet que vous souhaitez.

# Réglage du modèle de clignotement

Les couleurs clignotantes changent suivant l'évolution du niveau sonore et des graves.

### **1 Affichez l'écran « Paramètres MIXTRAX ».**

 Reportez-vous à la page [37,](#page-36-1) *Afficher l'écran « MIXTRAX Settings »*

### **2 Touchez [Schéma de clignotement].**

### **3 Touchez l'élément.**

 **Son1** (par défaut) à **Son6** : Le modèle de clignotement change en fonction du niveau sonore. Sélectionnez un mode souhaité.

- **Passe-B1** à **Passe-B6** : Le modèle de clignotement change en fonction du niveau de basses. Sélectionnez un mode souhaité.
- **Aléatoire1** :

Le modèle de clignotement change de manière aléatoire en fonction du mode du niveau sonore et du mode passe-bas.

- **Aléatoire2** : Le modèle de clignotement change de manière aléatoire en fonction du mode du niveau sonore.
- **Aléatoire3** : Le modèle de clignotement change de manière aléatoire en fonction du mode passe-bas.
- **Dés** :

Le modèle de clignotement ne change pas.

# **MIXTRAX Paramètres du système**

# <span id="page-36-2"></span>Affichage de l'écran de réglage « Système »

### **1 Appuyez sur .**

**2 Touchez**  $\sqrt{6}$  puis  $\sqrt{11}$ L'écran de réglage « **Système** » apparaît.

# Réglage de l'activation de la source audio Bluetooth

Le réglage par défaut est "**Act**".

- **1 Affichez l'écran de réglage « Système ».**
- Reportez-vous à la page [37](#page-36-2), *Affichage de l'écran de réglage «*  **Système** *»*
- **2 Touchez [Réglages source AV].**
- **3 Touchez [Bluetooth Audio] pour basculer entre "Act" et "Dés".**

# Réglage de l'activation de la source Spotify

Le réglage par défaut est "**Act**".

- **1 Affichez l'écran de réglage « Système ».**
- Reportez-vous à la page [37](#page-36-2), *Affichage de l'écran de réglage «*  **Système** *»*
- **2 Touchez [Réglages source AV].**
- **3 Touchez [Spotify] pour basculer entre "Act" et "Dés".**

# Réglage du défilement continu

Lorsque "**Toujours défiler**" est réglé sur "**Act**", les informations textuelles enregistrées défilent en permanence sur l'écran quand le véhicule est arrêté.

Le réglage par défaut est "**Dés**".

- **1 Affichez l'écran de réglage « Système ».**
- Reportez-vous à la page [37](#page-36-2), *Affichage de l'écran de réglage «*  **Système** *»*

<span id="page-37-0"></span>**2 Touchez [Toujours défiler] pour basculer entre "Act" et "Dés".**

# Réglage du bip sonore

Le réglage par défaut est "**Act**".

- **1 Affichez l'écran de réglage « Système ».**
- Reportez-vous à la page [37,](#page-36-2) *Affichage de l'écran de réglage «*  **Système** *»*
- **2 Touchez [Bip] pour basculer entre "Act" et "Dés".**

# Réglage de la fonction de mixage audio automatique

Vous pouvez choisir d'activer ou non la fonction de mixage audio automatique. Si la fonction de mixage audio automatique est activée, ce produit bascule automatiquement entre le mixage ou non du son de source AV et la sortie sonore de votre iPhone ou smartphone en fonction de la propriété de mixage, comme celle du son mixé ou du son solo de l'application au premier plan sur votre iPhone ou smartphone.

Le réglage par défaut est "**Act**".

- **1 Affichez l'écran de réglage « Système ».**
- Reportez-vous à la page [37,](#page-36-2) *Affichage de l'écran de réglage «*  **Système** *»*
- **2 Touchez [Mix auto] pour basculer entre "Act" et "Dés".**

# <span id="page-37-2"></span>Réglage AppRadioMode Sound

Vous pouvez définir où le son de **AppRadioMode** est émis lorsqu'il est utilisé avec un appareil Android.

- **1 Affichez l'écran de réglage « Système ».**
- Reportez-vous à la page [37,](#page-36-2) *Affichage de l'écran de réglage «*  **Système** *»*
- **2 Touchez [Param. d'entrée/sortie].**
- **3 Touchez [AppRadioMode Sound].**
- **4 Touchez les réglages suivants.**
- **AVH** (par défaut) :
	- Le son est émis par les haut-parleurs de cet appareil.
- **Smartphone** : Le son est émis par les haut-parleurs de l'appareil Android.
- **D** Avec un iPhone, le son est toujours émis par les hautparleurs de cet appareil.

# Réglage de la caméra de rétrovisée

Une caméra de rétrovisée vendue séparément (par exemple ND-BC8) est nécessaire pour utiliser la fonction de caméra de rétrovisée. (Pour en savoir plus, veuillez consulter votre revendeur.)

### **Caméra de rétrovisée**

Ce produit comporte une fonction permettant de basculer automatiquement sur l'image en plein écran de la caméra de rétrovisée installée sur votre véhicule, lorsque le levier de vitesse est sur la position REVERSE (R).

Le mode **Vue Caméra** vous permet également de vérifier ce qui est derrière vous en conduisant.

### **Caméra pour le mode Vue Caméra**

**Vue Caméra** peut être affiché en tout temps. Veuillez noter qu'avec ce réglage, l'image de la caméra n'est pas modifiée pour s'adapter à l'écran et qu'une portion de l'image habituelle de la caméra est tronquée.

Pour afficher l'image de la caméra, touchez [**Vue Caméra**] sur l'écran "**Sélection de la source AV**".

- Reportez-vous à la page [10,](#page-9-3) *Source sur l'écran de Sélection de source AV*
- p Pour définir la caméra de rétrovisée comme caméra pour le mode **Vue Caméra**, réglez "**Entrée Caméra de recul**" sur "**Act**".
- Reportez-vous à la page [38,](#page-37-1) *Réglage d'activation de la caméra de rétrovisée*
- p Lors de l'utilisation de la 2ème caméra, réglez "**Entrée Audio/Vidéo**" sur "**Caméra**". (AVH-X5800DAB)(AVH-X3800DAB)
- Reportez-vous à la page [36,](#page-35-2) *Procédure de démarrage (pour caméra)*
- p Lorsque les vues de la caméra de rétrovisée et de la 2ème caméra sont toutes les deux disponibles, la touche permettant de changer l'affichage apparaît. Appuyez sur cette touche pour basculer l'affichage entre l'image de la caméra de rétrovisée et l'image de la 2ème caméra.

# **AATTENTION**

Pioneer recommande l'utilisation d'une caméra qui émet des images inversées ; sinon, l'image à l'écran peut être inversée.

- p Vérifiez immédiatement que l'écran affiche une image de caméra de rétrovisée lorsque le levier de vitesse est déplacé à la position REVERSE (R) depuis une autre position.
- p Lorsque l'écran bascule sur l'image en plein écran de la caméra de rétrovisée pendant la conduite normale, passez au réglage inverse dans « **Polarité caméra** ».

 $\Box$  Si vous touchez  $\odot$  pendant l'affichage de l'image de la caméra, l'image affichée s'éteint temporairement.

### <span id="page-37-1"></span>Réglage d'activation de la caméra de rétrovisée

Le réglage par défaut est "**Dés**".

- **1 Affichez l'écran de réglage « Système ».**
- Reportez-vous à la page [37](#page-36-2), *Affichage de l'écran de réglage «*  **Système** *»*
- **2 Touchez [Paramètres de la caméra].**
- **3 Touchez [Entrée Caméra de recul] pour basculer entre "Act" et "Dés".**

### Réglage de la polarité de la caméra de rétrovisée

- p Cette fonction est disponible quand « **Entrée Caméra de recul** » est « **Act** ».
- Reportez-vous à la page [38](#page-37-1), *Réglage d'activation de la caméra de rétrovisée*
- **1 Affichez l'écran de réglage « Système ».**
- Reportez-vous à la page [37](#page-36-2), *Affichage de l'écran de réglage «*  **Système** *»*
- **2 Touchez [Paramètres de la caméra].**
- **3 Touchez [Polarité caméra].**
- **Batterie** (par défaut) :
	- La polarité du câble raccordé est positive.
- **Masse** :

La polarité du câble raccordé est négative.

# Réglage du mode sans échec

### X5800DAB X3800DAB

Vous pouvez définir le mode sans échec qui gère le fonctionnement de certaines fonctions uniquement quand vous arrêtez votre véhicule dans un endroit sûr et serrez le frein à main. Le réglage par défaut est "**Act**".

- **1 Affichez l'écran de réglage « Système ».**
- Reportez-vous à la page [37](#page-36-2), *Affichage de l'écran de réglage «*  **Système** *»*
- **2 Touchez [Mode sécurité] pour basculer entre "Act" et "Dés".**

# <span id="page-38-0"></span>Réglage du mode de démonstration

Le réglage par défaut est "**Act**".

- **1 Affichez l'écran de réglage « Système ».**
- Reportez-vous à la page [37,](#page-36-2) *Affichage de l'écran de réglage «*  **Système** *»*
- **2 Touchez [Mode démonstration] pour basculer entre "Act" et "Dés".**

# Sélection de la langue du système

- Si les réglages de la langue intégrée et de la langue sélectionnée sont différents, les informations de texte peuvent ne pas s'afficher correctement.
- Certains caractères peuvent ne pas s'afficher correctement.
- **1 Affichez l'écran de réglage « Système ».**
- Reportez-vous à la page [37,](#page-36-2) *Affichage de l'écran de réglage «*  **Système** *»*
- **2 Touchez [Langue du système].**

### **3 Touchez la langue.**

Une fois la langue sélectionnée, l'écran précédent est rétabli.

# <span id="page-38-2"></span>Sélectionner l'emplacement d'utilisation

### X5800DAB X3800DAB

- p Ce réglage n'est pas disponible en utilisant Pandora.
- **1 Affichez l'écran de réglage « Système ».**
- Reportez-vous à la page [37,](#page-36-2) *Affichage de l'écran de réglage «*  **Système** *»*
- **2 Touchez [Paramètre d'emplacement] pour basculer entre les éléments suivants.**
- **Europe** (par défaut)
- **Australie**

# <span id="page-38-1"></span>Réglage de la langue du clavier avec l'application pour iPhone

Vous pouvez utiliser le clavier en **AppRadioMode** en réglant la langue du clavier pour iPhone.

- $\Box$  Cette fonction est disponible uniquement en **AppRadioMode** sur l'iPhone.
- **1 Affichez l'écran de réglage « Système ».**
- Reportez-vous à la page [37,](#page-36-2) *Affichage de l'écran de réglage «*  **Système** *»*
- **2 Touchez [Clavier].**
- **3 Touchez la langue.**

Une fois la langue sélectionnée, l'écran précédent est rétabli.

# Réglage des positions de réponse de l'écran tactile (étalonnage de l'écran tactile)

Si la position des touches de l'écran tactile est décalée par rapport à la position où celles-ci réagissent quand vous touchez l'écran, ajustez leur position sur l'écran tactile.

- p Ce réglage est disponible uniquement lorsque vous arrêtez votre véhicule dans un endroit sûr et serrez le frein à main.
- p N'utilisez pas un objet pointu, tel qu'un stylo-bille ou un portemine, qui risquerait d'endommager l'écran.
- p Ne coupez pas le moteur lors de la sauvegarde des données sur la position ajustée.

### **1 Affichez l'écran de réglage « Système ».**

- Reportez-vous à la page [37,](#page-36-2) *Affichage de l'écran de réglage «*  **Système** *»*
- **2 Touchez [Étalonnage écran tactile].**
- **3 Touchez [Oui].**
- **4 Touchez les deux coins de l'écran le long des flèches, puis touchez les centres des deux symboles + simultanément deux fois.**
- **5 Appuyez sur .**

Les résultats du réglage sont sauvegardés.

**6 Appuyez à nouveau sur .**

Effectuez le réglage sur 16 points.

**7 Touchez délicatement le centre du symbole « + » affiché à l'écran.**

La cible indique l'ordre.

- Si vous appuyez sur ... la position précédemment réglée est rétablie.
- Si vous maintenez enfoncé le bouton : le réglage est annulé.
- **8 Maintenez enfoncé .**

Les résultats du réglage sont sauvegardés.

# <span id="page-38-3"></span>Régler le variateur

### Régler le déclenchement du variateur

- p Ce réglage est disponible uniquement lorsque vous arrêtez votre véhicule dans un endroit sûr et serrez le frein à main.
- **1 Affichez l'écran de réglage « Système ».**
- Reportez-vous à la page [37](#page-36-2), *Affichage de l'écran de réglage «*  **Système** *»*
- **2 Touchez [Paramètres de variation d'intensité].**
- **3 Touchez [Déclencheur variateur].**
- **4 Touchez l'élément.**
- **Automatique** (par défaut) :

Passe automatiquement le variateur à allumé ou éteint en fonction de la mise en marche ou de l'extinction des phares de votre véhicule.

**Manuel** :

Passe manuellement le variateur à allumé ou éteint.

**Heure** :

Passe le variateur à allumé ou éteint à l'heure que vous avez réglée.

### Régler la durée du variateur en journée ou la nuit

- p Vous pouvez utiliser cette fonction quand « **Déclencheur variateur** » est réglé sur « **Manuel** ».
- p Ce réglage est disponible uniquement lorsque vous arrêtez votre véhicule dans un endroit sûr et serrez le frein à main.
- **1 Affichez l'écran de réglage « Système ».**
- Reportez-vous à la page [37](#page-36-2), *Affichage de l'écran de réglage «*  **Système** *»*
- **2 Touchez [Paramètres de variation d'intensité].**
- **3 Touchez [Jour/Nuit] pour basculer entre les éléments suivants.**
- **Jour** (par défaut) : Éteint manuellement le variateur.
- **Nuit** : Allume manuellement le variateur.

### <span id="page-39-0"></span>Régler la durée du variateur en option

Vous pouvez régler l'heure à laquelle le variateur est allumé ou éteint.

- p Vous pouvez utiliser cette fonction quand « **Déclencheur variateur** » est réglé sur « **Heure** ».
- $\Box$  Ce réglage est disponible uniquement lorsque vous arrêtez votre véhicule dans un endroit sûr et serrez le frein à main.
- **1 Affichez l'écran de réglage « Système ».**
- Reportez-vous à la page [37,](#page-36-2) *Affichage de l'écran de réglage «*  **Système** *»*
- **2 Touchez [Paramètres de variation d'intensité].**
- **3 Touchez [Durée de variation d'intensité].**

L'écran « **Paramètre de durée** » apparaît.

- **4 Faites glisser les curseurs pour régler la durée du variateur.**
- Vous pouvez également régler la durée du variateur en touchant  $\overline{\bullet}$  ou  $\overline{\blacktriangleright}$ Chaque appui sur  $\Box$  ou  $\Box$  déplace le curseur en arrière ou en avant dans la plage de 15 minutes.
- p Le réglage par défaut est 18h00-6h00 (6h00 PM-6h00 AM).
- $\Box$  Quand les curseurs sont placés au même point, la durée disponible du variateur est 0 heure.
- p Quand le curseur de réglage de l'heure d'arrêt est placé à l'extrémité gauche et le curseur de réglage de l'heure de mise en marche est placé sur l'extrémité droite, la durée disponible du variateur est 0 heure.
- p Quand le curseur de réglage de l'heure de mise en marche est placé à l'extrémité gauche et le curseur de réglage de l'heure d'arrêt est placé sur l'extrémité droite, la durée disponible du variateur est 24 heures.
- p L'affichage de l'heure de la barre de réglage de durée du variateur dépend du réglage de l'affichage de l'horloge.
- Reportez-vous à la page 49, *Réglage de l'heure et de la date*

# Réglage de l'image

Vous pouvez ajuster l'image pour chaque source et la caméra de rétrovisée.

### **AATTENTION**

Par mesure de sécurité, vous ne pouvez pas utiliser certaines de ces fonctions pendant que le véhicule est en mouvement. Pour activer ces fonctions, vous devez vous arrêter dans un endroit sûr et serrer le frein à main.

- **1 Affichez l'écran que vous souhaitez ajuster.**
- **2 Affichez l'écran de réglage « Système ».**
- Reportez-vous à la page [37,](#page-36-2) *Affichage de l'écran de réglage «*  **Système** *»*
- **3 Touchez [Ajuster image].**
- **4 Touchez l'élément pour sélectionner la fonction à ajuster.**
- **Luminosité** :
- Ajuste l'intensité du noir. (–24 à +24)
- **Contrast** : Ajuste le contraste. (–24 à +24)
- **Couleur** :
- Ajuste la saturation des couleurs. (–24 à +24)
- **Teinte** : Ajuste la tonalité de couleur (quelle couleur est accentuée, rouge ou vert).  $(-24 \text{ à } +24)$
- **Dimmer** :

Ajuste la luminosité de l'affichage. (+1 à +48)

- **Température couleur** : Ajuste la température de couleur, d'où une meilleure balance des blancs. (–3 à +3)
- p Avec certaines images, vous ne pouvez pas régler la **Teinte** et la **Couleur**.
- Si vous touchez [**Vue arrière**] ou [**2ème cam.**], le mode passe au mode de caméra sélectionné. En touchant [**Source**], [**Navi**] ou [**Apps**], vous pouvez revenir au mode sélectionné.

### **5 Touchez**  $\overline{4}$ ,  $\overline{P}$ ,  $\overline{A}$ ,  $\overline{\overline{P}}$  pour régler.

- p Les réglages de « **Luminosité** », « **Contrast** » et « **Dimmer** » sont stockés séparément quand les phares de votre véhicule sont éteints (journée) et allumés (nuit).
- p « **Luminosité** » et « **Contrast** » sont commutés automatiquement selon que les phares du véhicule sont allumés ou éteints.
- **□** « **Dimmer** » peut être modifié au niveau du réglage ou de l'heure pour l'allumer ou l'éteindre.
- Reportez-vous à la page [39,](#page-38-3) *Régler le variateur*
- $\Box$  L'ajustement d'image peut ne pas être disponible avec certaines caméras de rétrovisée.
- p Le contenu du réglage peut être mémorisé séparément.

# Affichage de la version du micrologiciel

**1 Affichez l'écran de réglage « Système ».**

- Reportez-vous à la page [37](#page-36-2), *Affichage de l'écran de réglage «*  **Système** *»*
- **2 Touchez [Informations système].**
- **3 Touchez [Information système].**

L'écran « **Information système** » apparaît.

# Affichage des licences open source

- **1 Affichez l'écran de réglage « Système ».**
- Reportez-vous à la page [37](#page-36-2), *Affichage de l'écran de réglage «*  **Système** *»*
- **2 Touchez [Informations système].**

### **3 Touchez [Licence].**

Les licences open source des fonctions dont ce produit est équipé s'affichent.

# Mise à jour du micrologiciel

# **AATTENTION**

- Le périphérique de stockage USB pour la mise à jour doit uniquement contenir le fichier de mise à jour correct.
- Ne mettez jamais ce produit hors tension, ne déconnectez jamais le périphérique de stockage USB pendant la mise à jour du micrologiciel.
- Vous ne pouvez mettre à jour le micrologiciel que lorsque le véhicule est arrêté et que le frein à main est serré.
- **1 Téléchargez les fichiers de mise à jour du micrologiciel.**
- **2 Connectez un périphérique de stockage USB vierge (formaté) à votre ordinateur, puis localisez le fichier de mise à jour correct et copiez-le sur le périphérique de stockage USB.**
- **3 Connectez le périphérique de stockage USB à ce produit.**
- **4 Désactivez la source.**
- Reportez-vous à la page [10](#page-9-2), *Sélection d'une source*
- **5 Affichez l'écran de réglage « Système ».**
- Reportez-vous à la page [37](#page-36-2), *Affichage de l'écran de réglage «*  **Système** *»*
- **6 Touchez [Informations système].**
- **7 Touchez [Mise à jour système].**

### <span id="page-40-0"></span>**8 Touchez [Continuer] pour afficher le mode de transfert de données.**

- p Suivez les instructions à l'écran pour terminer la mise à jour du micrologiciel.
- **D** Ce produit est automatiquement réinitialisé une fois la mise à jour du micrologiciel terminée avec succès.
- p Si un message d'erreur apparaît à l'écran, touchez l'écran et effectuez à nouveau les étapes ci-dessus.

# **Réglages sonores**

# <span id="page-40-1"></span>Affichage de l'écran de réglage « Audio »

### **1 Appuyez sur .**

**2 Touchez**  $\sqrt{2}$ , puis  $\sqrt{2}$ . L'écran de réglage « **Audio** » apparaît.

# <span id="page-40-2"></span>Réglage de l'équilibre avant-arrière et droite-gauche

#### **1 Affichez l'écran de réglage « Audio ».**

- Reportez-vous à la page [41,](#page-40-1) *Affichage de l'écran de réglage «*  **Audio** *»*
- **2 Touchez [Fader/Balance].**
- p Seul l'équilibre peut être ajusté lorsque "**Mode réseau**" est sélectionné comme mode de haut-parleurs. Touchez [**Balance**] et passez à l'étape 4.
- **3 Touchez** A ou ▼ pour régler l'équilibre des **haut-parleurs avant/arrière.**
- p Réglez « **Avant** » et « **Arrière** » sur « **0** » lors de l'utilisation d'un système à double haut-parleur.
- **4 Touchez** ◀ ou ▶ pour régler l'équilibre des **haut-parleurs gauche/droite.**
- Vous pouvez également régler la valeur en faisant glisser le point sur le tableau affiché.

# <span id="page-40-3"></span>Basculement mise en sourdine/ atténuation du son

Vous pouvez automatiquement couper ou atténuer le volume de la source AV et le volume de l'application de l'iPhone lorsque la sortie de navigation est réglée sur le guidage vocal.

- **1 Affichez l'écran de réglage « Audio ».**
- Reportez-vous à la page [41,](#page-40-1) *Affichage de l'écran de réglage «*  **Audio** *»*
- **2 Touchez [Niveau silence].**
- **3 Touchez l'élément.**
- **ATT** (par défaut) : Le volume devient inférieur de 20 dB par rapport au volume actuel.
- **Silence** : Le volume est ramené à 0.

#### **Dés** : Le volume ne change pas.

# Ajustement des niveaux des sources

**SLA** (réglage du niveau de la source) vous permet de régler le niveau du volume sonore de chaque source pour éviter les fortes variations d'amplitude sonore en passant d'une source à l'autre.

- p Les réglages sont basés sur le niveau du volume du syntoniseur FM qui, lui, demeure inchangé.
- $\Box$  Cette fonction n'est pas disponible lorsque le syntoniseur FM est sélectionné comme source AV.
- **1 Comparez le niveau du volume du syntoniseur FM au niveau de la source.**
- **2 Affichez l'écran de réglage « Audio ».**
- Reportez-vous à la page [41](#page-40-1), *Affichage de l'écran de réglage «*  **Audio** *»*
- **3 Touchez [Niveau des sources audio].**
- **4 Touchez A ou** ▼ pour régler le volume de la **source.**
- **p** Si vous touchez directement la zone dans laquelle le curseur peut être déplacé, le réglage **SLA** prend la valeur du point touché.
- p « **+4** » à « **–4** » s'affiche à mesure que le volume sonore augmente ou diminue.
- p Le réglage par défaut est « **0** ».

# Utiliser le contrôle de niveau **automatique**

Cette fonction corrige automatiquement la différence de niveau audio entre les fichiers musicaux ou les sources.

#### **1 Affichez l'écran de réglage « Audio ».**

- Reportez-vous à la page [41](#page-40-1), *Affichage de l'écran de réglage «*  **Audio** *»*
- **2 Touchez [Contrôle niveau auto.].**
- **3 Touchez l'élément.**
- **Dés** (par défaut) : Désactive le réglage du contrôle de niveau automatique.
- **Mode1** :

Corrige légèrement la différence de niveau audio entre les fichiers musicaux ou les sources (pour le signal audio à plage dynamique étroite).

**Mode2** :

<span id="page-41-0"></span>Corrige significativement la différence de niveau audio entre les fichiers musicaux ou les sources (pour le signal audio à plage dynamique large).

# Régler la correction physiologique

Cette fonction compense les défauts des plages de basse fréquence et de haute fréquence à faible volume. Le réglage par défaut est "**Dés**".

- p Cette fonction n'est pas disponible si vous passez ou recevez un appel avec la fonction mains libres.
- **1 Affichez l'écran de réglage « Audio ».**
- Reportez-vous à la page [41,](#page-40-1) *Affichage de l'écran de réglage «*  **Audio** *»*
- **2 Touchez [Intensité du son].**

### **3 Touchez l'élément.**

Les éléments suivants sont disponibles : **Dés**, **Bas**, **Moy**, **Haut**.

# <span id="page-41-1"></span>Réglage de la sortie du hautparleur d'extrêmes graves

Ce produit est équipé d'une sortie du haut-parleur d'extrêmes qui peut être mise en ou hors service. Le réglage par défaut est "**Act**".

- **1 Affichez l'écran de réglage « Audio ».**
- Reportez-vous à la page [41,](#page-40-1) *Affichage de l'écran de réglage «*  **Audio** *»*
- **2 Touchez [Subwoofer] pour basculer entre "Act" et "Dés".**

# Régler la valeur de la fréquence de coupure

Vous pouvez régler la valeur de la fréquence de coupure de chaque haut-parleur.

Les haut-parleurs suivants peuvent être réglés :

**Mode standard** : Avant, Arrière, Haut-parleur d'extrêmes graves.

**Mode réseau** : Haut, Médium, Haut-parleur d'extrêmes graves.

- p « **Paramètres du subwoofer** » est disponible uniquement quand « **Subwoofer** » est « **Act** ».
- Reportez-vous à la page [42,](#page-41-1) *Réglage de la sortie du hautparleur d'extrêmes graves*
- **1 Affichez l'écran de réglage « Audio ».**
- Reportez-vous à la page [41,](#page-40-1) *Affichage de l'écran de réglage «*  **Audio** *»*
- **2 Touchez [Filtre] ou [Paramètres du subwoofer].**
- **3 Touchez**  $\overline{\blacktriangleleft}$  ou  $\overline{\blacktriangleright}$  pour changer de **haut-parleur.**
- **4 Faites glisser la courbe du graphique pour définir la position de coupure.**
- **5 Faites glisser le point le plus bas du graphique pour définir la pente de coupure.**
- p Les éléments suivants peuvent également être réglés.
- Phase  $\circledcirc$

Bascule la phase du haut-parleur d'extrêmes graves entre la position normale et inversée.

**LPF**/**HPF** :

Passe le réglage **LPF**/**HPF** à « **Act** » ou « **Dés** ». Lorsqu'il est désactivé, le filtre passe-haut ou le filtre passebas de chaque haut-parleur peut également être activé en touchant les courbes du graphique.

**p** Cette fonction n'est pas disponible lorsque vous réglez le haut-parleur des aigus.

# Changer la sortie du hautparleur arrière

p Cette fonction est disponible quand « **Mode standard** » est sélectionné en tant que mode de haut-parleur. Le réglage par défaut est "**Arr.**".

- **1 Désactivez la source.**
- Reportez-vous à la page [10,](#page-9-2) *Sélection d'une source*
- **2 Affichez l'écran de réglage « Audio ».**
- Reportez-vous à la page [41,](#page-40-1) *Affichage de l'écran de réglage «*  **Audio** *»*
- **3 Touchez [Sortie haut-parleur arrière].**
- **4 Touchez pour basculer entre "Arr." et "Subwoofer".**

# Utilisation de l'accentuation des graves

### **1 Affichez l'écran de réglage « Audio ».**

 Reportez-vous à la page [41,](#page-40-1) *Affichage de l'écran de réglage «*  **Audio** *»*

- **2 Touchez [Accentuation Graves].**
- **3 Touchez pour sélectionner le niveau d'amplification des basses de 0 à +6.**

# Sélection de la position d'écoute

Vous pouvez sélectionner la position d'écoute souhaitée comme centre des effets sonores.

Le réglage par défaut est "**Dés**".

### **1 Affichez l'écran de réglage « Audio ».**

- Reportez-vous à la page [41](#page-40-1), *Affichage de l'écran de réglage «*  **Audio** *»*
- **2 Touchez [Position d'écoute].**
- **3 Touchez la position souhaitée pour changer la position d'écoute.**

Les éléments suivants sont disponibles :

- **Dés**, **Avant Gauche**, **Avant Droit**, **Avant**, **Tout**.
- p « **Tout** » n'est pas disponible quand « **Mode réseau** » est sélectionné en tant que mode de haut-parleur.

# Réglage précis des niveaux de sortie du haut-parleur

Des réglages précis du niveau de sortie du haut-parleur sont possibles en écoutant la sortie audio.

- p Cette fonction est disponible lorsque « **Subwoofer** » est réglé sur « **Act** ».
- Reportez-vous à la page [42](#page-41-1), *Réglage de la sortie du hautparleur d'extrêmes graves*

### **1 Affichez l'écran de réglage « Audio ».**

- Reportez-vous à la page [41](#page-40-1), *Affichage de l'écran de réglage «*  **Audio** *»*
- **2 Touchez [Niveaux haut-parleurs].**
- **3 Touchez**  $\overline{\triangleleft}$  ou  $\overline{P}$  pour sélectionner la position **d'écoute si nécessaire.**

Les éléments suivants sont disponibles :

### **Dés**, **Avant Gauche**, **Avant Droit**, **Avant**, **Tout**.

- p Le réglage par défaut est "**Dés**".
- p « **Tout** » n'est pas disponible quand « **Mode réseau** » est sélectionné en tant que mode de haut-parleur.
- p Si vous modifiez le réglage de la position d'écoute, les niveaux de sortie de tous les haut-parleurs change en fonction du réglage sélectionné.

### <span id="page-42-0"></span>**4 Touchez**  $\overline{•}$  **ou ▶ pour aiuster le niveau de sortie du haut-parleur.**

p "**–24**" dB à "**10**" dB s'affiche à mesure que le niveau à corriger augmente ou diminue.

Les haut-parleurs suivants sont disponibles :

**Mode standard** : Avant gauche, Avant droit, Arrière gauche, Arrière droit, Haut-parleur d'extrêmes graves

**Mode réseau** : Haut gauche, Haut droit, Médium gauche, Médium droit, Haut-parleur d'extrêmes graves

p Pour utiliser cette fonction, l'acoustique du véhicule doit être mesurée au préalable.

# Réglage de l'alignement temporel

En réglant la distance entre chaque haut-parleur et la position d'écoute, l'alignement temporel permet de corriger la durée nécessaire au son pour parvenir à la position d'écoute.

- **1 Mesurez la distance entre la tête de la personne qui écoute et chaque haut-parleur.**
- **2 Affichez l'écran de réglage « Audio ».**
- Reportez-vous à la page [41,](#page-40-1) *Affichage de l'écran de réglage «*  **Audio** *»*
- **3 Touchez [Alignement temporel].**
- **4 Touchez**  $\overline{\triangleleft}$  ou  $\overline{\triangleright}$  pour sélectionner la position **d'écoute si nécessaire.**

Les éléments suivants sont disponibles :

### **Dés**, **Avant Gauche**, **Avant Droit**, **Avant**, **Tout**.

- p Le réglage par défaut est "**Dés**".
- p « **Tout** » n'est pas disponible quand « **Mode réseau** » est sélectionné en tant que mode de haut-parleur.
- $\Box$  Si vous modifiez le réglage de la position d'écoute, les niveaux de sortie de tous les haut-parleurs change en fonction du réglage sélectionné.

### **5 Touchez 4 ou P pour entrer la distance entre le haut-parleur sélectionné et la position d'écoute.**

p Vous pouvez saisir la valeur tous les 2,5 cm (entre 0 et 350 cm).

Les haut-parleurs suivants sont disponibles :

**Mode standard** : Avant gauche, Avant droit, Arrière gauche, Arrière droit, Haut-parleur d'extrêmes graves **Mode réseau** : Haut gauche, Haut droit, Médium gauche,

Médium droit, Haut-parleur d'extrêmes graves

- $\Box$  Cette fonction n'est disponible que lorsque la position d'écoute est réglée sur « **Avant Gauche** » ou « **Avant Droit** ».
- p Pour utiliser cette fonction, l'acoustique du véhicule doit être mesurée au préalable.
- Si vous touchez [**TA activé**], l'alignement temporel est obligatoirement désactivé.

# Changer la présélection de l'alignement temporel

- **1 Affichez l'écran de réglage « Audio ».**
- Reportez-vous à la page [41,](#page-40-1) *Affichage de l'écran de réglage «*  **Audio** *»*
- **2 Touchez [Alignement temporel prédéfini].**

### **3 Touchez l'élément.**

- **Initial** (par défaut) : Règle à la valeur de réglage initiale.
- **ATA** : Reflète le résultat de « **Calibrage EQ&TA auto** » à la valeur de réglage.
- **Dés** :
- Réinitialise toutes les valeurs de réglage à 0.
- **Perso** :

Règle à la value ajustée à « **Alignement temporel** ».

- p Quand vous réglez l'alignement temporel, l'élément présélectionné passe automatiquement à « **Perso** ».
- p « **Perso** » ne peut être sélectionné que lorsque la position d'écoute est réglée sur « **Avant Gauche** » ou « **Avant Droit** ».

# Utilisation de l'égaliseur

### Rappel des courbes d'égalisation

Sept courbes d'égalisation sont enregistrées, que vous pouvez aisément rappeler à tout moment. Voici une liste des courbes d'égalisation :

- **S.Bass** est une courbe qui amplifie les sons graves uniquement.
- **Puissant** est une courbe qui amplifie à la fois les sons graves et aigus.
- **Naturel** est une courbe qui amplifie légèrement à la fois les sons graves et aigus.
- **Vocal** est une courbe qui amplifie les sons médiums, c'est-àdire de production vocale.
- **Plat** est une courbe plate sans amplification.
- **Perso1** est une courbe d'égalisation réglée que vous créez. Si vous sélectionnez cette courbe, l'effet est appliqué à toutes les sources AV.
- **Perso2** est une courbe d'égalisation réglée que vous créez. Si vous sélectionnez cette courbe, l'effet est appliqué à toutes les sources AV.
- p Le réglage par défaut est « **Puissant** ».

### **1 Affichez l'écran de réglage « Audio ».**

- Reportez-vous à la page [41](#page-40-1), *Affichage de l'écran de réglage «*  **Audio** *»*
- **2 Touchez [Egaliseur graphique].**
- **3 Touchez l'égaliseur.**

### Personnalisation des courbes d'égalisation

Vous pouvez ajuster comme souhaité le réglage de la courbe d'égalisation actuellement sélectionnée. Les réglages peuvent être faits avec un égaliseur graphique à 13 bandes.

- p Si vous procédez à des réglages lorsqu'une courbe « **S.Bass** », « **Puissant** », « **Naturel** », « **Vocal** » ou « **Plat** » est sélectionnée, les réglages de la courbe d'égalisation prennent obligatoirement la valeur « **Perso1** ».
- p Si vous procédez à des réglages lorsque la 'une courbe « **Perso2** » est sélectionnée par exemple, la courbe « **Perso2** » est mise à jour.
- p Des courbes « **Perso1** » et « **Perso2** » peuvent être créées pour être communes à toutes les sources.
- **1 Affichez l'écran de réglage « Audio ».**
- Reportez-vous à la page [41](#page-40-1), *Affichage de l'écran de réglage «*  **Audio** *»*
- **2 Touchez [Egaliseur graphique].**
- **3 Sélectionnez la courbe que vous souhaitez utiliser comme base de votre personnalisation.**
- **4 Touchez la fréquence dont vous souhaitez régler le niveau.**
- **D** Si vous glissez un doigt sur les barres de plusieurs bandes d'égalisation, les réglages de la courbe d'égalisation prennent la valeur du point touché sur chaque barre.

# Réglage de l'égaliseur autoajusté

Vous pouvez régler l'égaliseur auto-ajusté pour s'adapter à l'acoustique du véhicule. Pour utiliser cette fonction, l'acoustique du véhicule doit être mesurée au préalable. Le réglage par défaut est "**Dés**".

- <span id="page-43-0"></span> Reportez-vous à la page [44,](#page-43-1) *Réglage automatique de la courbe d'égalisation (Auto EQ)*
- p Pour régler manuellement la courbe d'égalisation, réglez « **EG & TA auto.** » sur « **Dés** ».
- **1 Affichez l'écran de réglage « Audio ».**
- Reportez-vous à la page [41,](#page-40-1) *Affichage de l'écran de réglage «*  **Audio** *»*
- **2 Touchez [EG & TA auto.] pour basculer entre "Act" et "Dés".**

# <span id="page-43-1"></span>Réglage automatique de la courbe d'égalisation (Auto EQ)

En mesurant l'acoustique du véhicule, la courbe d'égalisation peut être réglée automatiquement en fonction de l'intérieur du véhicule.

## **AAVERTISSEMENT**

Un son grave (bruit) peut être émis des haut-parleurs lors de la mesure de l'acoustique du véhicule. N'effectuez jamais de mesure Auto EQ en conduisant.

### **AATTENTION**

- Vérifiez bien les conditions avant de réaliser le réglage Auto EQ, car les haut-parleurs peuvent être endommagés s'il est réalisé dans les conditions suivantes :
	- Quand les haut-parleurs ne sont pas raccordés correctement. (Par exemple, quand un haut-parleur arrière est connecté à la sortie du haut-parleur d'extrêmes graves.)
	- Quand un haut-parleur est connecté à un amplificateur de puissance délivrant une puissance de sortie supérieure à la capacité de puissance d'entrée du haut-parleur.
- Si un microphone pour la mesure acoustique (vendu séparément) n'est pas placé dans un emplacement approprié, la tonalité de mesure peut devenir forte et la mesure peut prendre du temps, entraîner une décharge de la batterie. Assurez-vous de placer le microphone à l'emplacement spécifié.

# Avant d'utiliser la fonction Auto EQ

 Exécutez Auto EQ dans un endroit aussi calme que possible, avec le moteur et la climatisation du véhicule éteints. Coupez également l'alimentation des téléphones de voiture ou des téléphones portables dans le véhicule ou retirez-les à l'avance. Les sons environnants peuvent empêcher la mesure correcte de l'acoustique du véhicule.

- Assurez-vous d'utiliser le microphone pour la mesure acoustique (vendu séparément). Utilisez un autre microphone peut empêcher la mesure ou causer une mesure incorrecte de l'acoustique du véhicule.
- Pour réaliser la fonction Auto EQ, les haut-parleurs avant doivent être connectés.
- Lorsque ce produit est connecté à un amplificateur de puissance avec commande du niveau d'entrée, la fonction Auto EQ peut être incapable de fonctionner si le niveau d'entrée de l'amplificateur est réglé en dessous du niveau standard.
- Quand ce produit est raccordé à un amplificateur de puissance avec un FPB (filtre passe-bas), désactivez le FPB avant d'exécuter Auto EQ. Définissez également la fréquence de coupure pour le FPB intégré d'un haut-parleur d'extrêmes graves actif à la fréquence la plus haute.
- La distance a été calculée par un ordinateur afin d'offrir le délai optimum et assurer des résultats précis. Ne changez pas cette valeur.
	- Le son réfléchi dans le véhicule est important et des retards se produisent.
	- Le filtre passe-bas sur des haut-parleurs d'extrêmes graves actifs ou des amplificateurs extérieurs retarde les sons graves.
- Si une erreur se produit lors de la mesure, vérifiez ce qui suit avant de mesurer l'acoustique du véhicule.
	- Haut-parleurs avant (gauche/droite)
	- Haut-parleurs arrière (gauche/droite)
	- Bruit
	- Microphone pour la mesure acoustique (vendu séparément)
	- Batterie faible

### Réalisation de la fonction Auto EQ

- p Auto EQ change les réglages audio comme suit :
- Les réglages de l'équilibre avant-arrière/droite-gauche retournent à la position centrale.
- Reportez-vous à la page [41,](#page-40-2) *Réglage de l'équilibre avant-arrière et droite-gauche*
- « **Niveau silence** » est réglé sur « **Dés** ».
- Reportez-vous à la page [41,](#page-40-3) *Basculement mise en sourdine/atténuation du son*
- **p** Les réglages précédents pour Auto EQ sont remplacés.

### **AATTENTION**

Ne coupez pas le moteur pendant que la mesure est en cours.

**1 Arrêtez le véhicule dans un endroit calme, fermez toutes les portes, les vitres et le toit ouvrant, puis coupez le moteur.**

Si le moteur est laissé en marche, le bruit du moteur peut empêcher la mesure directe de la fonction Auto EQ.

p Si des restrictions de conduite sont détectées pendant la mesure, la mesure est annulée.

### **2 Fixez le microphone pour la mesure acoustique (vendu séparément) au centre de l'appuie-tête du conducteur, en le dirigeant vers l'avant.**

L'Auto EQ peut différer en fonction de l'endroit où vous placez le microphone. Si souhaité, placez le microphone sur le siège du passager avant et exécutez Auto EQ.

### **3 Débranchez l'iPhone ou le smartphone.**

### **4 Allumez le contact (ACC ON).**

Si la climatisation ou le dispositif de chauffage du véhicule est en marche, éteignez-le.

### **5 Basculez la source AV sur « Source OFF ».**

Reportez-vous à la page [10](#page-9-2), *Sélection d'une source*

### **6 Affichez l'écran de réglage « Audio ».**

 Reportez-vous à la page [41](#page-40-1), *Affichage de l'écran de réglage «*  **Audio** *»*

### **7 Touchez [Calibrage EQ&TA auto].**

L'écran « **Calibrage EQ&TA auto** » apparaît.

### **8 Connectez le microphone de mesure acoustique (vendu séparément) à ce produit.**

Branchez le microphone dans la prise d'entrée AUX de ce produit.

Utilisez une rallonge (vendue séparément) si le cordon du microphone (vendu séparément) n'est pas assez long.

### **9 Touchez [Avant Gauche] ou [Avant Droit] pour sélectionner la position d'écoute actuelle.**

### **10 Touchez [Démarrer].**

Un compte à rebours de 10 secondes démarre.

p La connexion Bluetooth est déconnectée avant de démarrer le processus.

### **11 Sortez du véhicule et laissez les portières fermées jusqu'à ce que le compte à rebours soit terminé.**

Lorsque le compte à rebours est terminé, une tonalité (bruit) de mesure est émise par les haut-parleurs et la mesure Auto EQ démarre.

### **12 Attendez que la mesure soit terminée.**

Quand Auto EQ est terminé, un message apparaît.

- p La durée de la mesure varie en fonction du type de véhicule.
- Pour arrêter la mesure, touchez [Stop].

### <span id="page-44-0"></span>**13 Rangez le microphone avec précaution dans la boîte à gants ou dans un autre endroit sûr.**

Si le microphone est exposé à la lumière directe du soleil pendant une période prolongée, la température élevée peut causer une déformation, un changement de couleur ou un mauvais fonctionnement.

# <span id="page-44-1"></span>Enregistrer les paramètres de son

Vous pouvez enregistrer pour rappeler les paramètres de son courants suivants :

accentuation des graves, pente, phase du haut-parleur d'extrêmes graves, niveau des haut-parleurs, égaliseur graphique, HPF/LPF, position d'écoute, croisement, alignement temporel.

- **1 Affichez l'écran de réglage « Audio ».**
- Reportez-vous à la page [41,](#page-40-1) *Affichage de l'écran de réglage «*  **Audio** *»*
- **2 Touchez [Enregistrer les paramètres].**

### **3 Touchez [OK].**

Tous les paramètres de son courants sont enregistrés.

 Quand vous touchez [**Annuler**], retourne à l'écran de réglage « **Audio** ».

# Charger les paramètres de son

- **1 Affichez l'écran de réglage « Audio ».**
- Reportez-vous à la page [41,](#page-40-1) *Affichage de l'écran de réglage «*  **Audio** *»*
- **2 Touchez [Charger les paramètres].**

### **3 Touchez l'élément.**

Les éléments suivants sont disponibles :

### **Paramètre AEQ**,**Paramètre audio**.

- p « **Paramètre AEQ** » est disponible uniquement si vous avez déjà effectué la mesure Auto EQ.
- Reportez-vous à la page [44,](#page-43-1) *Réglage automatique de la courbe d'égalisation (Auto EQ)*
- p « **Paramètre audio** » est disponible uniquement si vous avez déjà enregistré les paramètres de son.
- Reportez-vous à la page [45,](#page-44-1) *Enregistrer les paramètres de son*

# **Menu du Thème**

# Sélection d'un affichage d'arrière-plan

L'affichage d'arrière-plan peut être sélectionné à partir de 9 affichages différents prédéfinis pour l'écran d'exploitation AV et 6 affichages différents prédéfinis pour l'écran de Menu principal. De plus, vous pouvez changer l'affichage d'arrière-plan à d'autres images importées depuis un périphérique de stockage USB.

### **1 Affiche l'écran « Thème ».**

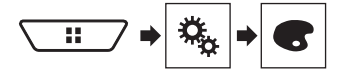

**2 Touchez [Fond d'écran].**

### **3 Touchez [HOME] ou [AV] pour changer d'écran.**

Le contenu du réglage peut être mémorisé séparément pour l'écran de Fonction AV et l'écran de Menu principal.

### **4 Touchez l'élément.**

- Affichages prédéfinis : Sélectionne l'affichage d'arrière-plan prédéfini de votre choix.
- (personnalisé) : Affiche l'image d'arrière-plan importée depuis le périphérique de stockage USB.
- Reportez-vous à la page [27](#page-26-3), *Enregistrement de l'image comme fond d'écran*
- (désactivé) : Masque l'affichage d'arrière-plan.

# Réglage de la couleur d'éclairage

La couleur d'éclairage peut être sélectionnée parmi 7 couleurs différentes. De plus, l'éclairage peut être basculé entre ces 7 couleurs dans l'ordre.

### Sélection de la couleur parmi les couleurs prédéfinies

Vous pouvez sélectionner une couleur d'éclairage dans la liste des couleurs.

**1 Affiche l'écran « Thème ».**

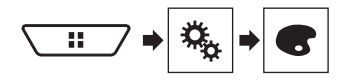

### **2 Touchez [Illumination].**

### **3 Touchez la couleur souhaitée.**

- Touches de couleur : Pour sélectionner la couleur prédéfinie de votre choix.
- (personnalisé) : Affiche l'écran de personnalisation de la couleur d'éclairage.
	- Reportez-vous à la page [45,](#page-44-2) *Création d'une couleur définie par l'utilisateur*
- $\bullet$   $\sigma$  (arc en ciel) : Bascule progressivement entre les cinq couleurs par défaut en ordre.
- Vous pouvez prévisualiser l'écran de Menu principal ou l'écran de Fonction AV en touchant respectivement [**HOME**] ou [**AV**].

### <span id="page-44-2"></span>Création d'une couleur définie par l'utilisateur

Vous pouvez créer une couleur définie par l'utilisateur. La couleur créée est enregistrée, et vous pouvez la sélectionner lors du prochain réglage de la couleur d'éclairage.

### **1 Affiche l'écran « Thème ».**

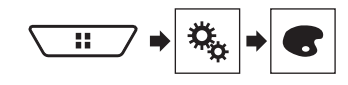

- **2 Touchez [Illumination].**
- **3 Touchez la touche suivante.**

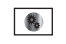

Affiche l'écran de création d'une couleur définie par l'utilisateur et de son enregistrement dans la mémoire.

### **4 Touchez les touches suivantes.**

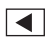

Réglez la luminosité et le niveau de rouge, vert et bleu afin de créer une couleur préférée.

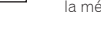

- Vous pouvez également ajuster la tonalité de couleur en faisant glisser la barre des couleurs.
- **5 Maintenez enfoncé [Memo] pour enregistrer la couleur personnalisée dans la mémoire.**

La couleur personnalisée est enregistrée dans la mémoire. La couleur définie est rappelée de la mémoire lorsque vous touchez ultérieurement sur la même touche.

# Sélection de la couleur de thème

Une couleur de thème peut être sélectionnée parmi 5 couleurs différentes.

### **1 Affiche l'écran « Thème ».**

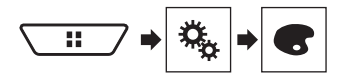

- **2 Touchez [Thème].**
- **3 Touchez la couleur souhaitée.**
- Vous pouvez prévisualiser l'écran de Menu principal ou l'écran de Fonction AV en touchant respectivement [**HOME**] ou [**AV**].

# Sélection de l'image d'horloge

L'horloge de l'écran de Fonction AV et de l'écran de Menu principal peut être sélectionnée parmi 3 images différentes.

**1 Affiche l'écran « Thème ».**

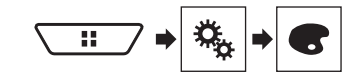

### **2 Touchez [Horloge].**

### **3 Touchez l'élément.**

- Images prédéfinies : Sélectionne l'image d'horloge prédéfinie de votre choix.
- (désactivé) : Masque l'affichage d'horloge.

# <span id="page-45-0"></span>**Menu du Thème Configuration du lecteur vidéo**

# <span id="page-45-1"></span>Réglage des langues prioritaires

Vous pouvez attribuer la langue prioritaire au sous-titre, à l'audio et au menu prioritaires en lecture initiale. Si la langue sélectionnée est enregistrée sur le disque, les sous-titres, l'audio et le menu sont affichés ou générés dans cette langue.

p Ce réglage est disponible lorsque la source sélectionnée est

« **Disc** », « **CD** », « **Video CD** » ou « **DVD** ».

# Réglage de la langue

Vous pouvez définir la préférence de langue. Lorsque cette fonction est disponible, les sous-titres, l'audio ou le menu seront affichés dans la langue sélectionnée.

### **1 Affichage de l'écran « Réglage vidéo ».**

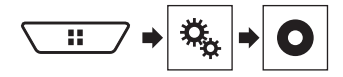

- **2 Touchez [Config. DVD/DivX].**
- **3 Touchez [Langue sous-titre], [Langue audio] ou [Menu langue].**

Le menu contextuel apparaît.

**4 Touchez la langue désirée.**

Si vous sélectionnez « **Autres** », un écran de saisie du code langue est affiché. Saisissez le code à quatre chiffres de la langue souhaitée puis touchez

- p Si la langue sélectionnée n'est pas disponible, la langue spécifiée par défaut sur le disque est émise et affichée.
- p Vous pouvez également changer la langue en touchant la touche de changement de langue pendant la lecture.
- p Le réglage effectué ici n'est pas affecté même si vous changez la langue pendant la lecture à l'aide de la touche appropriée.

# Réglage de l'affichage de l'icône d'angle

L'icône d'angle peut être réglée afin qu'elle apparaisse à l'écran lorsque l'angle peut être changé.

- p Ce réglage est disponible lorsque la source sélectionnée est « **Disc** », « **CD** », « **Video CD** » ou « **DVD** ».
- **1 Affichage de l'écran « Réglage vidéo ».**

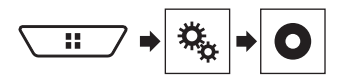

- **2 Touchez [Config. DVD/DivX].**
- **3 Touchez à plusieurs reprises [Multi Angle] jusqu'à ce que le réglage souhaité apparaisse.**
- **Act** (par défaut) : Active le réglage multi-angle
- **Dés** : Désactive le réglage multi-angle.

# Réglage du rapport de format

Il existe deux types d'affichages. Un affichage écran large présente un rapport largeur/hauteur (format TV) de 16:9, alors qu'un affichage normal a un format TV de 4:3. Si vous utilisez un écran arrière normal avec un format TV de 4:3, vous pouvez définir le rapport de format adapté à votre écran arrière. (Nous recommandons d'utiliser cette fonction uniquement si vous souhaitez adapter le rapport de format à l'écran arrière.)

- p Si vous utilisez un affichage normal, sélectionnez « **Letter Box** » ou « **Pan Scan** ». Sélectionner « **16:9** » peut générer une image anormale.
- p Si vous sélectionnez le rapport de format télévision, l'affichage de ce produit prend le même réglage.
- p Ce réglage est disponible lorsque la source sélectionnée est « **Disc** », « **CD** », « **Video CD** » ou « **DVD** ».
- **1 Affichage de l'écran « Réglage vidéo ».**

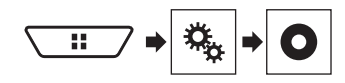

**2 Touchez [Config. DVD/DivX].**

### **3 Touchez [Format TV].**

Le menu contextuel apparaît.

### **4 Touchez l'élément.**

- **16:9** (par défaut) : Affiche l'image au format d'écran large (16:9) telle quelle (réglage initial).
- **Letter Box** : Applique à l'image la forme d'une boîte aux lettres avec des bandes noires en haut et en bas de l'écran.
- **Pan Scan** : Coupe l'image sur la droite et la gauche de l'écran.
- $\Box$  Si vous lisez des disques qui ne disposent pas d'un système panscan, le disque est lu en « **Letter Box** » même si vous avez sélectionné le réglage « **Pan Scan** ». Vérifiez que l'emballage du disque comporte la marque [16:9 LB]

# **Configuration du lecteur vidéo**

<span id="page-46-0"></span> $\Box$  Le rapport de format TV ne peut pas être modifié pour certains disques. Pour en savoir plus, reportez-vous aux instructions du disque.

# Définir le verrouillage parental

Certains disques DVD-Vidéo permettent l'utilisation du verrouillage parental pour définir des restrictions afin que les enfants ne puissent pas regarder de scènes violentes ou destinées aux adultes. Vous pouvez définir le niveau de verrouillage parental par pas comme souhaité.

- **D** Lorsque vous réglez un verrouillage parental, puis lancez la lecture d'un disque avec verrouillage parental, les indications de saisie du numéro de code peuvent être affichées. Dans ce cas, la lecture commence lorsque le numéro de code correct est saisi.
- p Ce réglage est disponible lorsque la source sélectionnée est « **Disc** », « **CD** », « **Video CD** » ou « **DVD** ».

### Réglage du numéro de code et du niveau

Si vous utilisez pour la première fois cette fonction, enregistrez votre numéro de code. Si vous n'enregistrez pas un numéro de code, le verrouillage parental ne fonctionnera pas.

**1 Affichage de l'écran « Réglage vidéo ».**

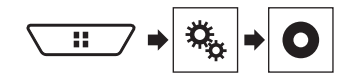

- **2 Touchez [Config. DVD/DivX].**
- **3 Touchez [Parental].**

L'écran « **Parental** » apparaît.

- **4 Touchez les touches [0] à [9] pour saisir un numéro de code à quatre chiffres.**
- **5 Touchez la touche suivante.**

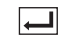

Enregistre le numéro de code et vous pouvez ensuite définir le niveau.

- **6 Touchez un nombre entre [1] et [8] pour sélectionner le niveau souhaité.**
- [**8**] : Active la lecture de l'intégralité du disque (réglage initial).
- [**7**] à [**2**] : Active la lecture des disques pour enfants et des disques non destinés aux adultes.
- [**1**] : Active la lecture de disques pour enfants uniquement.
- **7 Touchez la touche suivante.**

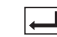

Définit le niveau de verrouillage parental.

- p Nous vous recommandons de garder trace de votre numéro de code au cas où vous l'oublieriez.
- p Le niveau de verrouillage parental est enregistré sur le disque. Vous pouvez le confirmer en le recherchant sur l'emballage du disque, la documentation fournie ou le disque lui-même. Vous ne pouvez pas utiliser le verrouillage parental avec des disques qui ne disposent pas d'un niveau de verrouillage parental enregistré.
- $\Box$  Pour certains disques, le verrouillage parental peut uniquement ignorer certaines scènes, après lesquelles la lecture normale reprend. Pour en savoir plus, reportez-vous aux instructions du disque.

# Affichage du code d'enregistrement DivX VOD

Pour reproduire un contenu DivX® VOD (vidéo à la demande) sur ce produit, vous devez d'abord enregistrer le produit auprès de votre fournisseur de contenu DivX VOD. Pour ce faire, générez un code d'enregistrement DivX VOD et soumettez-le à votre fournisseur.

- p Notez votre code, car vous en aurez besoin pour enregistrer ce produit auprès de votre fournisseur DivX VOD.
- p Ce réglage est disponible lorsque la source sélectionnée est « **Disc** », « **CD** », « **Video CD** » ou « **DVD** ».
- **1 Affichage de l'écran « Réglage vidéo ».**

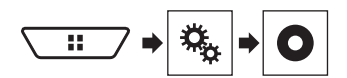

### **2 Touchez [Config. DVD/DivX].**

### **3 Touchez [DivX® vidéo à la demande].**

L'écran « **DivX® vidéo à la demande** » apparaît.

p Si un code d'enregistrement a déjà été activé, il ne peut pas être affiché.

### **4 Touchez [Code d'enregistrement].**

Votre code d'enregistrement de 10 chiffres apparaît.

 $\Box$  Notez votre code, car vous en aurez besoin pour enregistrer ce produit auprès de votre fournisseur DivX VOD.

# Affichage du code de désenregistrement de VOD DivX

Un code d'enregistrement enregistré avec un code de désenregistrement peut être effacé.

- $\Box$  Ce réglage est disponible lorsque la source sélectionnée est « **Disc** », « **CD** », « **Video CD** » ou « **DVD** ».
- **1 Affichage de l'écran « Réglage vidéo ».**

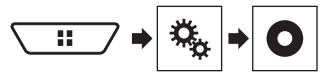

**2 Touchez [Config. DVD/DivX].**

#### **3 Touchez [DivX® vidéo à la demande].** L'écran « **DivX® vidéo à la demande** » apparaît.

**4 Touchez [Code de désenregistrement].**

Votre code de désenregistrement de 8 chiffres apparaît.

p Notez votre code, car vous en aurez besoin pour enregistrer ce produit auprès de votre fournisseur DivX VOD.

# Lecture automatique de DVD

Lorsqu'un disque DVD avec un menu DVD est inséré, ce produit annule automatiquement le menu DVD et démarre la lecture à partir du premier chapitre du premier titre.

- p Certains DVD peuvent ne pas fonctionner normalement. Si cette fonction ne fonctionne pas correctement, désactivez-la et démarrez la lecture.
- p Ce réglage est disponible lorsque la source sélectionnée est « **Disc** », « **CD** », « **Video CD** » ou « **DVD** ».
- **1 Affichage de l'écran « Réglage vidéo ».**

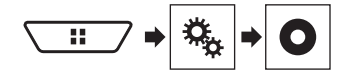

- **2 Touchez [Config. DVD/DivX].**
- **3 Touchez à plusieurs reprises [Lecture DVD automatique] jusqu'à ce que le réglage souhaité apparaisse.**

# <span id="page-47-0"></span>**Configuration du lecteur vidéo**

- **Dés** (par défaut) : Désactive le réglage de lecture automatique du DVD
- **Act** : Active le réglage de lecture automatique du DVD

# Réglage du signal vidéo de la caméra de rétrovisée

Lorsque vous connectez une caméra de rétrovisée à ce produit, sélectionnez le réglage du signal vidéo approprié.

- p Vous ne pouvez utiliser cette fonction que quand l'entrée de signal AV recoit le signal vidéo.
- **1 Affichage de l'écran « Réglage vidéo ».**

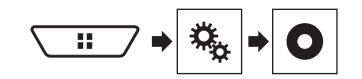

### **2 Touchez [Réglage signal vidéo].**

### **3 Touchez [Caméra].**

Le menu contextuel apparaît.

- **4 Touchez l'élément.**
- **Automatique** (par défaut) : Ajuste automatiquement le réglage du signal vidéo.
- **PAL** : Règle le signal vidéo sur PAL.
- **NTSC** : Règle le signal vidéo sur NTSC.
- **PAL-M** : Règle le signal vidéo sur PAL-M.<br>**PAL-N** : Règle le signal vidéo sur PAL-N.
- **PAL-N** : Règle le signal vidéo sur PAL-N.
- **SECAM** : Règle le signal vidéo sur SECAM.

# **Menu de favoris Opérations**

L'enregistrement de vos éléments de menu favoris dans des raccourcis vous permet d'accéder rapidement à l'écran de menu enregistré en touchant simplement l'écran « **Favoris** ».

 $\Box$  Il est possible d'enregistrer un maximum de 12 éléments dans le menu des favoris.

# Créer un raccourci

**1 Affiche l'écran « Paramètres ».**

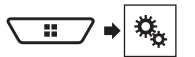

**2 Touchez l'icône en forme d'étoile de l'élément de menu.**

L'icône en forme d'étoile du menu sélectionné est remplie.

 Pour annuler l'enregistrement, touchez de nouveau l'icône en forme d'étoile dans la colonne des menus.

# Sélection d'un raccourci

**1 Affiche l'écran « Favoris ».**

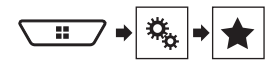

**2 Touchez l'élément de menu souhaité.**

# Suppression d'un raccourci

**1 Affiche l'écran « Favoris ».**

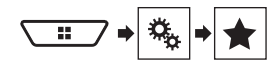

### **2 Touchez la colonne du menu des favoris.**

Le menu sélectionné est supprimé de l'écran « **Favoris** ».

 Vous pouvez également supprimer un raccourci en touchant l'icône en forme d'étoile dans la colonne du menu enregistré.

# **communes**

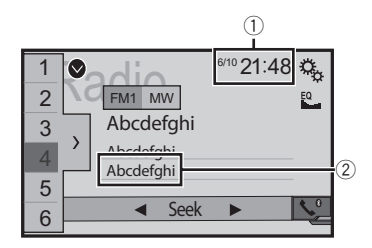

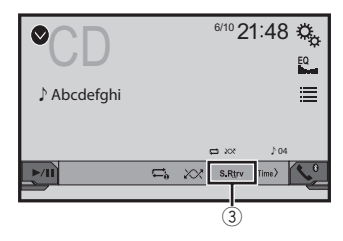

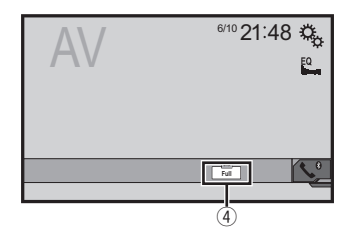

- 1 Affichage de l'horloge Affiche l'écran de réglage de l'heure et de la date
	- Reportez-vous à la page 49, *Réglage de l'heure et de la date*
- 2 Informations des chansons Exécute l'étiquetage iTunes
	- Reportez-vous à la page 49, *Mémorisation des informations de la chanson sur un iPod (balisage iTunes)*
- 3 Touche S.Rtrv Modifie le réglage de sound retriever

# <span id="page-48-0"></span>**Opérations communes**

- Reportez-vous à la page 49, *Régler la fonction «* **Sound Retriever** *»*
- 4 Touche mode affichage écran
	- Change le mode écran large
	- Reportez-vous à la page 49, *Changement du mode écran large*

# Réglage de l'heure et de la date

- **1 Touchez l'heure actuelle sur l'écran.**
- **2 Touchez** A ou ▼ pour régler l'heure et la date **correctes.**

Vous pouvez exploiter les éléments suivants : Année, mois, date, heure, minutes.

- p Vous pouvez modifier le format d'affichage de l'heure à « **12 heures** » (par défaut) ou « **24 heures** ».
- p Vous pouvez modifier l'ordre du format d'affichage de la date : Jour-mois-année, Mois-jour-année, Année-mois-date.

# Mémorisation des informations de la chanson sur un iPod (balisage iTunes)

Vous pouvez sauvegarder les informations des chansons dans l'iPod quand ce produit reçoit les informations des chansons. Les chansons apparaîtront dans une liste de lecture appelée

« Tagged playlist » dans iTunes la prochaine fois que vous synchroniserez votre iPod. Vous pouvez acheter directement les chansons par l'intermédiaire de ce produit.

- $\Box$  La fonction de balisage iTunes est disponible pendant la réception d'émissions numériques.
- $\Box$  Cette fonction est disponible sur les modèles iPod suivants : iPhone 3G, 3GS, 4, 4s, 5, 5c, 5s, 6, 6 Plus iPod touch 1ère, 2ème, 3ème, 4ème, 5ème génération iPod classic 1ère, 2ème génération iPod nano 3e, 4e, 5e, 6e génération
- p La version d'iTunes doit être 7.4 ou supérieure.

### **1 Régler la station de radio.**

Reportez-vous à la page [20,](#page-19-2) *Radio*

### **2 Touchez le titre de la chanson ou le nom de l'artiste.**

Les informations de la chanson en cours de diffusion sont mémorisées sur le produit.

Quand les informations sont acquises,  $\boxed{\text{cos}}$  s'éteint et  $\boxed{\text{c}}$ s'affiche.

 $\Box$  Les informations d'un maximum de 50 chansons peuvent être mémorisées sur ce produit.

### **3 Connectez votre iPod.**

Les informations de la chanson sont transférées sur votre iPod.

- p Si votre iPod est déjà connecté, les informations de la chanson sont transférées sur votre iPod à chaque fois que vous touchez les informations de la chanson.
- $\Box$  Lorsque le transfert des informations de la chanson est terminé, les informations mémorisées dans le produit sont effacées automatiquement.
- p Si vous éteignez le produit ou débranchez l'iPod pendant le transfert des informations de la chanson, il se peut que le transfert ne soit pas correctement terminé.
- **p** Pendant que le produit mémorise les informations de la chanson, le transfert sur un iPod n'est pas possible.

# Régler la fonction « Sound Retriever »

La fonction « **Sound Retriever** » améliore automatiquement l'audio compressé et restaure un son riche.

### **1 Touchez S.Rtrv** pour modifier les réglages.

- **6 S.Rtrv** (Mode1) (par défaut), **S.Rtrv** (Mode2) : Active la fonction « **Sound Retriever** ».
- (Désactivé) : Désactive la fonction « **Sound Retriever** ».
- p L'effet du Mode2 est supérieur à celui du Mode1.

# Changement du mode écran large

Vous pouvez régler la taille d'écran pour la vidéo et les images JPEG.

- p Le réglage par défaut est « **Full** » et « **Normal** » pour les images JPEG.
- p JPEG peut être réglé sur "**Normal**" ou "**Trimming**" en mode écran large.

### **1 Touchez la touche suivante.**

p L'apparence de cette touche est différente selon le réglage sélectionné.

### **2 Touchez le mode souhaité.**

**Full** :

Une image 4:3 est agrandie horizontalement uniquement, ce qui vous permet de bénéficier d'une image sans aucune omission.

**Zoom**:

Une image 4:3 est agrandie dans les mêmes proportions verticalement et horizontalement.

**Normal**:

Une image 4:3 est affichée normalement, sans modifier sa proportion.

 $\bullet$  Trimming

Une image est affichée sur tout l'écran avec le rapport longueur/hauteur laissé tel quel. Si le rapport d'écran est différent de l'image, l'image peut être affichée en partie coupée en haut, en bas ou sur les côtés.

p Ce réglage s'applique aux images JPEG uniquement.

- p Vous ne pouvez pas utiliser cette fonction en conduisant.
- p Des réglages différents peuvent être mémorisés pour chaque source vidéo.
- p Lorsqu'une vidéo est affichée dans un mode écran large différent de son rapport de format d'origine, elle peut apparaître différente.
- p L'image vidéo est plus grossière lorsqu'elle est affichée en mode « **Zoom** ».

# <span id="page-49-0"></span>**Autres fonctions Annexe**

# Restauration des réglages par défaut du produit

Vous pouvez restaurer les réglages et le contenu enregistré par défaut. Plusieurs méthodes peuvent être utilisées pour effacer les données utilisateur.

### **Méthode 1 : Retirez la batterie du véhicule**

Réinitialise divers réglages enregistrés sur le produit.

p Les réglages configurés sur l'écran « **Thème** » ne sont pas réinitialisés.

### **Méthode 2 : Restaure les réglages par défaut depuis le menu "Système"**

### **Méthode 3 : Appuyez sur le bouton RESET**

 Reportez-vous à la page [6](#page-5-2), *Réinitialisation du microprocesseur*

### Restauration des réglages par défaut

p Ce réglage est disponible uniquement lorsque vous arrêtez votre véhicule dans un endroit sûr et serrez le frein à main.

### **AATTENTION**

Ne coupez pas le moteur lors de la restauration des réglages.

### **1 Affichez l'écran de réglage « Système ».**

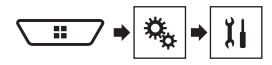

### **2 Touchez [Restaurer les paramètres].**

Un message confirmant l'initialisation des réglages s'affiche.

# **3 Touchez [Restaurer].**

p La source est désactivée et la connexion Bluetooth est déconnectée avant de démarrer le processus.

# Dépannage

Si vous rencontrez des problèmes en utilisant ce produit, consultez cette section. Les problèmes les plus courants sont indiqués ci-dessous, avec les causes probables et les solutions. Si vous ne trouvez pas de solution à votre problème ici, contactez votre revendeur ou le centre de service Pioneer agréé le plus proche.

### Problèmes courants

#### **Un écran noir est affiché et l'opération à l'aide des touches de l'écran tactile n'est pas possible.**

- → Le mode "**Power OFF**" est activé
	- Appuyez sur n'importe quelle touche de ce produit pour annuler le mode.

### Problèmes avec l'écran de commandes AV

#### **Lecture du CD ou DVD impossible.**

- $\rightarrow$  Le disque a été inséré à l'envers.
	- Insérez le disque avec l'étiquette vers le haut.
- $\rightarrow$  Le disque est sale.
- Nettoyez le disque.
- → Le disque est fissuré ou endommagé.
- Insérez un disque rond normal.
- $\rightarrow$  Les fichiers du disque sont dans un format incorrect. — Vérifiez le format des fichiers.
- → Le format du disque ne peut pas être lu.
	- Changez de disque.
- $\rightarrow$  Le type de disque chargé n'est pas compatible avec ce produit.
	- Vérifiez le type du disque.

#### **L'écran est recouvert d'un message d'avertissement et la vidéo n'est pas visible.**

- $\rightarrow$  Le fil de détection de la position du frein à main n'est pas branché ou le frein n'est pas serré.
	- Branchez correctement le fil du frein à main et serrez le frein à main.
- → Le verrouillage par frein à main est activé.
- Stationnez votre véhicule en lieu sûr et serrez le frein à main.

#### **Pas de sortie vidéo de l'équipement raccordé.**

- Le réglage "**Entrée Audio/Vidéo**" ou "**Entrée AUXILIAIRE**" est incorrect.
	- Rectifiez les réglages.

### **L'audio ou la vidéo saute.**

- → Le produit n'est pas fermement fixé.
	- Fixez-le fermement.

#### **Aucun son n'est produit. Le niveau du volume n'augmente pas.**

- $\rightarrow$  Les câbles ne sont pas branchés correctement.
	- Connectez les câbles correctement.
- → Le système est en mode de lecture d'image fixe, ralenti ou image par image d'un DVD-Vidéo.
	- Il n'y a aucun son en mode de lecture d'image fixe, ralenti ou image par image d'un DVD-Vidéo.
- → Le système est en pause ou exécute un retour ou une avance rapide pendant la lecture du disque.
	- Pour tout autre support qu'un CD musical (CD-DA), il n'y a pas de son en retour ou avance rapide.

#### **L'icône est affichée et l'opération est impossible.**

- $\rightarrow$  L'opération n'est pas compatible avec la configuration vidéo.
	- Cette opération n'est pas possible. (Par exemple, le DVD en cours de lecture ne possède pas cet angle, ce système audio, cette langue de sous-titre, etc.)

#### **La lecture aléatoire en mode Music Browse est annulée dans le périphérique de stockage USB.**

- La lecture aléatoire en mode Music Browse est annulée lorsque le contact est coupé (ACC OFF).
	- Repassez en mode Music Browse et activez la lecture aléatoire.

#### **L'image s'arrête (pause) et le produit ne fonctionne pas.**

- → La lecture des données est impossible pendant la lecture du disque.
	- Arrêtez une fois la lecture, puis reprenez-la.

### **L'image est étirée, avec un rapport de format incorrect.**

→ Le réglage du rapport n'est pas correct pour l'affichage. — Sélectionnez le réglage approprié pour cette image.

#### **Un message de verrouillage parental est affiché et la lecture du DVD n'est pas possible.**

- $\rightarrow$  Le verrouillage parental est actif.
	- Désactivez le verrouillage parental ou changez le niveau.

#### **Le verrouillage parental pour la lecture du DVD ne peut pas être annulé.**

→ Le numéro de code est incorrect. — Saisissez le numéro de code correct.

#### **La lecture ne se fait pas avec les réglages de langue audio et langue des sous-titres sélectionnés dans « Config. DVD/ DivX ».**

- $\rightarrow$  Le DVD lu ne comporte pas de dialogues ou sous-titres dans la langue sélectionnée dans « **Config. DVD/DivX** ».
	- Il est impossible de changer de langue si la langue sélectionnée dans « **Config. DVD/DivX** » n'est pas enregistrée sur le disque.

#### <span id="page-50-0"></span>**L'image est très floue/distordue et sombre pendant la lecture.**

- $\rightarrow$  Le disque contient un signal interdisant la copie. (Certains disques peuvent en disposer.)
	- Étant donné que le produit est compatible avec le système de protection contre la copie analogique CopyGuard, des bandes horizontales ou autres imperfections peuvent affecter l'image lorsqu'un disque pourvu de ce type de signal de protection est visionné sur certains écrans. Ceci n'est pas un dysfonctionnement.

#### **Impossible d'utiliser l'iPod.**

- L'iPod est bloqué.
	- Reconnectez l'iPod avec le câble d'interface USB Pour iPod / iPhone.
	- Mettez à jour la version logicielle de l'iPod.
- Une erreur s'est produite.
	- Reconnectez l'iPod avec le câble d'interface USB Pour iPod / iPhone.
	- Stationnez votre véhicule en lieu sûr et coupez le contact. Mettez la clé de contact sur la position arrêt (ACC OFF). Puis redémarrez le moteur et remettez ce produit sous tension.
	- Mettez à jour la version logicielle de l'iPod.
- $\rightarrow$  Les câbles ne sont pas branchés correctement.
	- Connectez les câbles correctement.

#### **Le son depuis l'iPod n'est pas entendu.**

- $\rightarrow$  Le sens de sortie du son peut automatiquement changer lorsque des connexions Bluetooth et USB sont utilisées simultanément.
	- Utilisez l'iPod pour modifier le sens de sortie du son.

### Problèmes avec l'écran du téléphone

#### **Impossible de composer un numéro, car les touches de l'écran tactile ne sont pas actives.**

- Votre téléphone est hors réseau.
- Réessayez après être revenu dans une zone couverte.
- $\rightarrow$  La connexion entre le téléphone portable et le produit est impossible pour le moment.
	- Suivez la procédure de connexion.
- → Lorsque deux téléphones portables sont connectés à ce produit simultanément, si un numéro est en cours de composition ou la sonnerie ou un appel en cours sur le premier téléphone, il n'est pas possible de composer un numéro sur le deuxième téléphone.
	- Lorsque l'opération sur le premier des deux téléphones est terminée, utilisez la touche de commutation des périphériques pour basculer sur le deuxième téléphone et composer un numéro.

### Problèmes avec l'écran de l'application

### **Un écran noir est affiché.**

- $\rightarrow$  Pendant que vous utilisiez une application, celle-ci a été interrompue côté smartphone.
	- Appuyez sur **H** pour afficher l'écran du Menu principal.
- → Le système d'exploitation du smartphone peut être en
	- attente d'opérations sur l'écran.
	- Arrêtez le véhicule dans un lieu sûr et vérifiez l'écran du smartphone.

#### **L'écran est affiché, mais aucune opération n'est possible.**

- → Une erreur s'est produite.
	- Stationnez votre véhicule en lieu sûr et coupez le contact (ACC OFF). Ensuite, rallumez le contact (ACC ON).
	- Si un appareil Android est connecté, coupez la connexion Bluetooth depuis ce produit, puis rétablissez-la.

#### **Le smartphone n'était pas chargé.**

- $\rightarrow$  La recharge s'est arrêtée, car la température du smartphone a augmenté en raison de son utilisation prolongée pendant la recharge.
	- Débranchez le smartphone du câble et patientez jusqu'à ce qu'il refroidisse.
- → La batterie a consommé plus d'énergie qu'elle n'a été rechargée.
	- Ce problème peut être résolu en interrompant les services inutiles sur le smartphone.

#### **Le son provenant de AppRadioMode de l'appareil Android ne peut pas être entendu via les haut-parleurs de cet appareil.**

- $\rightarrow$  Fn fonction de l'appareil Android, le son provenant de **AppRadioMode** peut ne pas être émis via les haut-parleurs de cet appareil.
	- Basculez sur « **Smartphone** » dans les réglages
	- « **AppRadioMode Sound** ».(Reportez-vous à [38](#page-37-2))

# Messages d'erreur

Quand des problèmes se produisent avec ce produit, un message d'erreur apparaît à l'écran. Reportez-vous au tableau ci-dessous pour identifier le problème, puis effectuez l'action corrective suggérée. Si l'erreur persiste, enregistrez le message d'erreur et contactez votre revendeur ou le centre de service Pioneer le plus proche.

### Commun

#### **Erreur AMP.**

- $\rightarrow$  Ce produit ne fonctionne pas ou le branchement des hautparleurs est incorrect ; le circuit de protection est activé.
	- Vérifiez le branchement des haut-parleurs. Si le message ne disparaît toujours pas, même après avoir coupé/allumé le moteur, contactez votre revendeur ou un centre de service Pioneer agréé pour obtenir de l'aide.

### Pandora

#### **Error-19**

- $\rightarrow$  Échec de communication.
	- Débranchez le câble de l'iPod. Dès que le menu principal de l'iPod s'affiche, rebranchez l'iPod et réinitialisez-le.

#### **Limite atteinte.**

- $\rightarrow$  Limite de saut atteinte.
	- Ne dépassez pas la limite de saut.
	- Pandora limite le nombre total de sauts par heure.

### **Vérification dispositif**

→ Vous n'êtes pas connecté à l'application Pandora. — Connectez-vous à l'application Pandora.

#### **USB Incompatible**

- → Le périphérique de stockage USB connecté n'est pas pris en charge par ce produit.
	- Déconnectez votre périphérique et remplacez-le par un périphérique de stockage USB compatible.

#### **Vérification USB**

- → Le connecteur USB ou le câble USB est en court-circuit.
	- Vérifiez que le connecteur USB ou le câble USB n'est pas coincé ou endommagé.
- → Le périphérique de stockage USB connecté consomme plus que le courant maximum autorisé.
	- Déconnectez le périphérique de stockage USB et ne l'utilisez pas. Coupez le contact, rallumez-le, puis connectez un périphérique de stockage USB compatible.

### **Lecture impossible en raison de Restrictions de licences**

- $\rightarrow$  L'application Pandora est accédée/déplacée depuis une région non incluse dans la licence.
	- Accédez à Pandora depuis une région sous licence.

### **Spotify**

#### **Limite atteinte.**

- $\rightarrow$  Limite de saut atteinte.
	- Ne dépassez pas la limite de saut.
	- Spotify limite le nombre total de sauts par heure.

### **Vérification USB**

- → Le connecteur USB ou le câble USB est en court-circuit.
	- Vérifiez que le connecteur USB ou le câble USB n'est pas coincé ou endommagé.
- → Le périphérique de stockage USB connecté consomme plus que le courant maximum autorisé.
	- Déconnectez le périphérique de stockage USB et ne l'utilisez pas. Coupez le contact, rallumez-le, puis connectez un périphérique de stockage USB compatible.

### **Disque**

### **Error-02-XX/FF-FF**

- $\rightarrow$  Le disque est sale.
- Nettoyez le disque.
- $\rightarrow$  Le disque est ravé.
- Changez de disque.
- → Le disque est inséré à l'envers.
- Vérifiez que le disque est placé correctement. → Il y a une erreur électrique ou mécanique.
- Appuyez sur le bouton **RESET**.

### **Région DVD différente**

- $\rightarrow$  Le disque n'a pas le même numéro de région que ce produit.
- Remplacez le DVD par un autre ayant un numéro de
	- région correct.

### **Disque illisible**

 $\rightarrow$  Ce type de disque ne peut pas être lu sur ce produit. — Remplacez le disque par un disque pouvant être lu sur ce produit.

### **Fichier illisible**

→ Ce type de fichier ne peut pas être lu sur ce produit. — Sélectionnez un fichier pouvant être lu.

#### **Passer**

→ Le disque inséré contient des fichiers protégés par DRM. — Les fichiers protégés sont ignorés.

### **Protéger**

- → Tous les fichiers du disque inséré sont protégés par DRM (gestion des droits numériques).
	- Changez de disque.

### **Température**

- → La température du produit est en debors de la plage de fonctionnement normal.
	- Patientez jusqu'à ce que la température du produit revienne dans la plage de fonctionnement normal.

#### **La Location a expirée**

→ Le disque inséré contient du contenu VOD DivX expiré. — Sélectionnez un fichier pouvant être lu.

#### **Ce n'est pas possible de l'écrire dans le flash**

- → L'historique de lecture des contenus VOD ne peut pas être enregistré pour une raison inconnue.
	- Réessayez.
	- Si le message apparaît souvent, contactez votre revendeur.

#### **Votre appareil n'est pas autorisé à lire cette vidéo protégée DivX.**

- → Le code d'enregistrement DivX du produit n'a pas été autorisé par le fournisseur de contenu VOD DivX.
	- Enregistrez le produit auprès du fournisseur de contenu VOD DivX.

### **Taux d'image vidéo non-compatible**

→ La cadence du fichier DivX est supérieure à 30 ips. — Sélectionnez un fichier pouvant être lu.

### **AUDIO FORMAT NOT SUPPORTED**

 $\rightarrow$  Ce type de fichier n'est pas pris en charge sur ce produit. — Sélectionnez un fichier pouvant être lu.

### Périphérique de stockage USB

### **Error-02-9X/-DX**

- $\rightarrow$  Échec de communication.
	- Coupez le contact puis rallumez-le.
	- Déconnectez le périphérique de stockage USB. — Changez la source. Puis revenez au périphérique de stockage USB.

### **Fichier illisible**

- → Ce type de fichier ne peut pas être lu sur ce produit. — Sélectionnez un fichier pouvant être lu.
- La sécurité du périphérique de stockage USB connecté est activée.
	- Suivez les instructions du périphérique de stockage USB pour désactiver la sécurité.

#### **Passer**

- → Le périphérique de stockage USB connecté contient des fichiers protégés par DRM.
	- Les fichiers protégés sont ignorés.

### **Protéger**

- $\rightarrow$  Tous les fichiers sur le périphérique de stockage USB connecté contiennent du contenu DRM.
	- Remplacez le périphérique de stockage USB.

### **USB Incompatible**

- → Le périphérique de stockage USB connecté n'est pas pris en charge par ce produit.
	- Déconnectez votre périphérique et remplacez-le par un périphérique de stockage USB compatible.

#### **Vérification USB**

- → Le connecteur USB ou le câble USB est en court-circuit.
	- Vérifiez que le connecteur USB ou le câble USB n'est pas coincé ou endommagé.
- → Le périphérique de stockage USB connecté consomme plus que le courant maximum autorisé.
	- Déconnectez le périphérique de stockage USB et ne l'utilisez pas. Coupez le contact, rallumez-le, puis connectez un périphérique de stockage USB compatible.

### **Erreur de CONCENTRATEUR**

- → Le concentrateur USB connecté n'est pas pris en charge par ce produit.
	- Connectez directement le périphérique de stockage USB à ce produit.

### **Aucune réponse**

- $\rightarrow$  Ce produit ne peut pas reconnaître le périphérique de stockage USB connecté.
	- Déconnectez le périphérique et remplacez-le par un autre périphérique de stockage USB.

#### **USB déconnectée pour protection appareilNe pas reconnecter cette USB dans l'appareilRedémarrez l'appareil.**

- → Le connecteur USB ou le câble USB est en court-circuit.
	- Vérifiez que le connecteur USB ou le câble USB n'est pas coincé ou endommagé.
- → Le périphérique de stockage USB connecté consomme plus que le courant maximum autorisé.
	- Déconnectez le périphérique de stockage USB et ne l'utilisez pas. Coupez le contact, rallumez-le, puis connectez un périphérique de stockage USB compatible.
- → Le câble d'interface USB Pour iPod / iPhone est en court-circuit.
	- Vérifiez que le câble d'interface USB Pour iPod / iPhone ou le câble USB n'est pas coincé ou endommagé.

### **AUDIO FORMAT NOT SUPPORTED**

 $\rightarrow$  Ce type de fichier n'est pas pris en charge sur ce produit. — Sélectionnez un fichier pouvant être lu.

### <span id="page-52-0"></span>iPod

### **Error-02-6X/-9X/-DX**

- → Défaillance de l'iPod.
	- Débranchez le câble de l'iPod. Dès que le menu principal de l'iPod s'affiche, rebranchez l'iPod et réinitialisez-le.

### **Error-02-67**

- → La version du micrologiciel de l'iPod est ancienne.
	- Mettez à jour la version d'iPod.

### Balisage iTunes

### **Error-8D**

→ La ROM ELASH intégrée a rencontré une erreur. — Coupez le contact puis rallumez-le.

#### **enregistrement titre échoué**

- $\rightarrow$  Les informations de balise ne peuvent pas être enregistrées sur ce produit.
- Réessayez.

### **Déjà enregistré**

- Ces informations de balise sont déjà enregistrées dans la mémoire.
	- Les informations de balise ne peuvent être enregistrées qu'une seule fois pour une chanson donnée. Les informations de balise ne peuvent pas être enregistrées plusieurs fois pour une même chanson.

### **Mémoire pleine. Connecter l'iPod**

- $\rightarrow$  Les informations de balise sont correctement enregistrées. La mémoire flash de ce produit est saturée.
	- Les informations de balise sur ce produit sont automatiquement transférées sur l'iPod lorsqu'un iPod est connecté.

### **Mémoire pleine. Titres non chargés. Connecter iPod.**

- → La mémoire flash du produit utilisée comme stockage temporaire est saturée.
	- Les informations de balise sur ce produit sont automatiquement transférées sur l'iPod lorsqu'un iPod est connecté.

### **iPod plein. Informations non-tranféré**

- $\rightarrow$  La mémoire utilisée pour les informations de balise sur l'iPod est saturée.
	- Synchronisez l'iPod avec iTunes et effacez la liste de lecture balisée.

### **Le transfert a échoué. Connecter l'iPod à nouveau**

- → Les informations de balise de ce produit ne peuvent pas être transférées sur l'iPod.
	- Vérifiez l'iPod et réessayez.

### **Bluetooth**

### **Error-10**

- → Problème d'alimentation du module Bluetooth de ce produit.
	- Coupez le contact puis rallumez-le. Si le message d'erreur s'affiche toujours après cette action, contactez votre revendeur ou un centre de service Pioneer agréé.

# Manipulation et entretien des disques

Certaines précautions fondamentales sont nécessaires lors du maniement de vos disques.

### Lecteur intégré et précautions

- Utilisez exclusivement des disques traditionnels, parfaitement circulaires. N'utilisez pas d'autres formes de disque.
- N'utilisez pas de disque fissuré, ébréché, gondolé, etc., car cela risque d'endommager le lecteur intégré.
- Utilisez des disques de 12 cm. N'utilisez pas de disques de 8 cm ou un adaptateur pour disques de 8 cm.
- Quand vous utilisez des disques qui peuvent être imprimés sur une étiquette, vérifiez les instructions et les avertissements sur les disques. En fonction des disques, l'insertion et l'éjection peuvent ne pas être possibles. Utiliser de tels disques peut entraîner des dommages à l'équipement.
- Ne collez pas d'étiquettes, n'écrivez pas ou n'appliquez pas de produits chimiques sur la surface du disque.
- Ne collez pas d'étiquettes en vente dans le commerce ou d'autres matériaux sur les disques.
- Pour nettoyer un disque, essuyez-le avec un chiffon doux, du centre vers l'extérieur.
- La condensation peut affecter temporairement les performances du lecteur intégré.
- La lecture des disques peut ne pas être possible à cause de leurs caractéristiques, de leur format, de l'application utilisée pour l'enregistrement, de l'environnement de lecture, des conditions de stockage, etc.
- Les secousses dues à la route peuvent interrompre la lecture du disque.
- Lisez les précautions d'emploi des disques avant de les utiliser.

# Conditions ambiantes pour le disque

- Par temps très chaud, un dispositif protège ce produit en le mettant automatiquement hors service en cas de surchauffe.
- En dépit du soin apporté lors de la conception de ce produit, de petites rayures, qui n'affectent pas le fonctionnement normal du système, sont susceptibles d'apparaître à la surface du disque suite à une usure mécanique, en raison des conditions ambiantes d'utilisation ou de nombreuses manipulations du disque. Il ne s'agit pas d'un signe de dysfonctionnement de ce produit. Ceci est une usure normale.

# Disques lisibles

### DVD-Vidéo

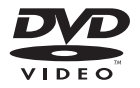

- est une marque de commerce de DVD Format/Logo Licensing Corporation.
- Il n'est pas possible de lire des disques DVD audio. Il se peut que ce lecteur de DVD ne puisse pas lire tous les disques portant les marques ci-dessus.

CD

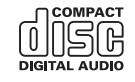

# Disques enregistrés en AVCHD

Cet appareil n'est pas compatible avec les disques enregistrés au format AVCHD (Advanced Video Codec High Definition). N'insérez pas de disques AVCHD. Sinon, il se peut que le disque ne puisse pas être éjecté.

### <span id="page-53-0"></span>Lecture de DualDisc

- Les DualDiscs possèdent une face CD pour enregistrer des fichiers audio et une face DVD pour enregistrer des fichiers vidéo.
- La face DVD peut être lue avec ce produit. Toutefois, la face CD des DualDiscs étant physiquement incompatible avec les normes générales CD, il se peut que la face CD ne puisse pas être lue par ce produit.
- Si vous chargez et éjectez souvent un DualDisc, vous risquez de rayer le disque.
- Certaines rayures peuvent entraîner des problèmes de lecture sur ce produit. Parfois, le DualDisc reste bloqué dans le logement de chargement de disque et ne peut pas être éjecté. Pour éviter ceci, nous vous conseillons d'éviter l'utilisation de DualDisc avec ce produit.
- Veuillez contacter le fabricant pour plus d'informations sur les DualDiscs.

# **Dolby Digital**

Ce produit mélange-abaisse en interne les signaux Dolby Digital et le son est émis en stéréo.

p Fabriqué sous licence de Dolby Laboratories. Dolby et le symbole double-D sont des marques déposées de Dolby Laboratories.

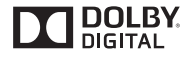

# Informations détaillées sur les supports lisibles

### **Compatibilité**

### Remarques générales sur la compatibilité des disques

- Certaines fonctions de ce produit risquent de ne pas être disponibles pour certains disques.
- La compatibilité n'est pas garantie avec tous les disques.
- Il n'est pas possible de lire des disques DVD-ROM/ DVD-RAM.

 La lecture des disques peut devenir impossible suite à une exposition directe au soleil, à de hautes températures ou du fait des conditions de rangement dans le véhicule.

### Disques DVD-Vidéo

● Les disques DVD-Vidéo qui ont des numéros de région incompatibles ne peuvent pas être lus sur ce lecteur de DVD. Le numéro de région du lecteur se trouve sur le châssis de ce produit.

### Disques DVD-R/DVD-RW/DVD-R SL (simple couche)/DVD-R DL (double couche)

- Les disques non finalisés ayant été enregistrés au format Vidéo (mode vidéo) ne peuvent pas être lus.
- Les disques ayant été enregistrés au format d'enregistrement vidéo (mode VR) ne peuvent pas être lus.
- Les disques DVD-R DL (double couche) ayant été enregistrés en mode Layer Jump ne peuvent pas être lus.
- Pour des informations détaillées sur le mode d'enregistrement, veuillez vous adresser au fabricant du support, de l'enregistreur ou du logiciel d'écriture.

### Disques CD-R/CD-RW

- Les disques non finalisés ne peuvent pas être lus.
- Il est possible que les disques CD-R/CD-RW enregistrés sur un graveur CD musical ou un ordinateur ne soient pas lisibles du fait des caractéristiques du disque, de la présence de rayures ou poussière sur le disque ou en raison de rayures, saleté ou condensation sur la lentille du lecteur intégré.
- Selon l'appareil d'enregistrement, le logiciel d'écriture, leurs réglages et d'autres facteurs environnementaux, il se peut que les disques enregistrés sur un ordinateur ne soient pas lisibles.
- Veuillez enregistrer dans le format correct. (Pour en savoir plus, veuillez contacter le fabricant du support, de l'enregistreur ou du logiciel d'écriture.)
- Il est possible que ce produit n'affiche pas les titres et autres informations textuelles enregistrées sur un CD-R/CD-RW (dans le cas de données audio (CD-DA)).
- Avant d'utiliser des CD-R/CD-RW, veuillez lire les précautions à prendre.

### Remarques générales sur le périphérique de stockage USB

 Ne laissez pas le périphérique de stockage USB dans un emplacement aux températures élevées.

- Selon le type du périphérique de stockage USB que vous utilisez, ce produit peut ne pas reconnaître le périphérique de stockage ou les fichiers peuvent ne pas être lus correctement.
- Les informations textuelles de certains fichiers audio et vidéo risquent de ne pas s'afficher correctement.
- Les extensions de fichiers doivent être utilisées correctement.
- Au démarrage de la lecture de fichiers à partir d'un périphérique de stockage USB comportant une structure hiérarchique de dossiers complexe, il peut y avoir un court temps d'attente.
- Les opérations peuvent varier selon le type de périphérique de stockage USB.
- Il peut ne pas être possible de reproduire certains fichiers musicaux d'une source USB à cause des caractéristiques des fichiers, du format des fichiers, de l'application utilisée pour l'enregistrement, de l'environnement de lecture, des conditions de stockage, etc.

### **Compatibilité du périphérique de stockage USB**

- $\supset$  Pour en savoir plus sur la compatibilité du périphérique de stockage USB avec ce produit, consultez la page 59, *Spécifications*.
- **Protocole : en bloc**
- Vous ne pouvez pas connecter un périphérique de stockage USB à ce produit via un concentrateur USB.
- Les périphériques de stockage USB avec partition ne sont pas compatibles avec ce produit.
- Fixez soigneusement le périphérique de stockage USB pendant la conduite. Ne laissez pas le périphérique de stockage USB tomber sur le plancher, où il risque de se retrouver coincé sous la pédale de frein ou l'accélérateur.
- Au démarrage de la lecture des fichiers audio codés avec des données d'images, il peut y avoir un court temps d'attente.
- Certains périphériques de stockage USB connectés à ce produit peuvent produire un bruit parasite affectant la radio.
- Ne connectez rien d'autre qu'un périphérique de stockage USB.

La séquence des fichiers audio sur un périphérique de stockage USB

Pour les périphériques de stockage USB, la séquence de lecture est différente de la séquence sur le périphérique de stockage USB.

### **Directives de manipulation et informations supplémentaires**

- Ce produit n'est pas compatible avec les cartes Multi Media Card (MMC).
- Il n'est pas possible de lire des fichiers au copyright protégé.

### Remarques générales concernant les fichiers DivX

#### **Remarques spécifiques aux fichiers DivX**

- Seul le bon fonctionnement des fichiers DivX téléchargés depuis des sites partenaires DivX est garanti. Les fichiers DivX non autorisés peuvent ne pas fonctionner correctement.
- Les fichiers de location DRM ne peuvent pas être commandés tant que la lecture n'a pas commencé.
- Ce produit correspond à un fichier DivX allant jusqu'à 1 590 minutes 43 secondes. Les fonctions de recherche au-delà de cette limite sont interdites.
- Pour lire un fichier VOD DivX, vous devez fournir le code ID de ce produit au fournisseur VOD DivX. Pour plus d'informations sur le code ID, consultez la page 47, *Affichage du code d'enregistrement DivX VOD*.
- Pour plus de détails sur les versions de vidéo Divx pouvant être lues sur ce produit, veuillez consulter la page 59, *Spécifications*.
- Pour en savoir plus sur DivX, visitez le site Web : http://www.divx.com/

#### **Fichiers de sous-titres DivX**

- Les fichiers de sous-titres au format srt (avec l'extension « .srt ») peuvent être utilisés.
- Seul un fichier de sous-titres peut être utilisé pour chaque fichier DivX. Vous ne pouvez pas associer plusieurs fichiers de sous-titres.
- Les fichiers de sous-titres nommés avec la même chaîne de caractères avant l'extension que le fichier DivX sont associés au fichier DivX. Les chaînes de caractères avant l'extension doivent être identiques. Toutefois, s'il n'y a qu'un fichier DivX et un fichier de sous-titres dans un seul dossier, les fichiers sont associés même si les noms de fichiers diffèrent.
- Le fichier de sous-titres doit être enregistré dans le même dossier que le fichier DivX.
- Jusqu'à 255 fichiers de sous-titres peuvent être utilisés. Les fichiers de sous-titres au-delà de cette limite ne seront pas reconnus.
- Le nom de chaque fichier de sous-titres peut contenir jusqu'à 64 caractères, extension incluse. Au-delà de cette limite de 64 caractères, le fichier de sous-titre risque de ne pas être reconnu.
- Le code de caractère du fichier de sous-titres doit être conforme à ISO-8859-1. Si des caractères autres qu'ISO-8859-1 sont utilisés, les caractères peuvent ne pas s'afficher correctement.
- Les sous-titres risquent de ne pas s'afficher correctement si les caractères du fichier de sous-titres comprennent un code de commande.
- Pour les équipements avec un haut débit de transfert, les sous-titres et la vidéo risquent de ne pas être bien synchronisés.
- Si l'affichage de plusieurs sous-titres dans un court laps de temps, 0,1 seconde par exemple, a été programmé, les soustitres risquent de ne pas s'afficher au bon moment.

### Tableau de compatibilité des supports

### Généralités

- Durée de lecture maximum d'un fichier audio stocké sur le disque : 60 h
- Durée de lecture maximum d'un fichier audio stocké sur un périphérique de stockage USB : 7h30 (450 minutes)

#### **CD-R/-RW**

Système de fichiers : ISO9660 niveau 1.ISO9660 niveau 2.Romeo, Joliet.UDF 1.02/1.50/2.00/2.01/2.50

Nombre maximum de dossiers : 700

Nombre maximum de fichiers : 999

Types de fichiers pouvant être lus : MP3, WMA, AAC, DivX, MPEG1, MPEG2, MPEG4

### **DVD-R/-R SL/-R DL/ DVD-RW**

Système de fichiers : ISO9660 niveau 1.ISO9660 niveau 2.Romeo, Joliet.UDF 1.02/1.50/2.00/2.01/2.50 Nombre maximum de dossiers : 700 Nombre maximum de fichiers : 3 500 Types de fichiers pouvant être lus : MP3, WMA, AAC, DivX, MPEG1, MPEG2, MPEG4

### **Périphérique de stockage USB**

Système de fichiers : FAT16/FAT32 Nombre maximum de dossiers : 1 500 Nombre maximum de fichiers : 15 000 Types de fichiers pouvant être lus : MP3, WMA, AAC, WAV, FLAC, H.264, MPEG4, JPEG

### Compatibilité MP3

- Ver. 2.x de la balise ID3 a la priorité lorsque les versions 1.x et 2.x existent.
- **■** Ce produit n'est pas compatible avec les programmes suivants : MP3i (MP3 interactif), mp3 PRO, liste de diffusion m3u

### **CD-R/-RW**

Extension de fichier : .mp3

Débit binaire : 8 kbps à 320 kbps (CBR), VBR Fréquence d'échantillonnage : 16 kHz à 48 kHz (32 kHz , 44,1 kHz , 48 kHz pour plus de relief)

### Balise ID3 : Balise ID3 Ver. 1.0, 1.1, 2.2, 2.3

#### **DVD-R/-R SL/-R DL/ DVD-RW**

Extension de fichier : .mp3 Débit binaire : 8 kbps à 320 kbps (CBR), VBR Fréquence d'échantillonnage : 16 kHz à 48 kHz (32 kHz, 44,1 kHz, 48 kHz pour plus de relief) Balise ID3 : Balise ID3 Ver. 1.0, 1.1, 2.2, 2.3

### **Périphérique de stockage USB**

 $Extension de fichier : mn3$ Débit binaire : 8 kbps à 320 kbps (CBR), VBR Fréquence d'échantillonnage : 8 kHz à 48 kHz Balise ID3 : Balise ID3 Ver. 1.0, 1.1, 2.2, 2.3, 2.4

### Compatibilité WMA

■ Ce produit n'est pas compatible avec les programmes suivants : Windows Media™ Audio 9 Professional, Lossless, Voice

#### **CD-R/-RW**

Extension de fichier : wma Débit binaire : 5 kbps à 320 kbps (CBR), VBR Fréquence d'échantillonnage : 8 kHz à 48 kHz

### **DVD-R/-R SL/-R DL/ DVD-RW**

Extension de fichier : .wma Débit binaire : 5 kbps à 320 kbps (CBR), VBR Fréquence d'échantillonnage : 8 kHz à 48 kHz

#### **Périphérique de stockage USB**

Extension de fichier : .wma Débit binaire : 5 kbps à 320 kbps (CBR), VBR Fréquence d'échantillonnage : 8 kHz à 48 kHz

### Compatibilité WAV

- La fréquence d'échantillonnage indiquée à l'écran peut être arrondie.
- Les fichiers WAV sur le CD-R/-RW, DVD-R/-RW/-R SL/-R DL ne peuvent pas être lus.

### **Périphérique de stockage USB**

Extension de fichier : way Format : PCM linéaire (LPCM) Fréquence d'échantillonnage : 16 kHz à 48 kHz Bits de quantification : 8 bits et 16 bits

### Compatibilité AAC

**E** Ce produit lit les fichiers AAC codés par iTunes.

### **CD-R/-RW**

Extension de fichier : .m4a Débit binaire : 8 kbps à 320 kbps (CBR) Fréquence d'échantillonnage : 8 kHz à 44,1 kHz

### <span id="page-55-0"></span>**DVD-R/-R SL/-R DL/ DVD-RW**

Extension de fichier : . m4a Débit binaire : 8 kbps à 320 kbps (CBR) Fréquence d'échantillonnage : 8 kHz à 44,1 kHz

#### **Périphérique de stockage USB**

Extension de fichier : .m4a Débit binaire : 8 kbps à 320 kbps (CBR) Fréquence d'échantillonnage : 8 kHz à 48 kHz

## Compatibilité FLAC

### **Périphérique de stockage USB**

 $Extension$  de fichier  $\cdot$  flac Débit binaire : 8 kbit/s, 16 kbit/s, 24 kbit/s Fréquence d'échantillonnage : 8 kHz à 48 kHz

## Compatibilité DivX

- **■** Ce produit n'est pas compatible avec les programmes suivants : Format DivX Ultra, fichiers DivX sans données vidéo, fichiers DivX codés avec le codec audio LPCM (PCM linéaire)
- Selon la composition des informations du fichier, comme le nombre de flux audio, au démarrage de la lecture des disques, il peut y avoir un court temps d'attente.
- Si la taille d'un fichier est supérieure à 4 Go, la lecture s'arrêtera avant la fin.
- Certaines opérations spéciales sont parfois interdites du fait de la composition des fichiers DivX.
- Les fichiers à hauts débits risquent de ne pas être lus correctement. Le débit de transfert standard est de 4 Mbps pour les CD et 10,08 Mbps pour les DVD.
- **■** Les fichiers DivX du périphérique de stockage USB ne peuvent pas être lus.

### **CD-R/-RW**

56

Extension de fichier : .avi/.divx Profil (version DivX) : Home Theater Ver. 3.11/Ver. 4.x/Ver. 5.x/ Ver. 6.x Codec audio compatible : MP3, Dolby Digital Débit binaire (MP3) : 8 kbps à 320 kbps (CBR), VBR Fréquence d'échantillonnage (MP3) : 16 kHz à 48 kHz (32 kHz , 44,1 kHz , 48 kHz pour plus de relief) Taille d'image maximale : 720 pixels x 576 pixels Taille de fichier maximale : 4 Go

### **DVD-R/-R SL/-R DL/ DVD-RW**

Extension de fichier : .avi/.divx Profil (version DivX) : Home Theater Ver. 3.11/Ver. 4.x/Ver. 5.x/ Ver. 6.x Codec audio compatible : MP3, Dolby Digital Débit binaire (MP3) : 8 kbps à 320 kbps (CBR), VBR Fréquence d'échantillonnage (MP3) : 16 kHz à 48 kHz (32 kHz , 44,1 kHz, 48 kHz pour plus de relief)

Taille d'image maximale : 720 pixels x 576 pixels Taille de fichier maximale : 4 Go

## Compatibilité des fichiers vidéo (USB)

- Les fichiers peuvent ne pas être lus correctement selon l'environnement dans lequel le fichier a été créé ou le contenu du fichier.
- Ce produit n'est pas compatible avec le transfert de données en écriture de paquets.
- Ce produit peut reconnaître jusqu'à 32 caractères, depuis le premier caractère jusqu'à l'extension de fichier et le nom de dossier. Selon la zone d'affichage, le produit peut essayer de les afficher dans une taille de police réduite. Cependant, le nombre maximum de caractères pouvant être affichés dépend de la largeur de chaque caractère et de la zone d'affichage.
- **■** La séquence de sélection de dossiers ou d'autres opérations peut être modifiée selon le logiciel de codage ou d'écriture.
- Quelle que soit la longueur de la section vide entre les chansons d'un enregistrement original, les disques audio compressés sont lus avec une courte pause entre les chansons.

#### **.avi** Format : MPEG-4/H.264

Codec vidéo compatible : MPEG-4 (Profil simple)/H.264 (Profil ligne de base)

Codec audio compatible : MP3 PCM linéaire (LPCM)

Résolution maximum : 640 pixels x 360 pixels

Cadence maximale des images : 30 ips

Taille de fichier maximale : 2 GB

Durée de lecture maximum : 150 minutes

**■** Les fichiers peuvent ne pas être lus selon le débit binaire.

### **.mp4**

Format : MPEG-4/H.264

Codec vidéo compatible : MPEG-4 (Profil simple)/H.264 (Profil ligne de base)

- 
- Codec audio compatible : AAC/MP3 PCM linéaire (LPCM)

Résolution maximum : 640 pixels x 360 pixels Cadence maximale des images : 30 ips

Taille de fichier maximale : 2 GB

Durée de lecture maximum : 150 minutes

**■** Les fichiers peuvent ne pas être lus selon le débit binaire.

### **.3gp**

Format : MPEG-4/H.264 Codec vidéo compatible : MPEG-4 (Profil simple)/H.264 (Profil ligne de base)

Codec audio compatible : AAC/MP3 PCM linéaire (LPCM)

Résolution maximum : 640 pixels x 360 pixels

Cadence maximale des images : 30 ips

Taille de fichier maximale : 2 GB

### Durée de lecture maximum : 150 minutes

■ Les fichiers peuvent ne pas être lus selon le débit binaire.

### **.mkv**

Format : MPEG-4/H.264 Codec vidéo compatible : MPEG-4 (Profil simple)/H.264 (Profil ligne de base) Codec audio compatible : AAC/MP3 PCM linéaire (LPCM)/AC-3 Résolution maximum : 640 pixels x 360 pixels Cadence maximale des images : 30 ips Taille de fichier maximale : 2 GB Durée de lecture maximum : 150 minutes **■** Les fichiers peuvent ne pas être lus selon le débit binaire.

#### **.mov** Format : MPEG-4/H.264

Codec vidéo compatible : MPEG-4 (Profil simple)/H.264 (Profil ligne de base) Codec audio compatible : AAC/MP3 PCM linéaire (LPCM) Résolution maximum : 640 pixels x 360 pixels

Cadence maximale des images : 30 ips

Taille de fichier maximale : 2 GB

Durée de lecture maximum : 150 minutes

**■** Les fichiers peuvent ne pas être lus selon le débit binaire.

### Exemple de hiérarchie

Ce produit assigne les numéros de dossier. L'utilisateur ne peut pas assigner les numéros de dossier.

# Avis concernant les droits d'auteur et les marques commerciales

Copyright (c) 1987, 1993, 1994

The Regents of the University of California. Tous droits réservés. La redistribution et l'utilisation sous formes source et binaire, avec ou sans modification, sont autorisées si les conditions suivantes sont respectées :

1. Les redistributions de code source doivent conserver l'avis de droits d'auteur ci-dessus, cette liste de conditions et la clause de non-responsabilité suivante.

2. Les redistributions sous forme binaire doivent reproduire l'avis de droits d'auteur ci-dessus, cette liste de conditions et la clause de non-responsabilité suivante dans la documentation et/ou les autres éléments fournis avec la distribution.

3. Tous les supports publicitaires mentionnant des caractéristiques ou l'utilisation de ce logiciel doivent afficher l'avis suivant :

Ce produit inclut un logiciel développé par l'Université de Californie à Berkeley et ses contributeurs.

<span id="page-56-0"></span>4. Ni le nom de l'Université ni les noms de ses contributeurs ne peuvent être utilisés pour soutenir ou promouvoir des produits dérivés de ce logiciel sans autorisation écrite spécifique préalable.

CE LOGICIEL EST FOURNI PAR LES MEMBRES DU CONSEIL D'ADMINISTRATION ET LES CONTRIBUTEURS « TEL QUEL » ET TOUTE GARANTIE EXPRESSE OU IMPLICITE, COMPRENANT, MAIS NON LIMITÉE, AUX GARANTIES IMPLICITES DE VALEUR MARCHANDE ET D'ADÉQUATION À UN USAGE SPÉCIFIQUE EST REJETÉE. EN AUCUN CAS LES MEMBRES DU CONSEIL D'ADMINISTRATION ET LES CONTRIBUTEURS NE SAURAIENT ÊTRE TENUS RESPONSABLES POUR TOUT DOMMAGE DIRECT, INDIRECT, ACCESSOIRE, SPÉCIAL, EXEMPLAIRE OU CONSÉCUTIF (COMPRENANT, MAIS NON LIMITÉ À, L'ACQUISITION DE BIENS OU DE SERVICES DE SUBSTITUTION; LA PERTE D'USAGE, DE DONNÉES OU DE PROFITS; OU L'INTERRUPTION DE L'ACTIVITÉ) QUELLE QU'EN SOIT LA CAUSE ET QUEL QUE SOIT LE TYPE DE RESPONSABILITÉ, CONTRACTUELLE, STRICTE OU DÉLICTUELLE (COMPRENANT LA NÉGLIGENCE OU AUTRE) RÉSULTANT D'UNE MANIÈRE OU D'UNE AUTRE DE L'UTILISATION DE CE LOGICIEL, MÊME S'ILS ONT ÉTÉ INFORMÉS DE LA POSSIBILITÉ D'UN TEL DOMMAGE

# Bluetooth

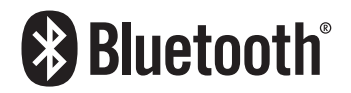

La marque de mot et les logos *Bluetooth*® sont des marques déposées appartenant à Bluetooth SIG, Inc. et toute utilisation de ces marques par PIONEER CORPORATION est faite sous licence. Les autres marques de commerce ou noms commerciaux sont la propriété de leur propriétaire respectif.

# **WMA**

Windows Media est une marque déposée ou une marque commerciale de Microsoft Corporation aux États-Unis et/ou dans d'autres pays.

Ce produit intègre une technologie détenue par Microsoft Corporation, qui ne peut être utilisée et distribuée que sous licence de Microsoft Licensing, Inc.

# **FLAC**

Copyright © 2000-2009 Josh Coalson

Copyright © 2011-2013 Xiph.Org Foundation La redistribution et l'utilisation sous formes source et binaire, avec ou sans modification, sont autorisées si les conditions suivantes sont respectées :

- Les redistributions de code source doivent conserver l'avis de droits d'auteur ci-dessus, cette liste de conditions et la clause de non-responsabilité suivante.
- Les redistributions sous forme binaire doivent reproduire l'avis de droits d'auteur ci-dessus, cette liste de conditions et la clause de non-responsabilité suivante dans la documentation et/ou les autres matériaux fournis avec la distribution.
- Ni le nom de Xiph.org Foundation, ni celui de ses contributeurs ne saurait être utilisé pour soutenir ou promouvoir des produits dérivés de ce logiciel sans autorisation écrite préalable.

CE LOGICIEL EST FOURNI PAR LES DÉTENTEURS DES DROITS D'AUTEUR ET LES CONTRIBUTEURS "EN L'ÉTAT" ET AUCUNE GARANTIE EXPLICITE OU IMPLICITE, Y COMPRIS MAIS SANS S'Y LIMITER, LES GARANTIES IMPLICITES DE QUALITÉ MARCHANDE ET D'ADÉQUATION À UN USAGE PARTICULIER N'EST DONNÉE. EN AUCUN CAS LA FONDATION OU LES CONTRIBUTEURS NE SAURAIENT ÊTRE TENUS RESPONSABLES POUR TOUT DOMMAGE DIRECT, INDIRECT ACCESSOIRE, SPÉCIAL, EXEMPLAIRE OU CONSÉCUTIF (Y COMPRIS, MAIS SANS S'Y LIMITER, L'ACQUISITION DE BIENS OU DE SERVICES DE SUBSTITUTION, LA PERTE D'USAGE, DE DONNÉES OU DE PROFITS, OU L'INTERRUPTION DE L'ACTIVITÉ) QUELLE QU'EN SOIT LA CAUSE ET QUEL QUE SOIT LE TYPE DE RESPONSABILITÉ, CONTRACTUELLE STRICTE OU DÉLICTUELLE (Y COMPRIS LA NÉGLIGENCE OU AUTRE) RÉSULTANT D'UNE MANIÈRE OU D'UNE AUTRE DE L'UTILISATION DE CE LOGICIEL, MÊME S'ILS ONT ÉTÉ INFORMÉS DE LA POSSIBILITÉ D'UN TEL DOMMAGE.

# **DivX**

**DIVX** 

Les appareils DivX Certified® ont été testés pour leur lecture vidéo DivX® (.divx, .avi) de haute qualité. Quand vous voyez le logo DivX, vous savez que vous bénéficiez de la liberté de lire vos films DivX préférés.

DivX®, DivX Certified® et les logos correspondants sont des marques de commerce de DivX, LLC et sont utilisées sous licence.

Cet appareil DivX Certified® a subi avec succès des tests rigoureux pour garantir qu'il lit les vidéos DivX®.

Pour lire des films DivX achetés, commencez par enregistrer votre appareil sur vod.divx.com. Vous pouvez trouver votre code d'enregistrement dans la section DivX VOD du menu de configuration de l'appareil.

 Reportez-vous à la page 47, *Affichage du code d'enregistrement DivX VOD*

# AAC

AAC est l'acronyme de Advanced Audio Coding et désigne la technologie de compression audio standard utilisée avec MPEG-2 et MPEG-4. Plusieurs applications peuvent être utilisées pour coder les fichiers AAC, mais les formats et extensions de fichiers diffèrent en fonction de l'application utilisée pour coder. Cet appareil lit les fichiers AAC codés par iTunes.

# Android™

Android est une marque commerciale de Google Inc.

# Informations détaillées concernant les dispositifs iPod connectés

- Pioneer n'accepte aucune responsabilité pour les données perdues depuis un iPod, même si ces données sont perdues pendant l'utilisation de ce produit. Veuillez effectuer régulièrement une copie de sauvegarde des données de votre iPod.
- Ne laissez pas l'iPod exposé à la lumière directe du soleil pendant de longues périodes. Cela risque de provoquer un dysfonctionnement de l'iPod en raison de la température élevée.
- Ne laissez pas l'iPod dans un lieu exposé à de fortes températures.
- Fixez soigneusement l'iPod pendant la conduite. Ne le laissez pas tomber sur le plancher, où il risque de se retrouver coincé sous la pédale de frein ou l'accélérateur.
- $\supset$  Pour en savoir plus, reportez-vous à la documentation iPod.

### <span id="page-57-0"></span>iPhone et iPod

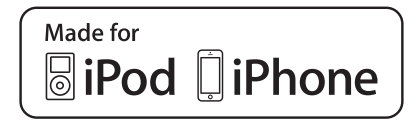

Les accessoires électroniques portant la mention « Made for iPod » et « Made for iPhone » ont été conçus pour fonctionner respectivement avec un iPod ou un iPhone et sont certifiés conformes aux exigences d'Apple par le fabricant. Apple n'est pas responsable pour le fonctionnement de cet appareil ou de sa compatibilité avec les normes réglementaires et de sécurité.

Veuillez noter que l'emploi de cet accessoire avec un iPod ou un iPhone peut affecter les performances sans fil.

iPhone, iPod, iPod classic, iPod nano et iPod touch sont des marques commerciales d'Apple Inc., déposées aux États-Unis et dans d'autres pays.

# **Lightning**

Lightning est une marque commerciale d'Apple Inc.

### App Store

App Store est une marque de service d'Apple Inc.

# iOS

iOS est une marque commerciale dont les droits afférents sont détenus par Cisco aux États-Unis et dans d'autres pays.

### iTunes

iTunes est une marque commerciale d'Apple Inc., enregistrées aux États-Unis et dans d'autres pays.

# Utilisation de contenus connectés via une application

### **QIMPORTANT**

58

Configuration requise pour accéder à des services de contenu en utilisant ce produit :

- La version la plus récente de la (des) application(s) de contenu connectée(s) compatible(s) avec Pioneer pour smartphone, disponible auprès du fournisseur de service téléchargée sur votre smartphone.
- Un compte actif auprès du fournisseur de service de contenus.
- **•** Forfait données smartphone

Remarque : si le forfait de données pour votre smartphone ne propose pas une utilisation illimitée des données, des frais supplémentaires pourraient vous être facturés par votre fournisseur pour l'accès aux contenus connectés de l'application via les réseaux 3G, EDGE et/ou LTE (4G).

- Connexion à Internet via le réseau 3G, EDGE, LTE (4G) ou Wi-Fi.
- Câble pour adaptateur Pioneer en option connectant votre iPhone à ce produit.

### **Restrictions :**

- L'accès aux contenus connectés via une application dépendra de la disponibilité d'un réseau cellulaire et/ou Wi-Fi permettant à votre smartphone de se connecter à Internet.
- La disponibilité du service peut être géographiquement limitée à la région. Consultez le fournisseur de service de contenus connectés pour de plus amples informations.
- La capacité de ce produit d'accéder à des contenus connectés est susceptible d'être modifiée sans préavis et pourrait être affectée par l'une des situations suivantes : problèmes de compatibilité avec les versions futures de microprogramme du smartphone, problèmes de compatibilité avec les versions futures de la (des) application(s) de contenus connectée(s) pour smartphone, les changements ou l'interruption du service ou de la (des) application(s) de contenus connectée(s) par le fournisseur.

# Pandora®

Pandora, le logo Pandora et la robe de la marque Pandora sont des marques de commerce ou des marques déposées de Pandora Media, Inc. Utilisation soumise à autorisation. Pandora n'est disponible que dans certains pays. Visitez le site "http://www.pandora.com/legal" pour en savoir plus.

# Spotify®

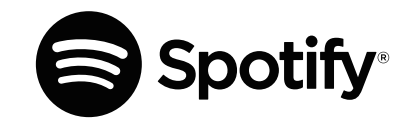

SPOTIFY et le logo Spotify font partie des marques déposées de Spotify AB. Des appareils numériques mobiles compatibles et un abonnement premium sont nécessaires, le cas échéant consultez le site http://pioneer.eu/spotify.

# Avis concernant la visualisation de données vidéo

Rappelez-vous que l'utilisation de ce système dans un but commercial ou de présentation publique peut constituer une violation de droits d'auteur protégés par les lois sur le copyright.

# Avis concernant la visualisation de DVD-Vidéo

Ce produit fait appel à des principes technologiques destinés à interdire la piraterie des œuvres protégées par des droits d'auteur, principes qui sont eux-mêmes couverts aux États-Unis par des brevets et d'autres formes de propriété intellectuelle appartenant à Rovi Corporation. La rétro-ingénierie et le désassemblage sont proscrits.

# Avis concernant l'utilisation de fichiers MP3

L'acquisition de ce produit octroie uniquement une licence pour une utilisation privée et non-commerciale de ce produit. Elle n'octroie en aucun cas une licence ou un droit d'utilisation pour toute diffusion en temps réel (terrestre, par satellite, câble et/ou n'importe quel autre média) commerciale (c'est-à-dire générant des revenus), diffusion/transmission via Internet, intranets et/ ou autres réseaux ou via d'autres systèmes de distribution de contenu électronique, tels que des applications de lecture audio ou audio sur demande. Une licence indépendante est requise pour de telles utilisations. Pour en savoir plus, visitez notre site http://www.mp3licensing.com.

# <span id="page-58-0"></span>Utilisation correcte de l'écran **LCD**

### Manipulation de l'écran LCD

- Lorsque l'écran LCD est exposé à la lumière directe du soleil pendant un long moment, il devient très chaud, ce qui risque d'endommager l'écran LCD. Lorsque vous n'utilisez pas ce produit, évitez au maximum de l'exposer à la lumière directe du soleil.
- L'écran LCD doit être utilisé dans la plage de températures indiquée dans la page 59, *Spécifications*.
- N'utilisez pas l'écran LCD à des températures élevées ou inférieures à la plage de température de fonctionnement, sous peine de provoquer le dysfonctionnement de l'écran LCD ou de l'endommager.
- L'écran LCD est exposé afin d'augmenter sa visibilité dans le véhicule. Veuillez ne pas appuyer fortement dessus au risque de l'endommager.
- Ne forcez pas en poussant l'écran LCD au risque de le rayer.
- Ne touchez l'écran LCD qu'avec vos doigts lorsque vous utilisez les fonctions de l'écran tactile. L'écran LCD peut se rayer facilement.

# Écran à cristaux liquides (LCD)

- Si l'écran LCD se trouve à proximité d'une aération du climatiseur, assurez-vous que l'air provenant du climatiseur ne souffle pas dessus. L'air chaud émis par le chauffage peut endommager l'écran LCD et l'air froid du climatiseur peut entraîner la formation d'humidité dans ce produit, ce qui risque de l'endommager.
- De petits points noirs ou blancs (points lumineux) peuvent apparaître sur l'écran LCD. Ils sont inhérents aux caractéristiques de l'écran LCD et n'indiquent pas un dysfonctionnement.
- L'écran LCD sera difficile à voir s'il est exposé à la lumière directe du soleil.
- **.** Lorsque vous utilisez un téléphone portable, maintenez son antenne éloignée de l'écran LCD pour éviter la perturbation de la vidéo par l'apparition de taches, de bandes colorées, etc.

### Entretien de l'écran LCD

 Pour dépoussiérer ou nettoyer l'écran LCD, éteignez d'abord le produit, puis essuyez l'écran avec un chiffon sec et doux.

 Lorsque vous essuyez l'écran LCD, faites attention de ne pas rayer la surface. N'utilisez pas de nettoyants chimiques corrosifs ou abrasifs.

### Rétroéclairage par DEL (diode électroluminescente)

Une diode électroluminescente est utilisée à l'intérieur de l'affichage pour éclairer l'écran LCD.

- À basse température, l'utilisation du rétroéclairage par DEL peut augmenter la rémanence de l'image et détériorer la qualité de l'image à cause des caractéristiques de l'écran LCD. La qualité de l'image augmentera en même temps que la température.
- La durée de vie du rétroéclairage par DEL est de plus de 10 000 heures. Cependant, elle peut diminuer s'il est utilisé à haute température.
- Si le rétroéclairage DEL atteint la fin de sa durée de vie, l'écran devient plus sombre et l'image n'est plus visible. Dans ce cas, veuillez consulter votre revendeur ou le centre de service Pioneer agréé le plus proche.

# Spécifications

### Généralités

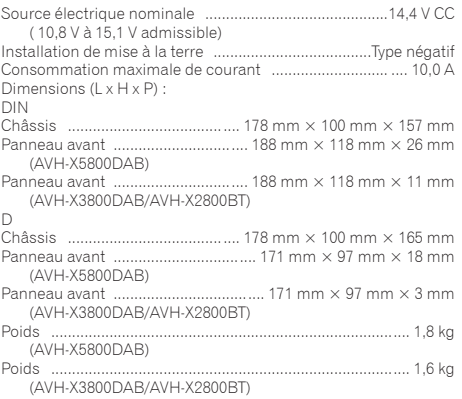

# **Affichage**

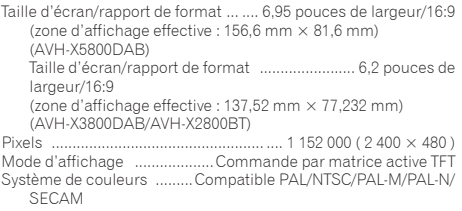

### Audio

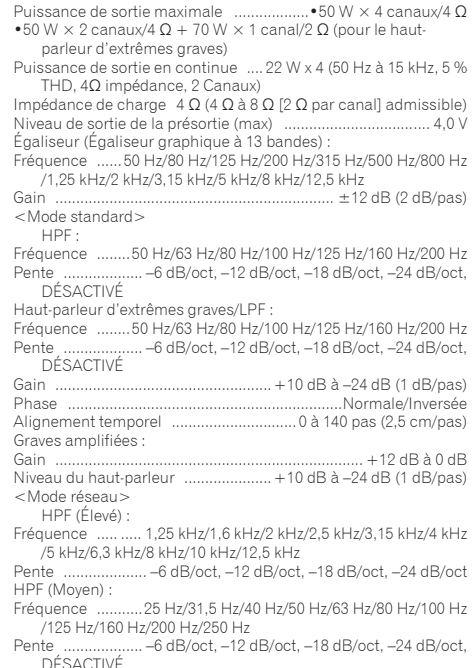

LPF (Moyen) :

- Fréquence ..... ..... 1,25 kHz /1,6 kHz /2 kHz /2,5 kHz /3,15 kHz /4 kHz /5 kHz /6,3 kHz /8 kHz /10 kHz /12,5 kHz
- Pente ......................-6 dB/oct, -12 dB/oct, -18 dB/oct, -24 dB/oct, DÉSACTIVÉ

Haut-parleur d'extrêmes graves :

Fréquence ...........25 Hz /31,5 Hz /40 Hz /50 Hz /63 Hz /80 Hz /100 Hz /125 Hz /160 Hz /200 Hz /250 Hz

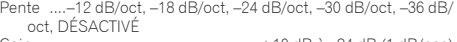

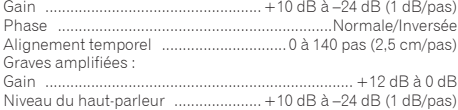

# Unité de DVD

60

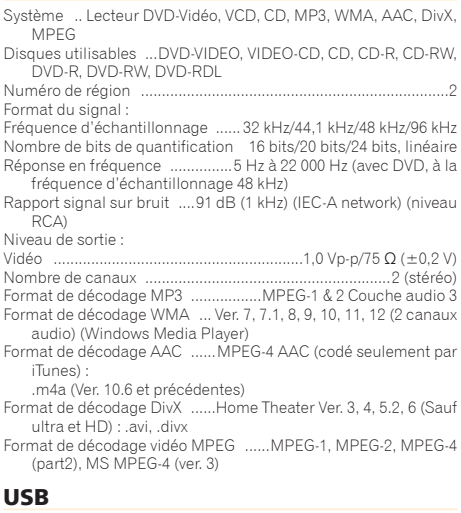

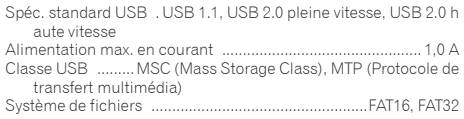

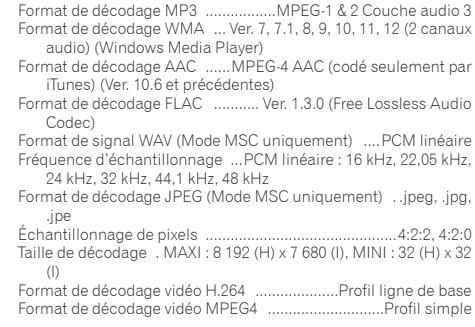

### Bluetooth

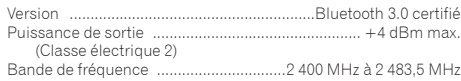

### Syntoniseur FM

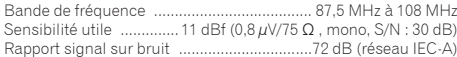

### **Syntoniseur MW**

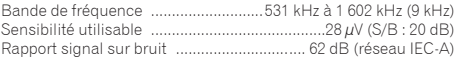

### **Syntoniseur LW**

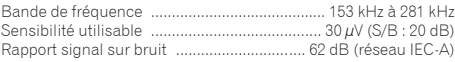

### Syntoniseur DAB

(AVH-X5800DAB/AVH-X3800DAB) Bande de fréquence (Bande III)............. 174,928 MHz à 239,200 MHz (5A à 13F) Bande de fréquence (Bande L)............. 1 452,960 MHz à 1 490,624 MHz (LA à LW) Sensibilité utilisable (Bande III).......... -96 dBm Sensibilité utilisable (Bande L)........... -94 dBm Rapport signal sur bruit................ 85 dB Les caractéristiques et la présentation peuvent être modifiées à des fins d'amélioration sans avis préalable.

# **http://www.pioneer-car.eu**

Visitez **www.pioneer-car.fr** (ou **www.pioneer-car.eu**) pour enregistrer votre appareil.

### **PIONEER CORPORATION**

28-8, Honkomagome 2-chome, Bunkyo-ku, Tokyo 113-0021, JAPAN

### **PIONEER ELECTRONICS (USA) INC.**

P.O. Box 1540, Long Beach, California 90801-1540, U.S.A. TEL: (800) 421-1404

### **PIONEER ELECTRONICS OF CANADA, INC.**

340 Ferrier Street, Unit 2, Markham, Ontario L3R 2Z5, Canada TEL: 1-877-283-5901 TEL: 905-479-4411

### **PIONEER EUROPE NV**

Haven 1087, Keetberglaan 1, B-9120 Melsele, Belgium/ **Belgique** TEL: (0) 3/570.05.11

### **PIONEER ELECTRONICS ASIACENTRE PTE. LTD.**

2 Jalan Kilang Barat, #07-01, Singapore 159346 TEL: 65-6378-7888

### **PIONEER ELECTRONICS AUSTRALIA PTY. LTD.**

5 Arco Lane, Heatherton, Victoria, 3202, Australia TEL: (03) 9586-6300

### **PIONEER ELECTRONICS DE MÉXICO S.A. DE C.V.**

Blvd. Manuel Ávila Camacho 138, 10 piso Col.Lomas de Chapultepec, México, D.F. 11000 Tel: 52-55-9178-4270, Fax: 52-55-5202-3714

### 先鋒股份有限公司

台北市內湖區瑞光路407號8樓 電話 : 886-(0)2-2657-3588

### 先鋒電子(香港)有限公司

香港九龍長沙灣道909號5樓 電話 : 852-2848-6488

© 2015-2016 PIONEER CORPORATION. Tous droits de reproduction et de traduction réservés.